# **OptiPlex 3000 Thin Client**

Manual de servicio

**Regulatory Model: D15U Regulatory Type: D15U003 March 2022 Rev. A00**

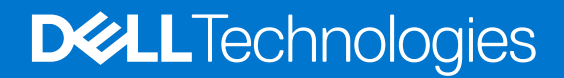

### Notas, precauciones y advertencias

**NOTA:** Una NOTA indica información importante que le ayuda a hacer un mejor uso de su producto.

**PRECAUCIÓN: Una PRECAUCIÓN indica la posibilidad de daños en el hardware o la pérdida de datos, y le explica cómo evitar el problema.**

**AVISO: Un mensaje de AVISO indica el riesgo de daños materiales, lesiones corporales o incluso la muerte.**

© 2022 Dell Inc. or its subsidiaries. All rights reserved. Dell, EMC, and other trademarks are trademarks of Dell Inc. or its subsidiaries. Other trademarks may be trademarks of their respective owners.

# **Contents**

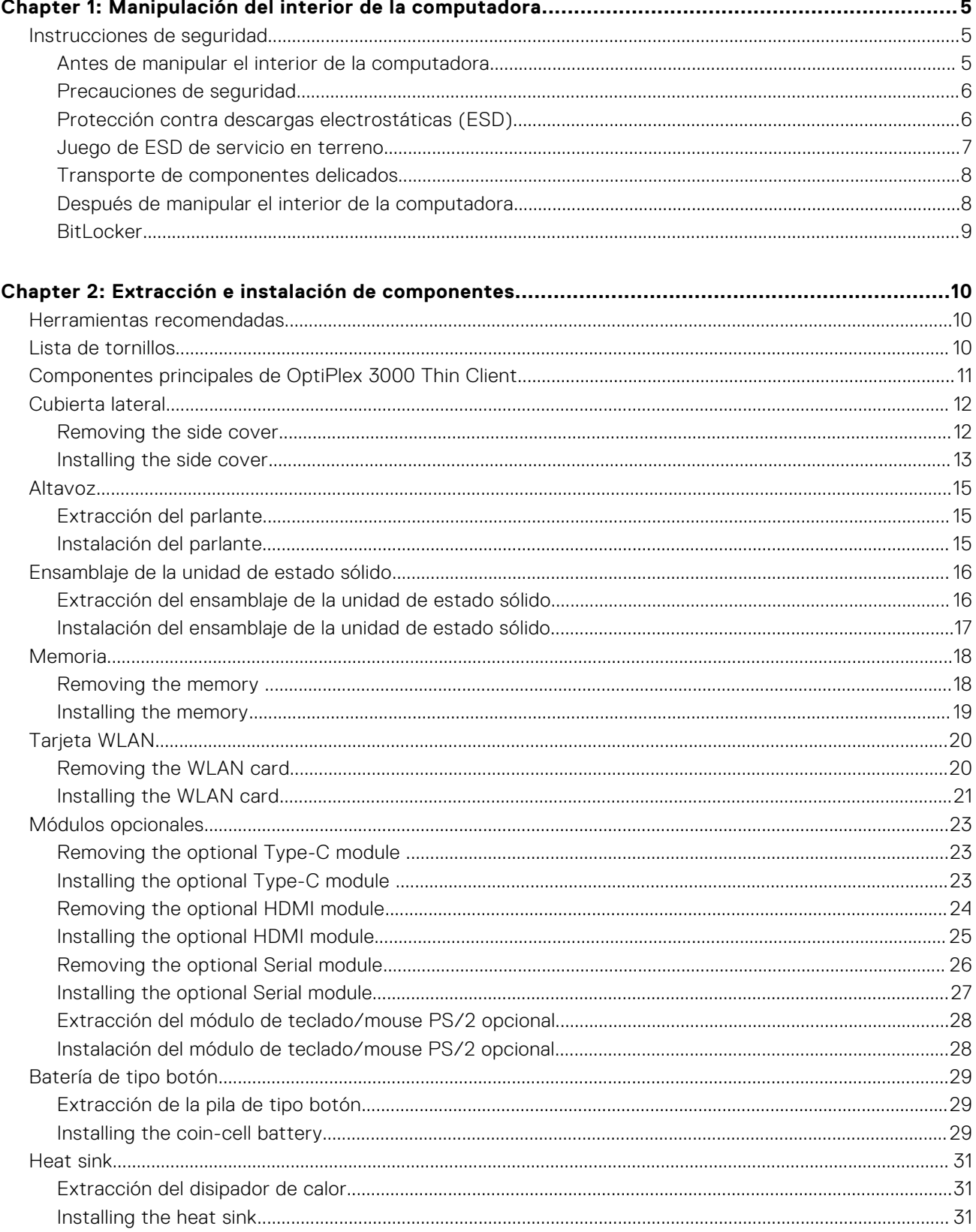

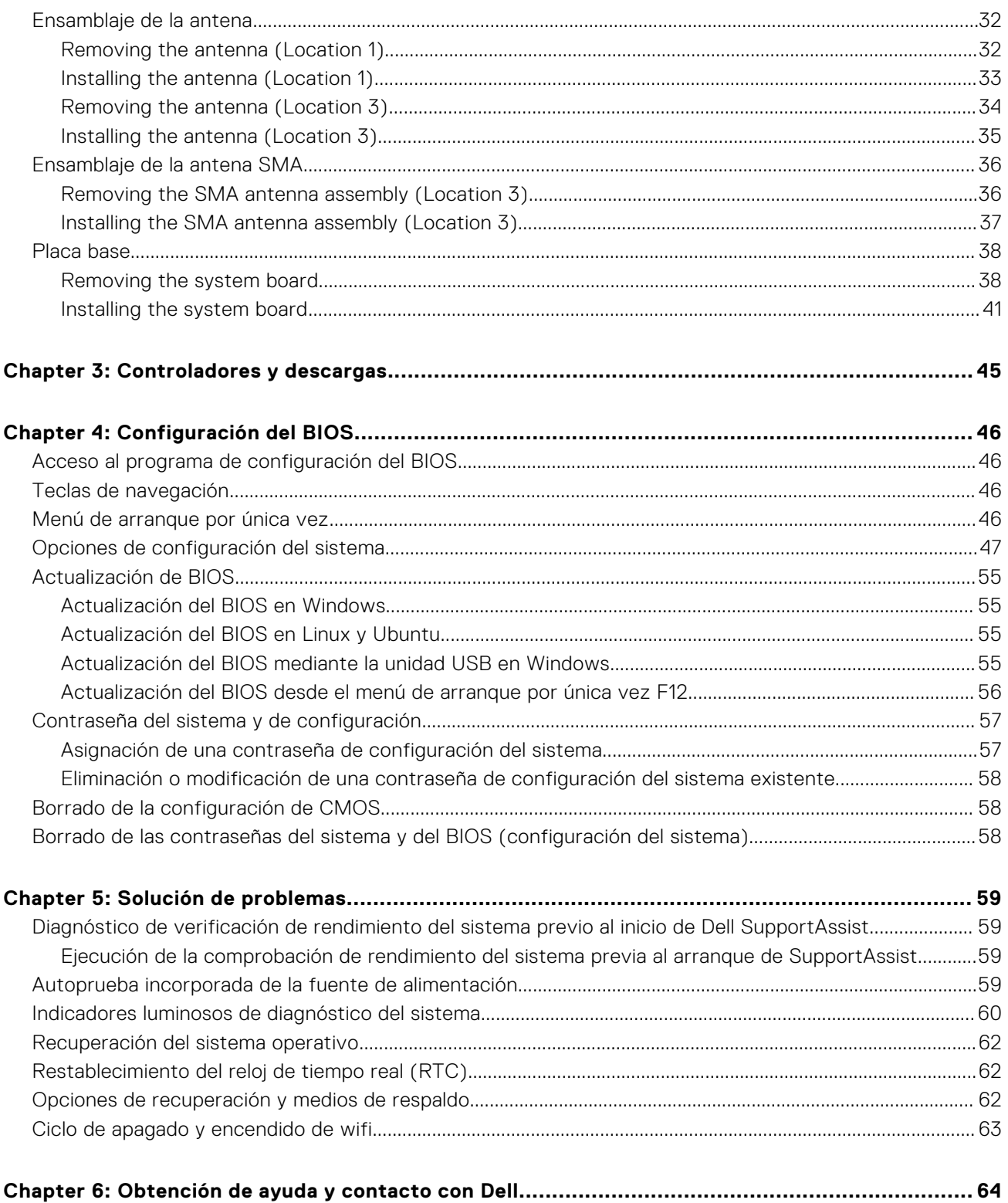

# <span id="page-4-0"></span>**Manipulación del interior de la computadora**

**1**

## **Instrucciones de seguridad**

Utilice las siguientes reglas de seguridad para proteger su computadora de posibles daños y garantizar su seguridad personal. A menos que se indique lo contrario, en cada procedimiento incluido en este documento se asume que ha leído la información de seguridad enviada con la computadora.

- **AVISO: Antes de trabajar dentro de la computadora, lea la información de seguridad enviada. Para obtener**  $\bigwedge$ **información adicional sobre prácticas de seguridad recomendadas, consulte la página principal de cumplimiento normativo en [www.dell.com/regulatory\\_compliance.](https://www.dell.com/regulatory_compliance)**
- **AVISO: Desconecte todas las fuentes de energía antes de abrir la cubierta o los paneles de la computadora. Una** ∧ **vez que termine de trabajar en el interior de la computadora, reemplace todas las cubiertas, los paneles y los tornillos antes de conectarla a una toma de corriente.**
- **PRECAUCIÓN: Para evitar dañar la computadora, asegúrese de que la superficie de trabajo sea plana y esté limpia y seca.**
- **PRECAUCIÓN: Para evitar dañar los componentes y las tarjetas, manipúlelos por los bordes y no toque los pins ni los contactos.**
- **PRECAUCIÓN: Solo debe realizar la solución de problemas y las reparaciones según lo autorizado o señalado por el equipo de asistencia técnica de Dell. La garantía no cubre los daños por reparaciones no autorizadas por Dell. Consulte las instrucciones de seguridad enviadas con el producto o en [www.dell.com/regulatory\\_compliance.](https://www.dell.com/regulatory_compliance)**
- **PRECAUCIÓN: Antes de tocar los componentes del interior del equipo, descargue la electricidad estática de su cuerpo; para ello, toque una superficie metálica sin pintar, como el metal de la parte posterior del equipo. Mientras trabaja, toque periódicamente una superficie metálica sin pintar para disipar la electricidad estática, que podría dañar los componentes internos.**
- **PRECAUCIÓN: Cuando desconecte un cable, tire de su conector o de su lengüeta de tiro, no directamente del cable. Algunos cables tienen conectores con lengüetas de bloqueo o tornillos mariposa que debe desenganchar antes de desconectar el cable. Cuando desconecte cables, manténgalos alineados de manera uniforme para evitar que los pins de conectores se doblen. Cuando conecte cables, asegúrese de que los puertos y conectores estén orientados y alineados correctamente.**
- **PRECAUCIÓN: Presione y expulse las tarjetas que pueda haber instaladas en el lector de tarjetas multimedia.**
- **PRECAUCIÓN: Tenga cuidado cuando maneje baterías de iones de litio en laptops. Las baterías hinchadas no se deben utilizar y se deben reemplazar y desechar correctamente.**
- **NOTA:** Es posible que el color del equipo y de determinados componentes tengan un aspecto distinto al que se muestra en este documento.

### **Antes de manipular el interior de la computadora**

### **Pasos**

- 1. Guarde y cierre todos los archivos abiertos y salga de todas las aplicaciones abiertas.
- 2. Apague el equipo. Haga clic en **Inicio** > **Alimentación** > **Apagar**.

<span id="page-5-0"></span>**(i)** NOTA: Si utiliza otro sistema operativo, consulte la documentación de su sistema operativo para conocer las instrucciones de apagado.

- 3. Desconecte su equipo y todos los dispositivos conectados de las tomas de alimentación eléctrica.
- 4. Desconecte del equipo todos los dispositivos de red y periféricos conectados como el teclado, el mouse y el monitor.
- 5. Extraiga cualquier tarjeta de medios y disco óptico del equipo, si corresponde.
- 6. Una vez que el equipo esté desconectado, presione el botón de encendido y manténgalo presionado durante aproximadamente 5 segundos para descargar a tierra la tarjeta madre.

### **PRECAUCIÓN: Coloque el equipo sobre una superficie plana, suave y limpia para evitar que se raye la pantalla.**

7. Coloque el equipo boca abajo.

### **Precauciones de seguridad**

El capítulo de precauciones de seguridad detalla los pasos principales que se deben realizar antes de llevar a cabo cualquier instrucción de desensamblaje.

Antes de realizar cualquier procedimiento de instalación o reparación que implique ensamblaje o desensamblaje, tenga en cuenta las siguientes precauciones de seguridad:

- Apague el sistema y todos los periféricos conectados.
- Desconecte el sistema y todos los periféricos conectados de la alimentación de CA.
- Desconecte todos los cables de red, teléfono o líneas de telecomunicaciones del sistema.
- Utilice un kit de servicio de campo contra ESD cuando trabaje en el interior de cualquier tabletalaptopequipo de escritorio para evitar daños por descarga electrostática (ESD).
- Después de quitar cualquier componente del sistema, colóquelo con cuidado encima de una alfombrilla antiestática.
- Utilice zapatos con suelas de goma no conductora para reducir la posibilidad de electrocutarse.

### Alimentación en modo en espera

Debe desenchufar los productos Dell con alimentación en espera antes de abrir la carcasa. Los sistemas que incorporan energía en modo en espera están esencialmente encendidos durante el apagado. La alimentación interna permite encender el sistema de manera remota (wake on LAN) y suspenderlo en modo de reposo, y tiene otras funciones de administración de energía avanzadas.

Desenchufar el equipo y mantener presionado el botón de encendido durante 15 segundos debería descargar la energía residual en la tarjeta madre.

### Bonding (Enlaces)

El bonding es un método para conectar dos o más conductores de conexión a tierra a la misma toma potencial. Esto se lleva a cabo con un kit de descarga electrostática (ESD) de servicio de campo. Cuando conecte un cable en bonding, asegúrese siempre de que esté conectado directamente al metal y no a una superficie pintada o no metálica. La muñequera debe estar fija y en contacto total con la piel. Asegúrese de quitarse todos los accesorios, como relojes, brazaletes o anillos, antes de realizar bonding con el equipo.

### **Protección contra descargas electrostáticas (ESD)**

La ESD es una preocupación importante cuando se manipulan componentes electrónicos, especialmente componentes sensibles como tarjetas de expansión, procesadores, memorias DIMM y tarjetas madre del sistema. Cargas muy ligeras pueden dañar los circuitos de maneras que tal vez no sean evidentes y causar, por ejemplo, problemas intermitentes o acortar la duración de los productos. Mientras la industria exige requisitos de menor alimentación y mayor densidad, la protección contra ESD es una preocupación que aumenta.

Debido a la mayor densidad de los semiconductores utilizados en los últimos productos Dell, la sensibilidad a daños estáticos es actualmente más alta que la de los productos Dell anteriores. Por este motivo, ya no se pueden aplicar algunos métodos previamente aprobados para la manipulación de piezas.

Dos tipos reconocidos de daños por ESD son catastróficos e intermitentes.

- <span id="page-6-0"></span>● **Catastróficos**: las fallas catastróficas representan aproximadamente un 20 por ciento de las fallas relacionadas con la ESD. El daño origina una pérdida total e inmediata de la funcionalidad del dispositivo. Un ejemplo de falla catastrófica es una memoria DIMM que ha recibido un golpe estático, lo que genera inmediatamente un síntoma "No POST/No Video" (No se ejecuta la autoprueba de encendido/no hay reproducción de video) con un código de sonido emitido por falta de memoria o memoria no funcional.
- **Intermitentes**: las fallas intermitentes representan aproximadamente un 80 por ciento de las fallas relacionadas con la ESD. La alta tasa de fallas intermitentes significa que la mayor parte del tiempo no es fácil reconocer cuando se producen daños. La DIMM recibe un golpe estático, pero el trazado tan solo se debilita y no refleja inmediatamente los síntomas relacionados con el daño. El seguimiento debilitado puede tardar semanas o meses en desaparecer y, mientras tanto, puede causar degradación en la integridad de la memoria, errores intermitentes en la memoria, etc.

El tipo de daño más difícil de reconocer y solucionar es una falla intermitente (también denominada latente).

Realice los siguientes pasos para evitar daños por ESD:

- Utilice una pulsera de descarga electrostática con cable que posea una conexión a tierra adecuada. Ya no se permite el uso de muñequeras antiestáticas inalámbricas porque no proporcionan protección adecuada. También, tocar el chasis antes de manipular las piezas no garantiza la adecuada protección contra ESD en piezas con mayor sensibilidad a daños por ESD.
- Manipule todos los componentes sensibles a la electricidad estática en un área segura. Si es posible, utilice almohadillas antiestáticas para el suelo y la mesa de trabajo.
- Cuando saque un componente sensible a la estática de la caja de envío, no saque el material antiestático del componente hasta que esté listo para instalarlo. Antes de abrir el embalaje antiestático, asegúrese de descargar la electricidad estática del cuerpo.
- Antes de transportar un componente sensible a la estática, colóquelo en un contenedor o un embalaje antiestático.

### **Juego de ESD de servicio en terreno**

El kit de servicio de campo no supervisado es el kit de servicio que más se utiliza habitualmente. Cada juego de servicio en terreno incluye tres componentes principales: un tapete antiestático, una pulsera antiestática y un cable de enlace.

### Componentes de un juego de servicio en terreno de ESD

Los componentes de un kit de servicio de campo de ESD son los siguientes:

- **Alfombrilla antiestática**: la alfombrilla antiestática es disipativa y las piezas se pueden colocar sobre esta durante los procedimientos de servicio. Cuando se utiliza una alfombrilla antiestática, se debe ajustar la muñequera y el cable de conexión se debe conectar a la alfombrilla y directamente a cualquier pieza de metal del sistema en el que se está trabajando. Cuando está todo correctamente dispuesto, se pueden sacar las piezas de servicio de la bolsa antiestática y colocar directamente en el tapete. Los elementos sensibles a ESD están seguros en la mano, en la alfombrilla antiestática, en el sistema o dentro de una bolsa.
- **Brazalete y cable de conexión**: el brazalete y el cable de conexión pueden estar conectados directamente entre la muñeca y metal descubierto en el hardware si no se necesita el tapete ESD, o se los puede conectar al tapete antiestático para proteger el hardware que se coloca temporalmente en el tapete. La conexión física de la pulsera y el cable de enlace entre la piel, el tapete contra ESD y el hardware se conoce como enlace. Utilice solo juegos de servicio en terreno con una pulsera, un tapete y un cable de enlace. Nunca use pulseras inalámbricas. Siempre tenga en cuenta que los cables internos de un brazalete son propensos a dañarse por el desgaste normal, y deben verificarse con regularidad con un probador de brazalete a fin de evitar dañar el hardware contra ESD de manera accidental. Se recomienda probar la muñequera y el cable de conexión al menos una vez por semana.
- **Probador de pulseras contra ESD**: los alambres dentro de una pulsera contra ESD son propensos a dañarse con el tiempo. Cuando se utiliza un kit no supervisado, es una mejor práctica probar periódicamente la correa antes de cada llamada de servicio y, como mínimo, realizar una prueba una vez por semana. Un probador de pulseras es el mejor método para realizar esta prueba. Si no tiene su propio probador de pulseras, consulte con su oficina regional para saber si tienen uno. Para realizar la prueba, conecte el cable de enlace de la pulsera al probador mientras está en la muñeca y presione el botón para probar. Un indicador LED verde se enciende si la prueba es satisfactoria; un indicador LED rojo se enciende y suena una alarma si la prueba falla.
- **Elementos aislantes**: es muy importante mantener los dispositivos sensibles a ESD, como las cajas de plástico de los disipadores de calor, alejados de las piezas internas que son aislantes y a menudo están muy cargadas.
- **Entorno de trabajo**: antes de implementar un juego de ESD de servicio en terreno, evalúe la situación en la ubicación del cliente. Por ejemplo, la implementación del kit para un entorno de servidor es diferente a la de un entorno de equipo de escritorio o portátil. Los servidores suelen instalarse en un bastidor dentro de un centro de datos; los equipos de escritorio o portátiles suelen colocarse en escritorios o cubículos de oficinas. Siempre busque una zona de trabajo grande, abierta, plana y ordenada con lugar suficiente como para implementar el kit de ESD con espacio adicional para alojar el tipo de sistema que se está reparando. El área de trabajo también debe estar libre de materiales aislantes que puedan producir un evento de ESD.

<span id="page-7-0"></span>En el área de trabajo, los aislantes como poliestireno extruido y otros plásticos siempre deben alejarse, al menos, 30 cm o 12 pulg. de las piezas sensibles antes de manipular físicamente los componentes del hardware

- **Embalaje contra ESD**: todos los dispositivos sensibles a ESD deben enviarse y recibirse en embalajes antiestáticos. Es preferible usar bolsas de metal con protección contra la estática. Sin embargo, siempre debe devolver la pieza dañada utilizando la misma bolsa antiestática y el mismo embalaje contra ESD con los que se envía la pieza nueva. Se debe doblar y cerrar con cinta adhesiva la bolsa antiestática y se debe utilizar todo el mismo material embalaje de espuma en la caja original en que se entrega la pieza nueva. Los dispositivos sensibles a ESD se deben quitar del embalaje y se deben colocar solamente en una superficie de trabajo protegida contra ESD, y las piezas nunca se deben colocar sobre la bolsa antiestática porque solo la parte interior de la bolsa está protegida. Coloque siempre las piezas en la mano, en el tapete contra ESD, en el sistema o dentro de una bolsa antiestática.
- **Transporte de componentes sensibles**: cuando transporte componentes sensibles a ESD, como, piezas de reemplazo o piezas que hay que devolver a Dell, es muy importante que las coloque dentro de bolsas antiestáticas para garantizar un transporte seguro.

### Resumen sobre la protección contra descargas eléctricas

Se recomienda que todos los técnicos de servicio de campo utilicen la muñequera tradicional con conexión a tierra de ESD con cable y una alfombrilla antiestática protectora en todo momento cuando reparen productos Dell. Además, es importante que los técnicos mantengan las piezas sensibles separadas de todas las piezas aislantes mientras se realiza el servicio y que utilicen bolsas antiestáticas para transportar los componentes sensibles.

### **Transporte de componentes delicados**

Cuando transporte componentes sensibles a descarga electroestática, como, piezas de reemplazo o piezas que hay que devolver a Dell, es muy importante que las coloque dentro de bolsas antiestáticas para garantizar un transporte seguro.

### Elevación del equipo

Siga las pautas que se indican a continuación cuando deba levantar un equipo pesado:

### **PRECAUCIÓN: No levante un peso superior a 50 libras. Siempre obtenga recursos adicionales o utilice un dispositivo mecánico de elevación.**

- 1. Asegúrese de tener un punto de apoyo firme. Aleje los pies para tener mayor estabilidad y con los dedos hacia fuera.
- 2. Apriete los músculos del abdomen. Los músculos del abdomen le proporcionarán el soporte adecuado para la espalda y le ayudarán a compensar la fuerza de la carga.
- 3. Levante el equipo con la ayuda de las piernas, no de la espalda.
- 4. Mantenga la carga cerca del cuerpo. Cuanto más cerca esté a su columna vertebral, menos fuerza tendrá que hacer con la espalda.
- 5. Mantenga la espalda derecha cuando levante o coloque en el piso la carga. No agregue el peso de su cuerpo a la carga. Evite torcer su cuerpo y espalda.
- 6. Siga las mismas técnicas en orden inverso para dejar la carga.

### **Después de manipular el interior de la computadora**

#### **Sobre esta tarea**

**NOTA:** Dejar tornillos sueltos o flojos en el interior de su equipo puede dañar gravemente su equipo.

#### **Pasos**

- 1. Coloque todos los tornillos y asegúrese de que ninguno quede suelto en el interior de equipo.
- 2. Conecte todos los dispositivos externos, los periféricos y los cables que haya extraído antes de manipular el equipo.
- 3. Coloque las tarietas multimedia, los discos y cualquier otra pieza que haya extraído antes de manipular el equipo.
- 4. Conecte el equipo y todos los dispositivos conectados a la toma eléctrica.
- 5. Encienda el equipo.

## <span id="page-8-0"></span>**BitLocker**

**PRECAUCIÓN: Si BitLocker no se suspende antes de actualizar el BIOS, la próxima vez que reinicie, el sistema no reconocerá la clave de BitLocker. Se le pedirá que introduzca la clave de recuperación para continuar y el sistema la solicitará en cada reinicio. Si no conoce la clave de recuperación, esto puede provocar la pérdida de datos o una reinstalación del sistema operativo innecesaria. Para obtener más información sobre este tema, consulte el artículo de la base de conocimientos: [Actualización del BIOS en sistemas de Dell con BitLocker](https://www.dell.com/support/kbdoc/000134415) [habilitado](https://www.dell.com/support/kbdoc/000134415).**

La instalación de los siguientes componentes activa BitLocker:

- Unidad de disco duro o de estado sólido
- Tarjeta madre

# <span id="page-9-0"></span>**Extracción e instalación de componentes**

**(i)** NOTA: Las imágenes en este documento pueden ser diferentes de la computadora en función de la configuración que haya solicitado.

## **Herramientas recomendadas**

Los procedimientos de este documento podrían requerir el uso de las siguientes herramientas:

- Phillips screwdriver #0
- Phillips screwdriver #1
- Torx #5 (T5) screwdriver
- Plastic scribe

## **Lista de tornillos**

- **(i)** NOTA: Cuando quite los tornillos de un componente, se recomienda que anote el tipo y la cantidad de tornillos, y que los coloque en una caja de almacenamiento de tornillos. Esto sirve para garantizar que se restaure el tipo y el número de tornillos correcto cuando se reemplace el componente.
- **NOTA:** Algunas computadoras tienen superficies magnéticas. Asegúrese de que los tornillos no se queden pegados a esa superficie cuando reemplace un componente.
- **NOTA:** El color de los tornillos puede variar según la configuración solicitada.

### **Tabla 1. Screw list**

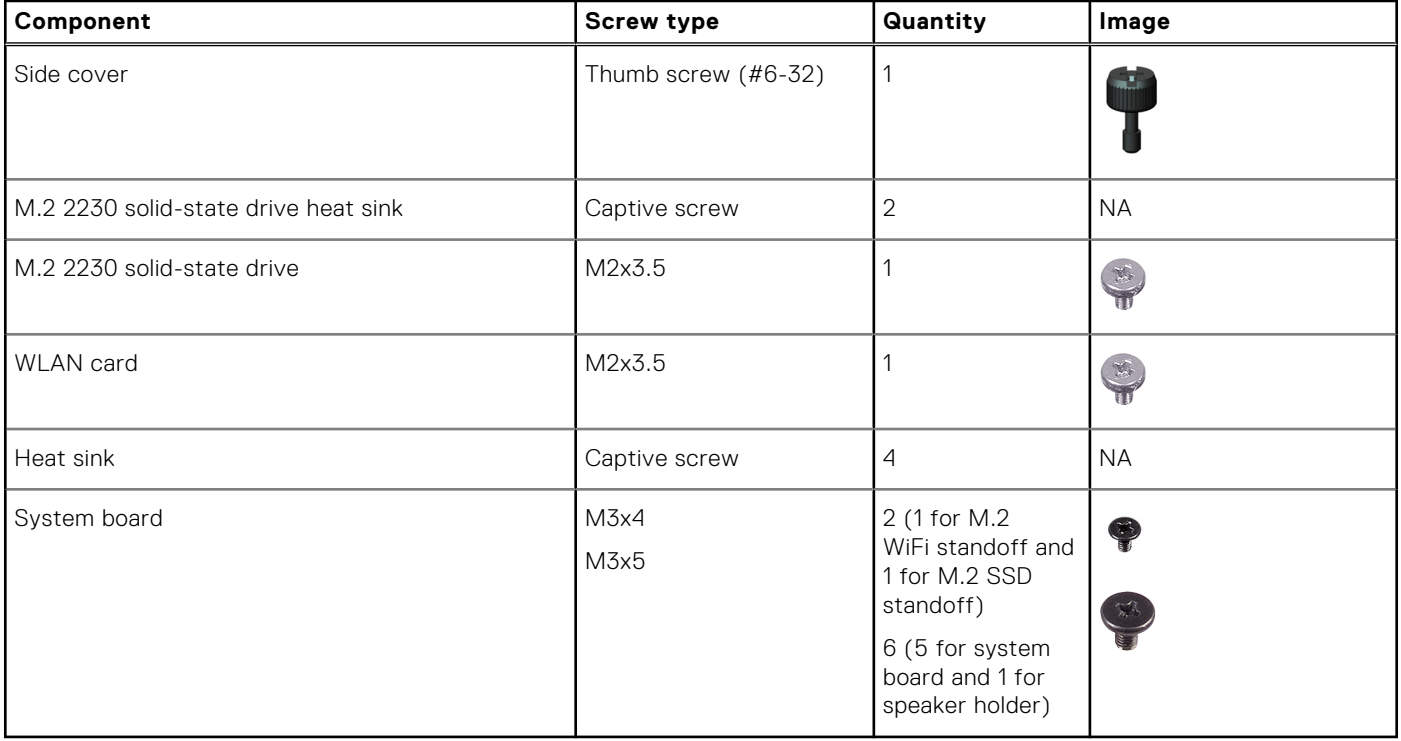

## <span id="page-10-0"></span>**Componentes principales de OptiPlex 3000 Thin Client**

En la siguiente imagen, se muestran los componentes principales de OptiPlex 3000 Thin Client.

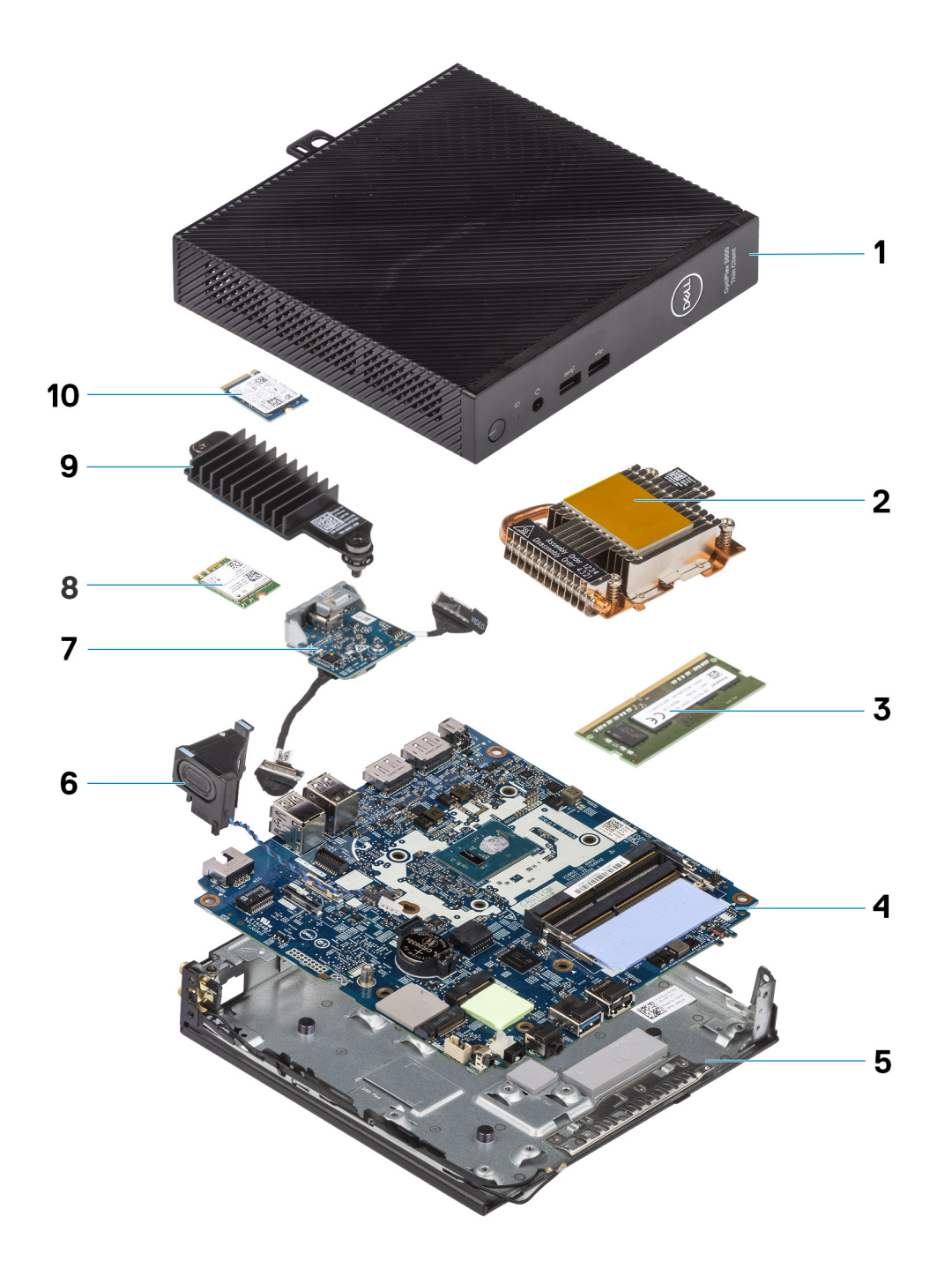

- 1. Side cover 2. Heat sink
- 3. Memory module 6. The state of the state of the system board 4. System board
- 5. Chassis 6. Speaker
- 7. Optional module 8. WLAN card
- 
- 
- 
- 
- 
- 9. Solid-state drive heat sink 10. M.2 2230 solid-state drive

<span id="page-11-0"></span>**NOTA:** Dell provides a list of components and their part numbers for the original system configuration purchased. These parts are available according to warranty coverages purchased by the customer. Contact your Dell sales representative for purchase options.

## **Cubierta lateral**

### **Removing the side cover**

### **Prerequisites**

1. Follow the procedure in [before working inside your computer](#page-4-0).

### **About this task**

The following images indicate the location of the side cover and provide a visual representation of the removal procedure.

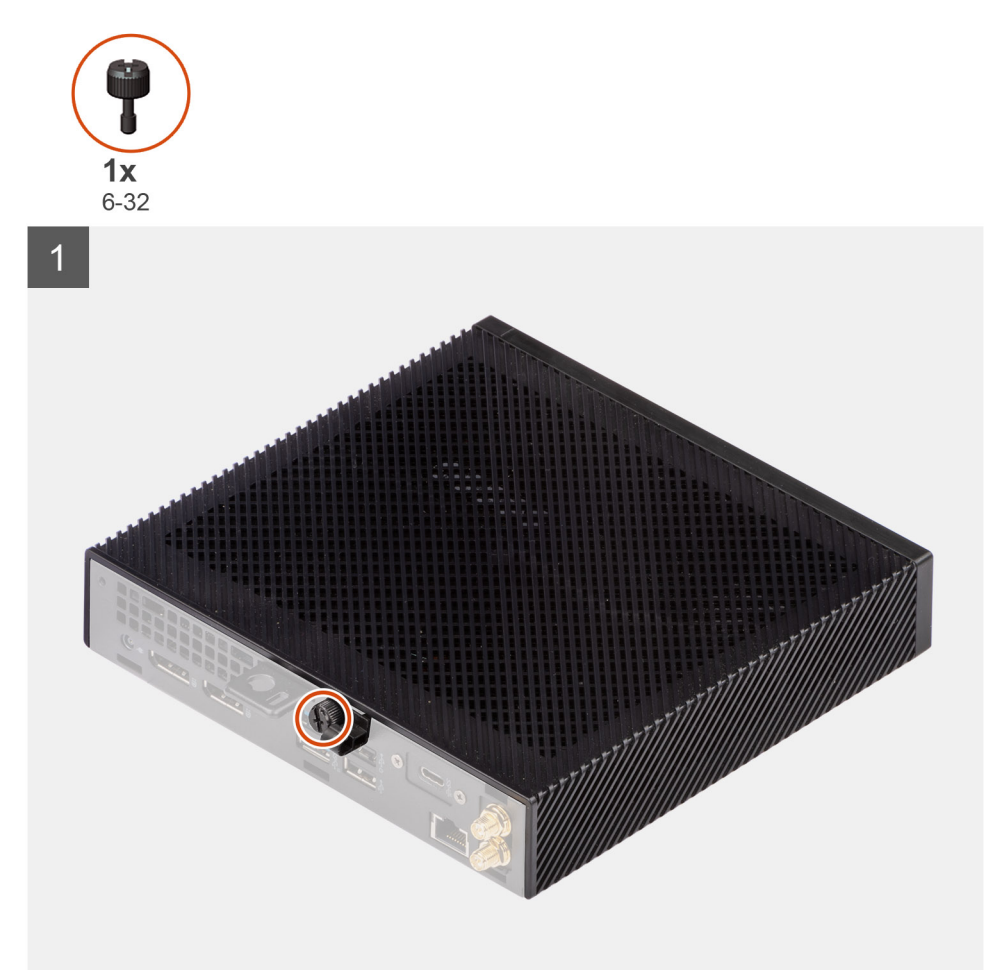

<span id="page-12-0"></span>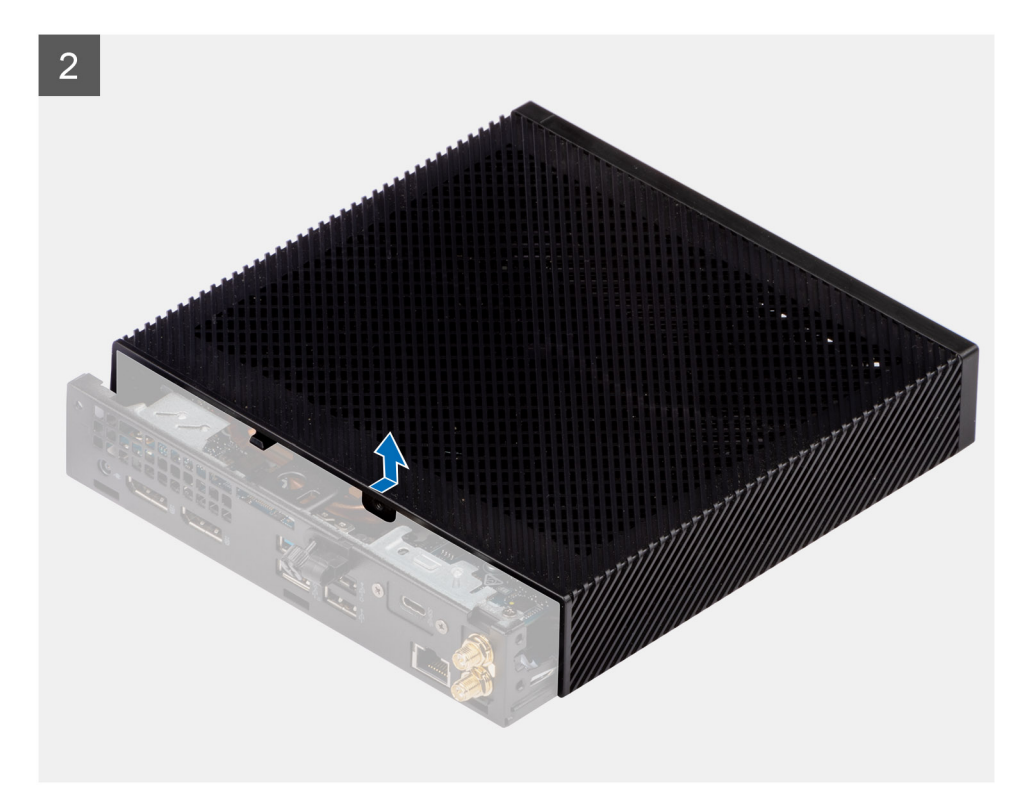

- 1. Loosen the thumbscrew (6-32) that secures the side cover to the system.
- 2. Slide the side cover towards the front of the system to disengage the tabs from the slots on the system.
- 3. Slide and remove the side cover from the system.

### **Installing the side cover**

### **Prerequisites**

Si va a reemplazar un componente, quite el componente existente antes de realizar el procedimiento de instalación.

### **About this task**

The following images indicate the location of the side cover and provide a visual representation of the installation procedure.

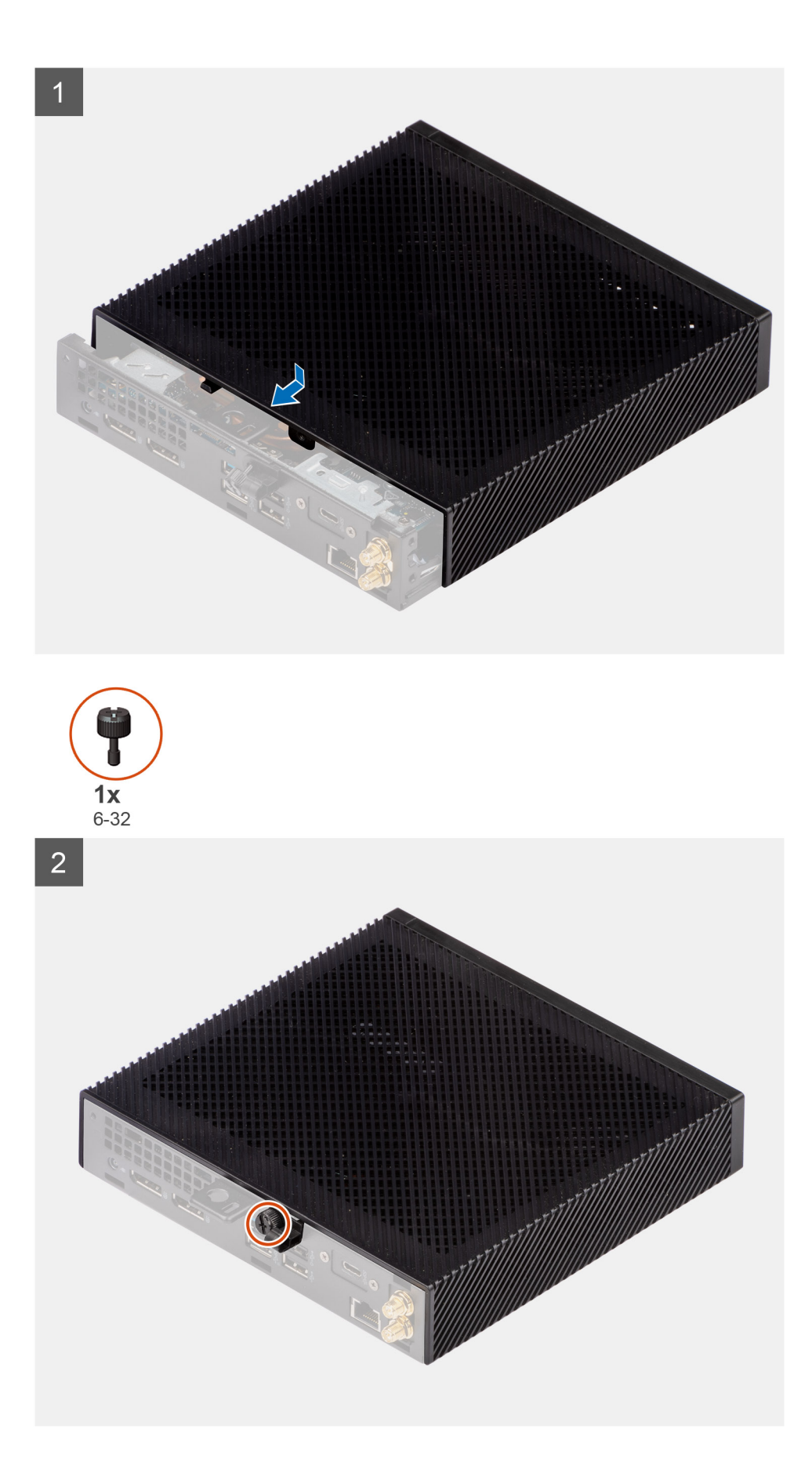

1. Align the tabs on the side cover with the slots on the chassis.

- <span id="page-14-0"></span>2. Slide the side cover towards the back of the system to engage the tabs with the slots on the system.
- 3. Tighten the thumbscrew (6-32) to secure the side cover to the system.

### **Next steps**

1. Follow the procedure in [after working inside your computer.](#page-7-0)

## **Altavoz**

### **Extracción del parlante**

### **Requisitos previos**

- 1. Siga el procedimiento que se describe en [Antes de manipular el interior de la computadora](#page-4-0).
- 2. Quite la [cubierta lateral](#page-11-0).

### **Sobre esta tarea**

En la imagen a continuación, se indica la ubicación del parlante y se proporciona una representación visual del procedimiento de extracción.

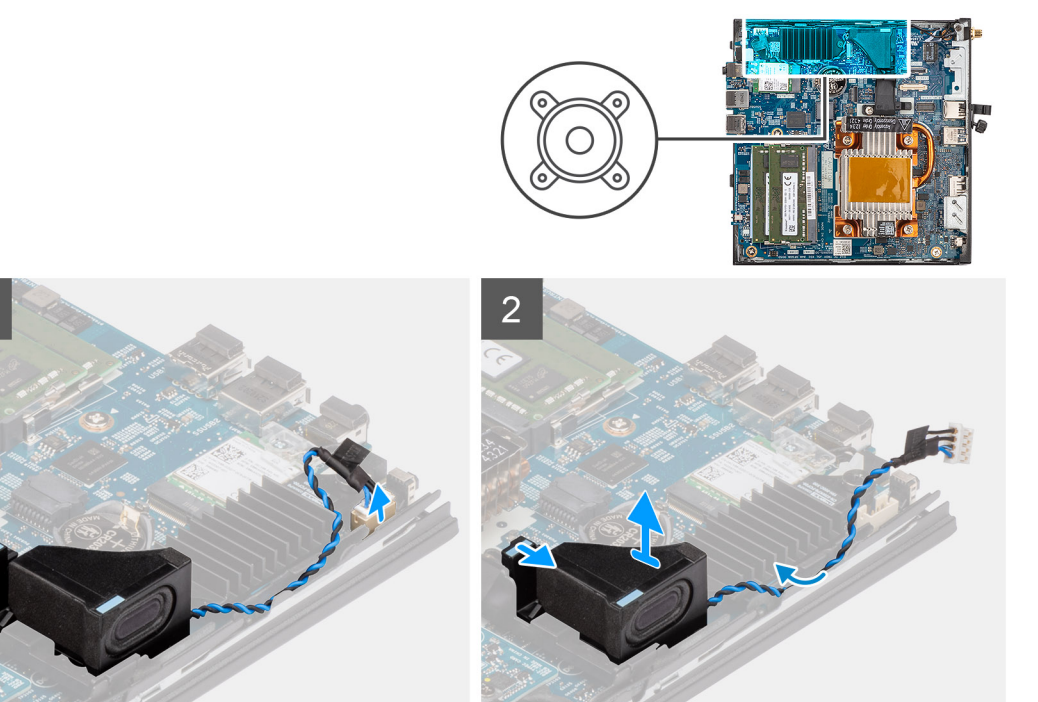

#### **Pasos**

- 1. Desconecte el cable del parlante del conector en la tarjeta madre.
- 2. Quite el cable del parlante de las guías de colocación entre el parlante y el chasis.
- 3. Presione la lengüeta de liberación para liberar el parlante de la ranura del sistema.
- 4. Levante el parlante y quítelo del sistema.

### **Instalación del parlante**

### **Requisitos previos**

Si va a reemplazar un componente, quite el componente existente antes de realizar el procedimiento de instalación.

### <span id="page-15-0"></span>**Sobre esta tarea**

En la imagen a continuación, se indica la ubicación del parlante y se proporciona una representación visual del procedimiento de instalación.

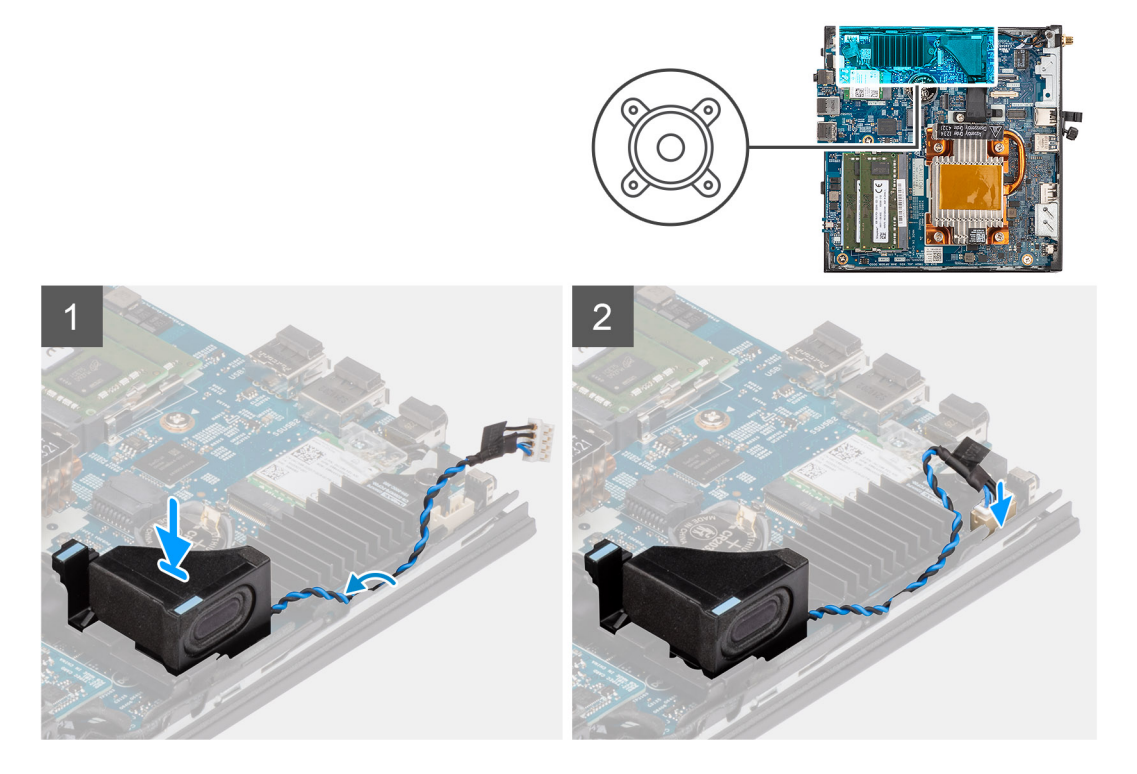

#### **Pasos**

- 1. Alinee el parlante y colóquelo en la ranura del sistema.
- 2. Presione el parlante en la ranura del sistema hasta que la lengüeta de liberación encaje.
- 3. Pase el cable del parlante por las guías de cables entre el parlante y el chasis.
- 4. Conecte el cable del parlante al conector de la tarjeta madre.

### **Siguientes pasos**

- 1. Instale la [cubierta lateral.](#page-12-0)
- 2. Siga el procedimiento que se describe en [Después de manipular el interior de la computadora](#page-7-0).

## **Ensamblaje de la unidad de estado sólido**

### **Extracción del ensamblaje de la unidad de estado sólido**

#### **Requisitos previos**

- 1. Siga el procedimiento que se describe en [Antes de manipular el interior de la computadora](#page-4-0).
- 2. Quite la [cubierta lateral](#page-11-0).

### **Sobre esta tarea**

En la siguiente imagen, se muestra la ubicación del ensamblaje de la unidad de estado sólido y se proporciona una representación visual del procedimiento de extracción.

<span id="page-16-0"></span>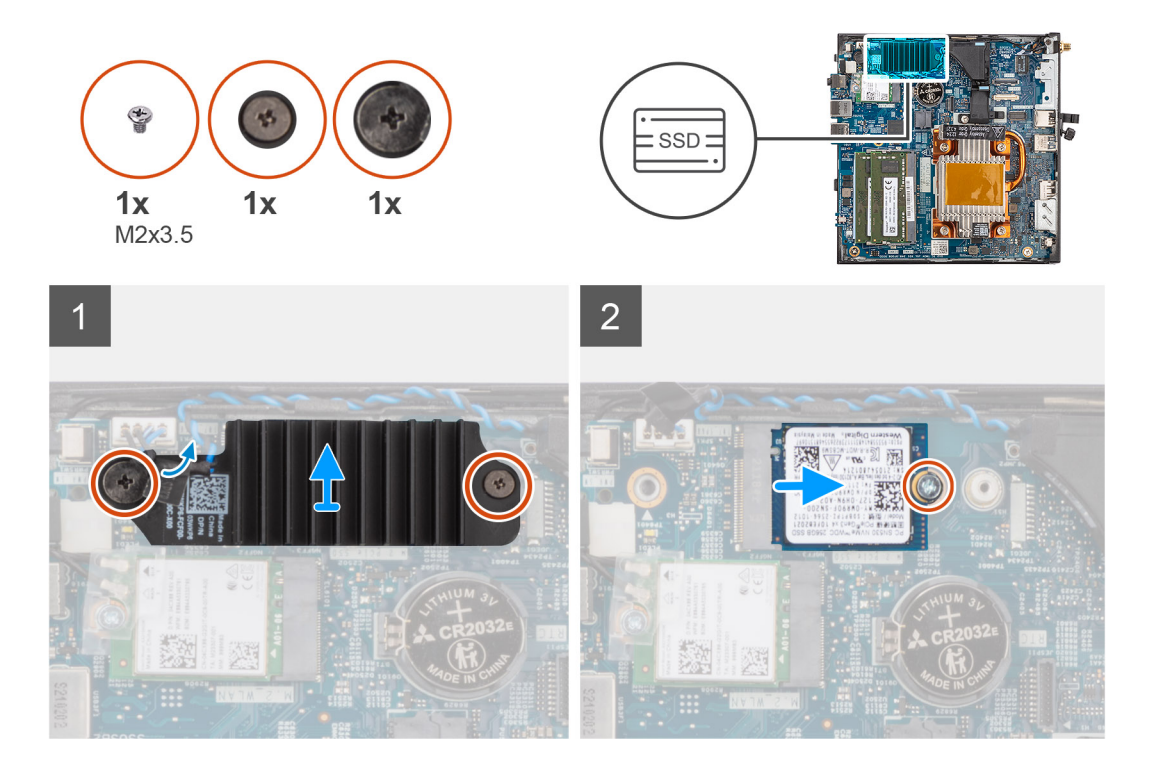

### **Pasos**

- 1. Afloje los dos tornillos cautivos que aseguran el disipador de calor de la unidad de estado sólido al sistema.
- 2. Levante el disipador de calor de la unidad de estado sólido y quítelo del sistema.
- 3. Extraiga el tornillo (M2x3.5) que fija la unidad de estado sólido M.2 2230 a la ranura correspondiente en la tarjeta madre.
- 4. Deslice y quite la unidad de estado sólido M.2 2230 de la ranura de tarjeta M.2 en la tarjeta madre.

### **Instalación del ensamblaje de la unidad de estado sólido**

### **Requisitos previos**

Si va a reemplazar un componente, quite el componente existente antes de realizar el procedimiento de instalación.

### **Sobre esta tarea**

En la imagen a continuación, se indica la ubicación del ensamblaje de la unidad de estado sólido y se proporciona una representación visual del procedimiento de instalación.

<span id="page-17-0"></span>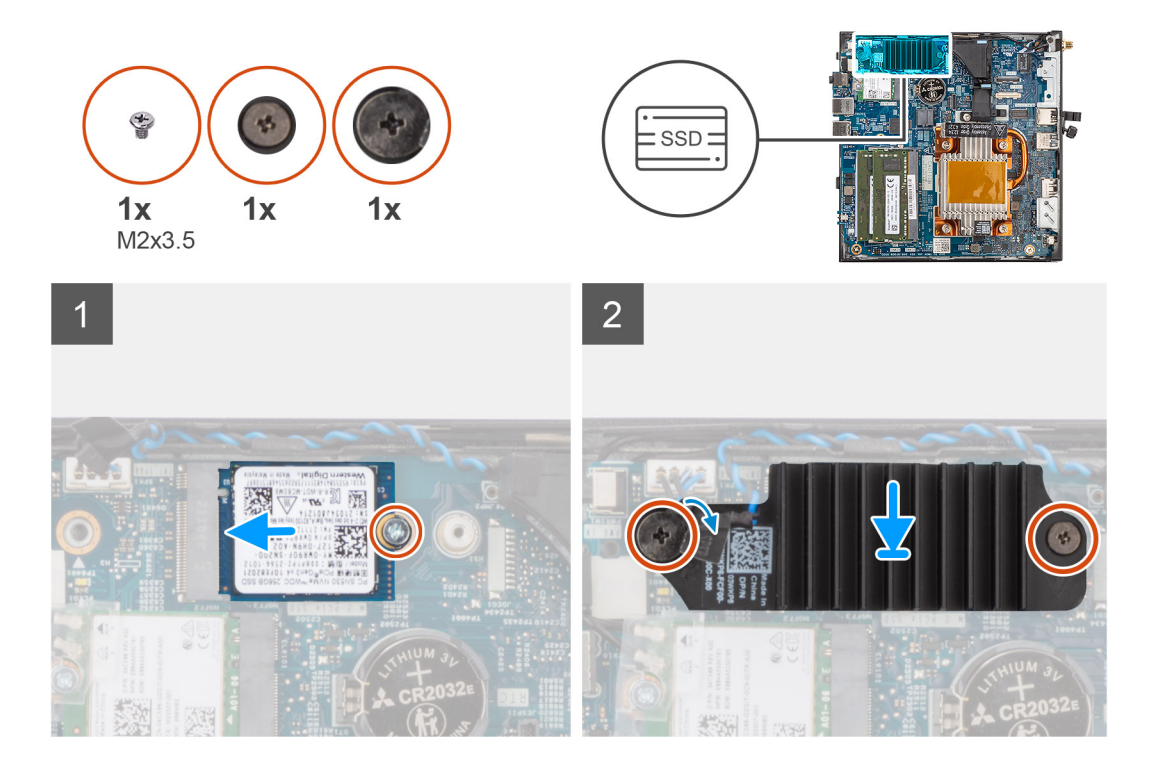

#### **Pasos**

- 1. Alinee la muesca de la unidad de estado sólido M.2 2230 con la pestaña de la ranura de tarjeta M.2 en la tarjeta madre.
- 2. Deslice la unidad de estado sólido M.2 2230 de forma oblicua para insertarla en la ranura de tarjeta M.2 de la tarjeta madre.
- 3. Reemplace el tornillo (M2x3.5) para asegurar la unidad de estado sólido M.2 2230 a la ranura para tarjetas M.2 en la tarjeta madre.
- 4. Alinee los tornillos del disipador de calor de la unidad de estado sólido con los soportes del sistema.
- 5. Coloque el disipador de calor de la unidad de estado sólido sobre la unidad de estado sólido M.2 2230.
- 6. Ajuste los dos tornillos cautivos para fijar el disipador de calor de la unidad de estado sólido al sistema.

### **Siguientes pasos**

- 1. Instale la [cubierta lateral.](#page-12-0)
- 2. Siga el procedimiento que se describe en [Después de manipular el interior de la computadora](#page-7-0).

## **Memoria**

### **Removing the memory**

### **Prerequisites**

- 1. Follow the procedure in [before working inside your computer](#page-4-0).
- 2. Remove the [side cover](#page-11-0).

### **About this task**

<span id="page-18-0"></span>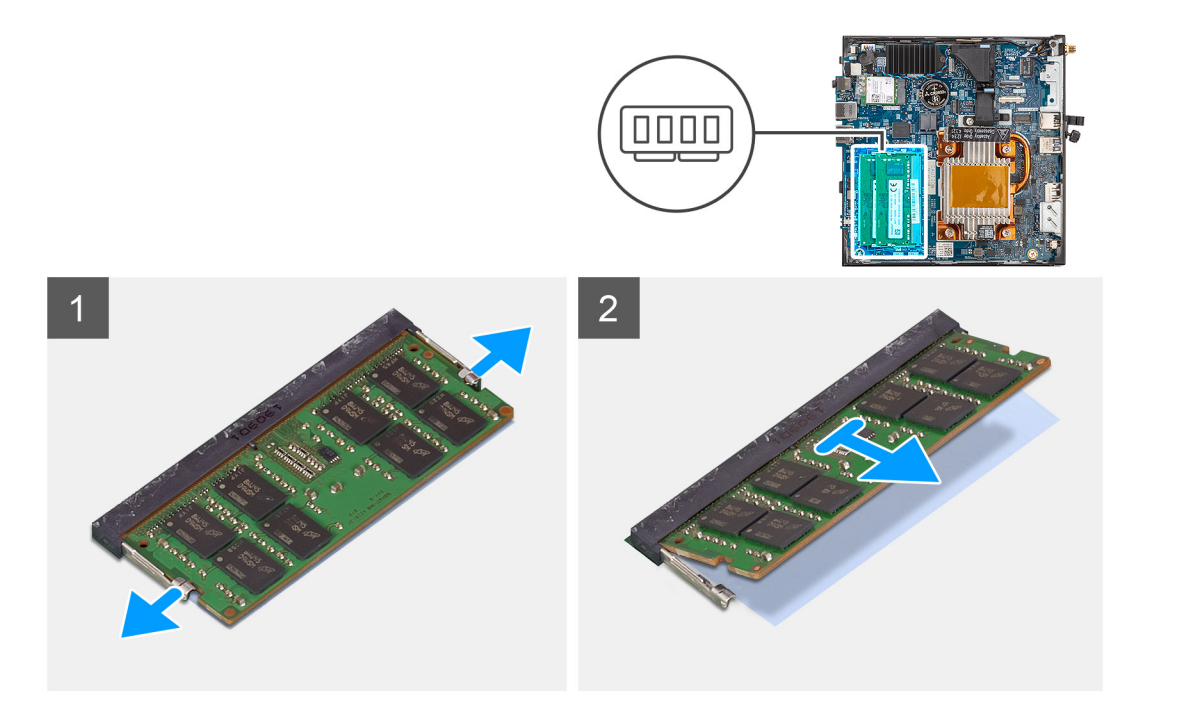

- 1. Pull the securing clips on each end of the memory-module slot until the memory module pops up.
- 2. Slide and remove the memory module from the memory-module slot.
	- **CAUTION: To prevent damage to the memory module, hold the memory module by the edges. Do not touch the components on the memory module.**
	- **NOTE:** Repeat step 1 to step 2 to remove any other memory modules installed in your computer.
	- **(i)** NOTE: Note the slot and the orientation of the memory module in order to replace it in the correct slot.

### **Installing the memory**

### **Prerequisites**

Si va a reemplazar un componente, quite el componente existente antes de realizar el procedimiento de instalación.

### **About this task**

The following image indicates the location of the memory and provides a visual representation of the installation procedure.

<span id="page-19-0"></span>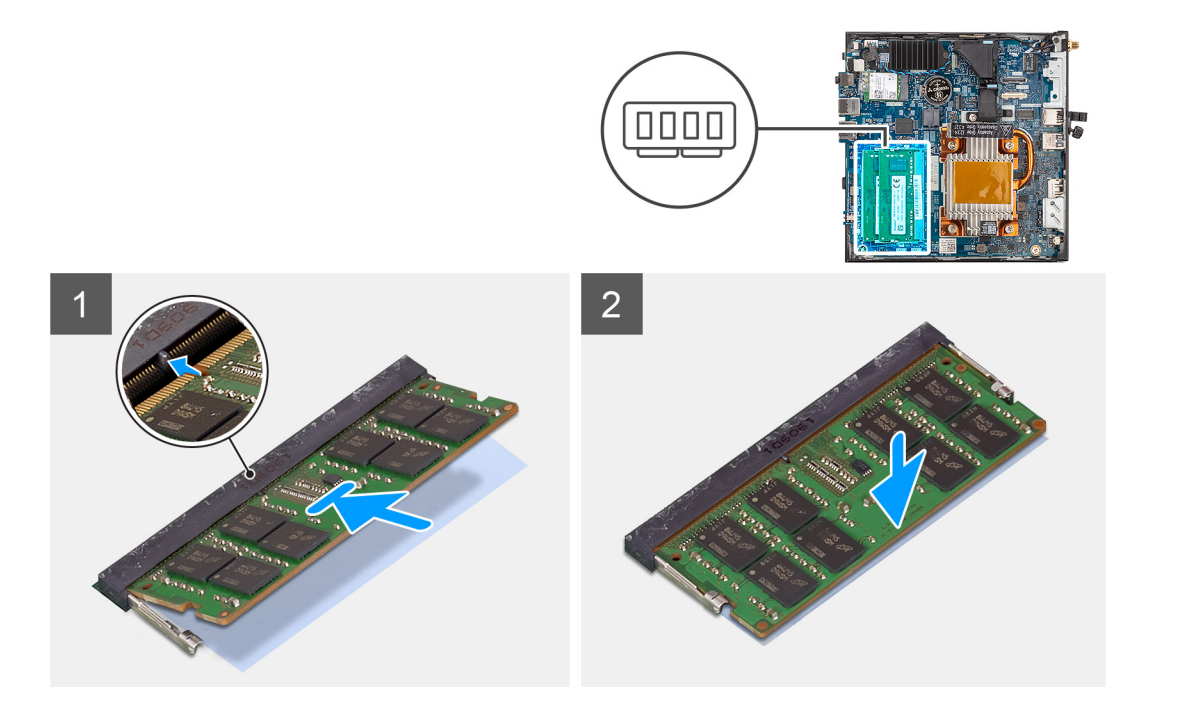

- 1. Verify if the DIMM thermal pad is warpage. If yes, then press the pad to secure it properly to the system board.
- 2. Remove the blue film on the DIMM thermal pad.
- 3. Align the notch on the memory module with the tab on the memory-module slot.
- 4. Press down on the memory module until the memory module snaps into position and the securing clip locks in place.
	- **NOTE:** The securing clips return to the locked position. If you do not hear the click, remove the memory module and reinstall it.
	- **NOTE:** Repeat step 1 to 2 when installing more than one memory module in your computer.

**CAUTION: To prevent damage to the memory module, hold the memory module by the edges. Do not touch the components on the memory module.**

### **Next steps**

- 1. Install the [side cover.](#page-12-0)
- 2. Follow the procedure in [after working inside your computer.](#page-7-0)

## **Tarjeta WLAN**

### **Removing the WLAN card**

#### **Prerequisites**

- 1. Follow the procedure in [before working inside your computer](#page-4-0).
- 2. Remove the [side cover](#page-11-0).

### **About this task**

<span id="page-20-0"></span>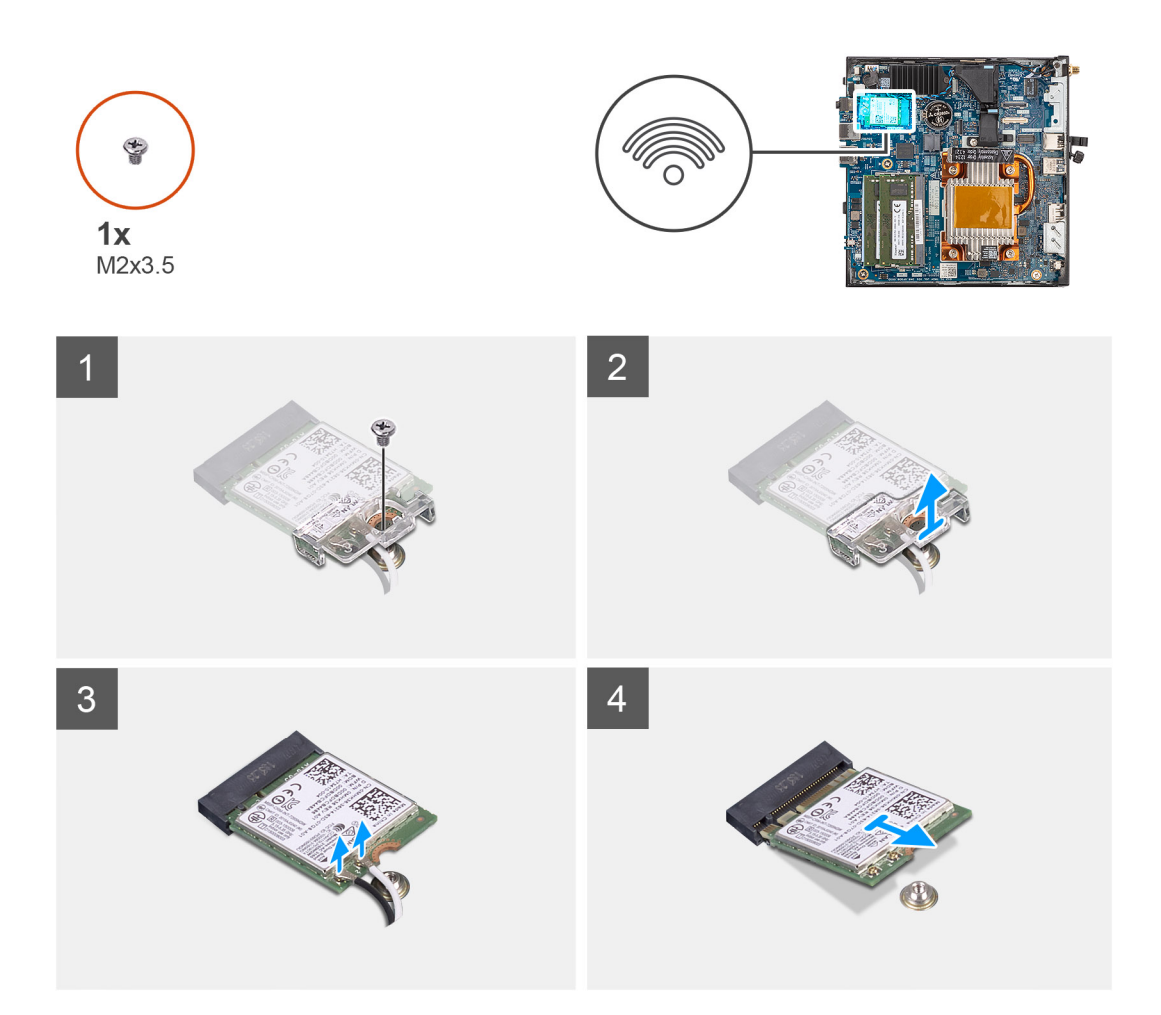

- 1. Remove the (M2x3.5) screw that secures the WLAN-card bracket and the WLAN card on the system board.
- 2. Slide and remove the WLAN-card bracket from the WLAN card.
- 3. Disconnect the WLAN antenna cables from the connectors on the WLAN card.
- 4. Slide and remove the WLAN card from the WLAN-card slot on the system board.

### **Installing the WLAN card**

### **Prerequisites**

Si va a reemplazar un componente, quite el componente existente antes de realizar el procedimiento de instalación.

### **About this task**

The following image indicates the location of the WLAN card and provides a visual representation of the installation procedure.

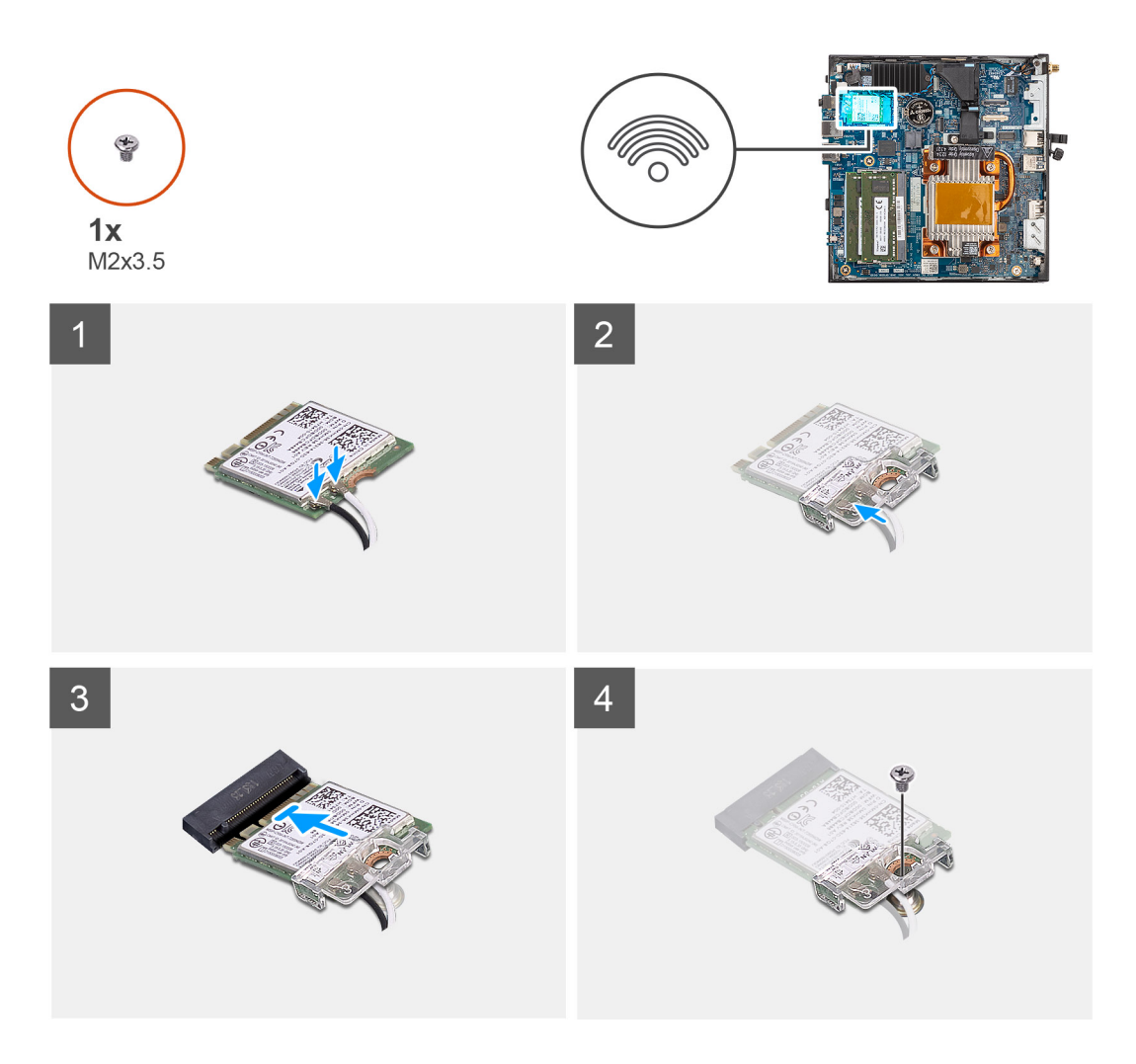

1. Connect the WLAN antenna cables to the connectors on the WLAN card. The following table provides the antenna-cable color scheme for the WLAN card of your computer.

### **Table 2. Antenna-cable color scheme**

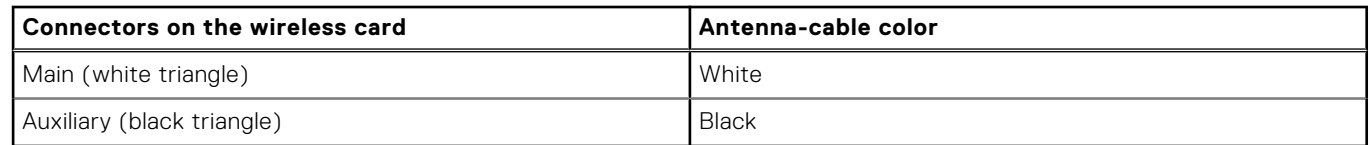

- 2. Align and place the WLAN-card bracket on the WLAN card to secure the antenna cables.
- 3. Align the notch on the WLAN card with the tab on the WLAN-card slot on the system board.
- 4. Slide the WLAN card at an angle into the WLAN-card slot on the system board.
- 5. Replace the (M2x3.5) screw to secure the WLAN-card bracket and the WLAN card on the system board.

### **Next steps**

- 1. Install the [side cover.](#page-12-0)
- 2. Follow the procedure in [after working inside your computer.](#page-7-0)

## <span id="page-22-0"></span>**Módulos opcionales**

### **Removing the optional Type-C module**

### **Prerequisites**

- 1. Follow the procedure in [before working inside your computer](#page-4-0).
- 2. Remove the [side cover](#page-11-0).

### **About this task**

The following image indicates the location of the optional Type-C module and provides a visual representation of the removal procedure.

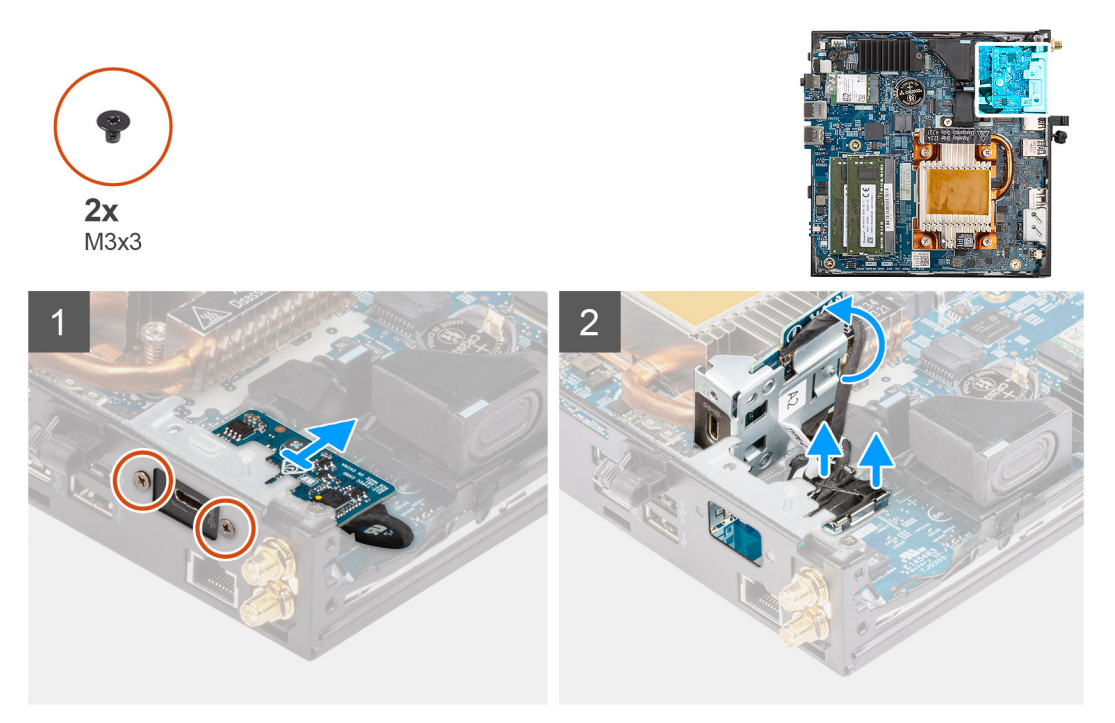

### **Steps**

- 1. Remove the two (M3x3) screws that secure the Type-C module to the computer chassis.
- 2. Disconnect the Type-C cable from the connector on the system board.
- 3. Disconnect the DP cable from the video cable connector on the system board.
- 4. Lift and remove the Type-C module from the system.

### **Installing the optional Type-C module**

### **Prerequisites**

If you are replacing a component, remove the existing component before performing the installation procedure.

### **About this task**

The following image indicates the location of the optional Type-C module and provides a visual representation of the installation procedure.

<span id="page-23-0"></span>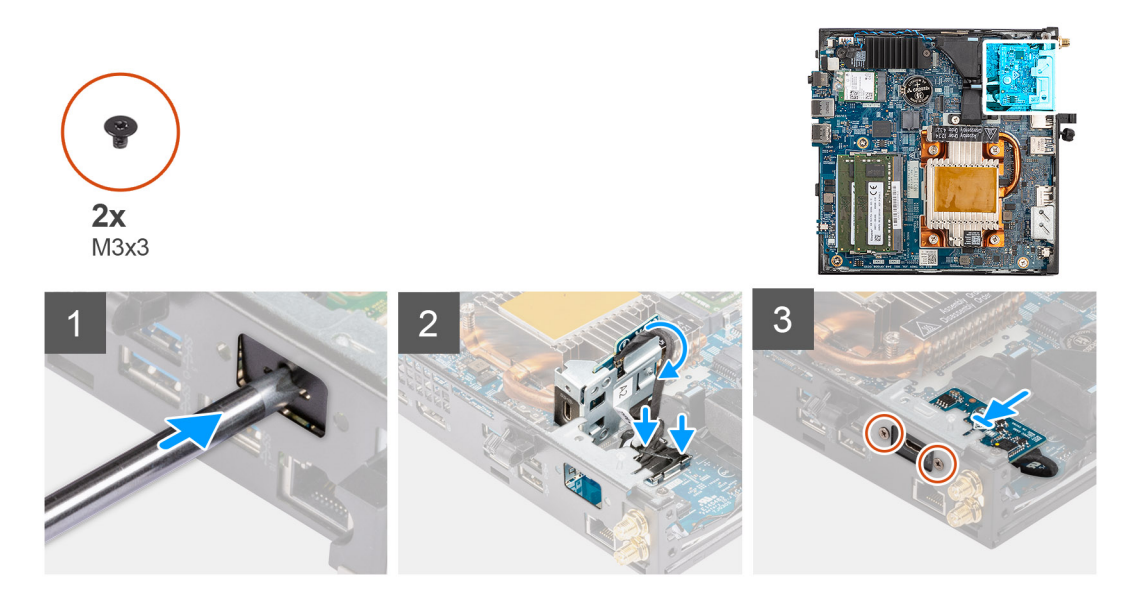

- 1. To remove the dummy metal bracket, insert a flat-head screwdriver in the hole of the bracket, push the bracket to release the bracket, and then lift the bracket out from the system.
- 2. Align and place the Type-C module into the optional I/O module slot from the inside of the computer chassis.
- 3. Connect the Type-C cable to the connector on the system board.
- 4. Connect the DP cable to the video cable connector on the system board.
- 5. Replace the two (M3x3) screws to secure the Type-C module to the computer chassis.

### **Next steps**

- 1. Install the [side cover.](#page-12-0)
- 2. Follow the procedure in [after working inside your computer.](#page-7-0)

### **Removing the optional HDMI module**

### **Prerequisites**

- 1. Follow the procedure in [before working inside your computer](#page-4-0).
- 2. Remove the [side cover](#page-11-0).

### **About this task**

The following image indicates the location of the optional HDMI module and provides a visual representation of the removal procedure.

**NOTE:** Optional VGA and DisplayPort modules have similar procedure as optional HDMI module.

<span id="page-24-0"></span>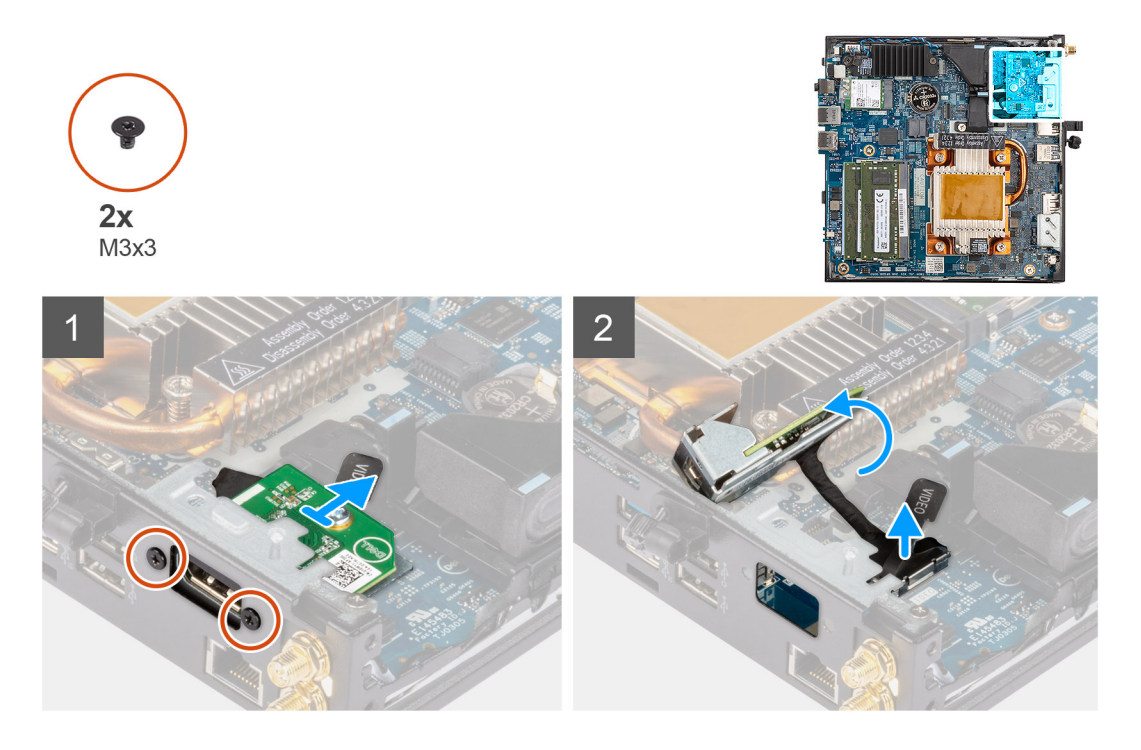

- 1. Remove the two (M3X3) screws that secure the optional HDMI module to the computer chassis.
- 2. Disconnect the HDMI module cable from the connector on the system board.
- 3. Remove the HDMI module from the system.

### **Installing the optional HDMI module**

### **Prerequisites**

If you are replacing a component, remove the existing component before performing the installation procedure.

#### **About this task**

The following image indicates the location of the optional HDMI module and provides a visual representation of the installation procedure.

**NOTE:** Optional VGA and DisplayPort modules have similar procedure as optional HDMI module.

<span id="page-25-0"></span>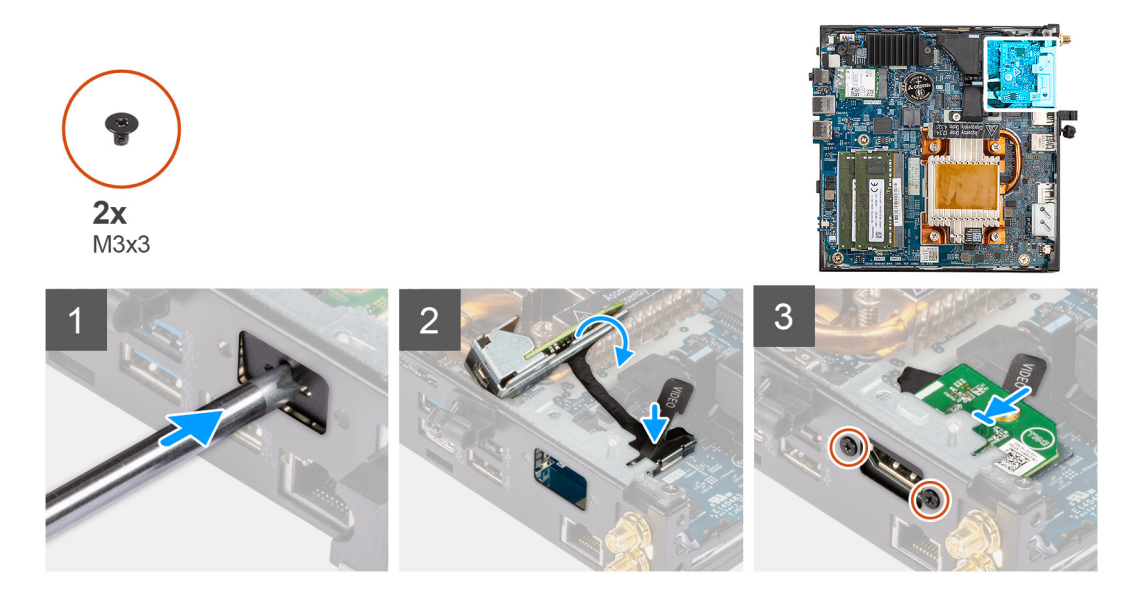

- 1. To remove the dummy metal bracket, insert a flat-head screwdriver in the hole of the bracket, push the bracket to release the bracket, and then lift the bracket out from the system.
- 2. Connect the HDMI module cable to the connector on the system board.
- 3. Insert the HDMI module into the optional module slot from the inside of the computer chassis.
- 4. Replace the two (M3X3) screws to secure the HDMI module to the system.

#### **Next steps**

- 1. Follow the procedure in [after working inside your computer.](#page-7-0)
- 2. Install the [side cover.](#page-12-0)

### **Removing the optional Serial module**

### **Prerequisites**

- 1. Follow the procedure in [before working inside your computer](#page-4-0).
- 2. Remove the [side cover](#page-11-0).

### **About this task**

The following image indicates the location of the optional Serial module and provides a visual representation of the removal procedure.

<span id="page-26-0"></span>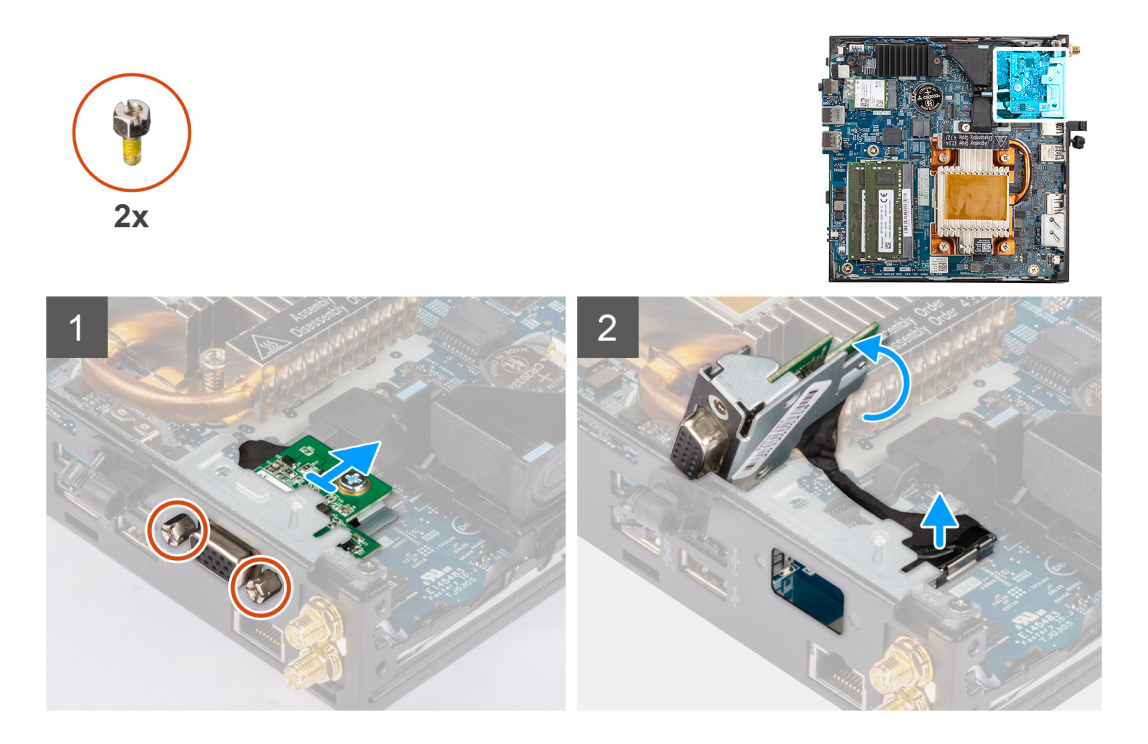

- 1. Remove the two screws that secure the Serial module to the computer chassis.
- 2. Disconnect the Serial module cable from the connector on the system board.
- 3. Remove the Serial module from the system.

### **Installing the optional Serial module**

### **Prerequisites**

If you are replacing a component, remove the existing component before performing the installation procedure.

#### **About this task**

The following image indicates the location of the optional Serial module and provides a visual representation of the installation procedure.

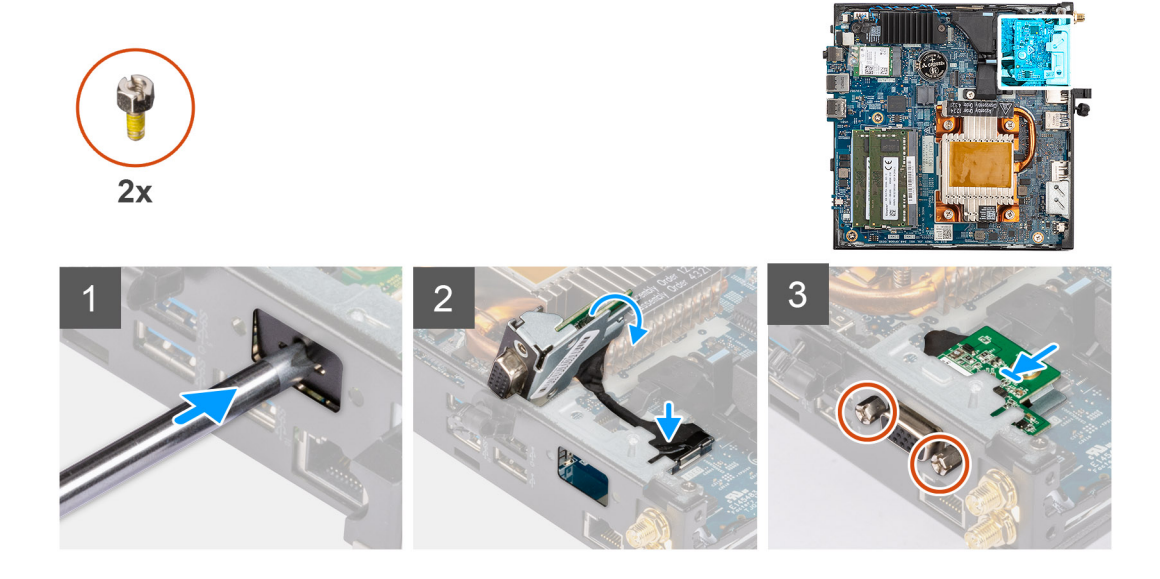

- <span id="page-27-0"></span>1. To remove the dummy metal bracket, insert a flat-head screwdriver in the hole of the bracket, push the bracket to release the bracket, and then lift the bracket out from the system.
- 2. Insert the Serial module into the optional I/O module slot from the inside of the computer chassis.
- 3. Connect the Serial module cable to the connector on the system board.
- 4. Replace the two screws to secure the Serial module to the system.

#### **Next steps**

- 1. Install the [side cover.](#page-12-0)
- 2. Follow the procedure in [after working inside your computer.](#page-7-0)

### **Extracción del módulo de teclado/mouse PS/2 opcional**

#### **Requisitos previos**

- 1. Siga el procedimiento que se describe en [Antes de manipular el interior de la computadora](#page-4-0).
- 2. Quite la [cubierta lateral](#page-11-0).

#### **Sobre esta tarea**

En la siguiente imagen, se indica la ubicación del módulo de teclado/mouse PS/2 opcional y se proporciona una representación visual del procedimiento de extracción.

#### **Pasos**

- 1. Quite los dos tornillos (M3X3) que aseguran el módulo de teclado/mouse PS/2 opcional al chasis de la computadora.
- 2. Desconecte los tres cables del módulo de teclado/mouse PS/2 opcional de los conectores en la tarjeta madre.
- 3. Quite el módulo de teclado/mouse PS/2 del sistema.

### **Instalación del módulo de teclado/mouse PS/2 opcional**

#### **Requisitos previos**

Si va a reemplazar un componente, quite el componente existente antes de realizar el procedimiento de instalación.

#### **Sobre esta tarea**

En la siguiente imagen, se indica la ubicación del módulo de teclado/mouse PS/2 opcional y se proporciona una representación visual del procedimiento de instalación.

#### **Pasos**

- 1. Para extraer el soporte metálico ficticio, inserte un destornillador de cabezal plano en el orificio del soporte, empuje el soporte para soltarlo y levántelo para quitarlo del sistema.
- 2. Inserte el módulo de teclado/mouse PS/2 en la ranura del módulo de I/O opcional del interior del chasis de la computadora.
- 3. Conecte los tres cables del módulo del teclado/mouse PS/2 a los conectores en la tarjeta madre.
- 4. Reemplace los dos tornillos (M3X3) para asegurar el módulo de teclado/mouse PS/2 al sistema.

### **Siguientes pasos**

- 1. Instale la [cubierta lateral.](#page-12-0)
- 2. Siga el procedimiento que se describe en [Después de manipular el interior de la computadora](#page-7-0).

## <span id="page-28-0"></span>**Batería de tipo botón**

### **Extracción de la pila de tipo botón**

### **Requisitos previos**

- 1. Siga el procedimiento que se describe en [Antes de manipular el interior de la computadora](#page-4-0).
- 2. Quite la [cubierta lateral](#page-11-0).
- **NOTA:** Quitar la pila de tipo botón restablece los ajustes del programa de configuración del BIOS a los valores predeterminados. Se recomienda anotar los ajustes del programa de configuración del BIOS antes de quitar la pila de tipo botón.

### **Sobre esta tarea**

En la imagen a continuación, se indica la ubicación de la pila de tipo botón y se proporciona una representación visual del procedimiento de extracción.

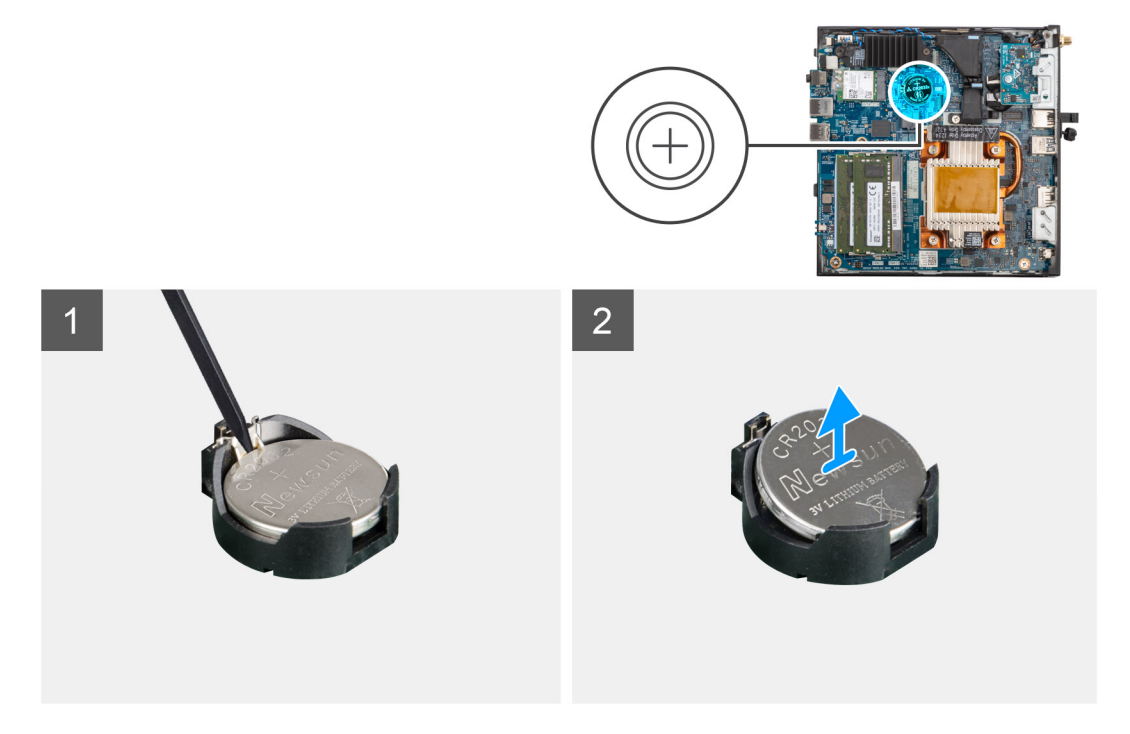

### **Pasos**

- 1. Con un punzón de plástico, haga palanca para quitar la pila de tipo botón de su ranura en la tarjeta madre.
- 2. Levante y extraiga la pila de tipo botón de la ranura de la tarjeta madre.

### **Installing the coin-cell battery**

#### **Prerequisites**

Si va a reemplazar un componente, quite el componente existente antes de realizar el procedimiento de instalación.

#### **About this task**

The following image indicates the location of the coin-cell battery and provides a visual representation of the installation procedure.

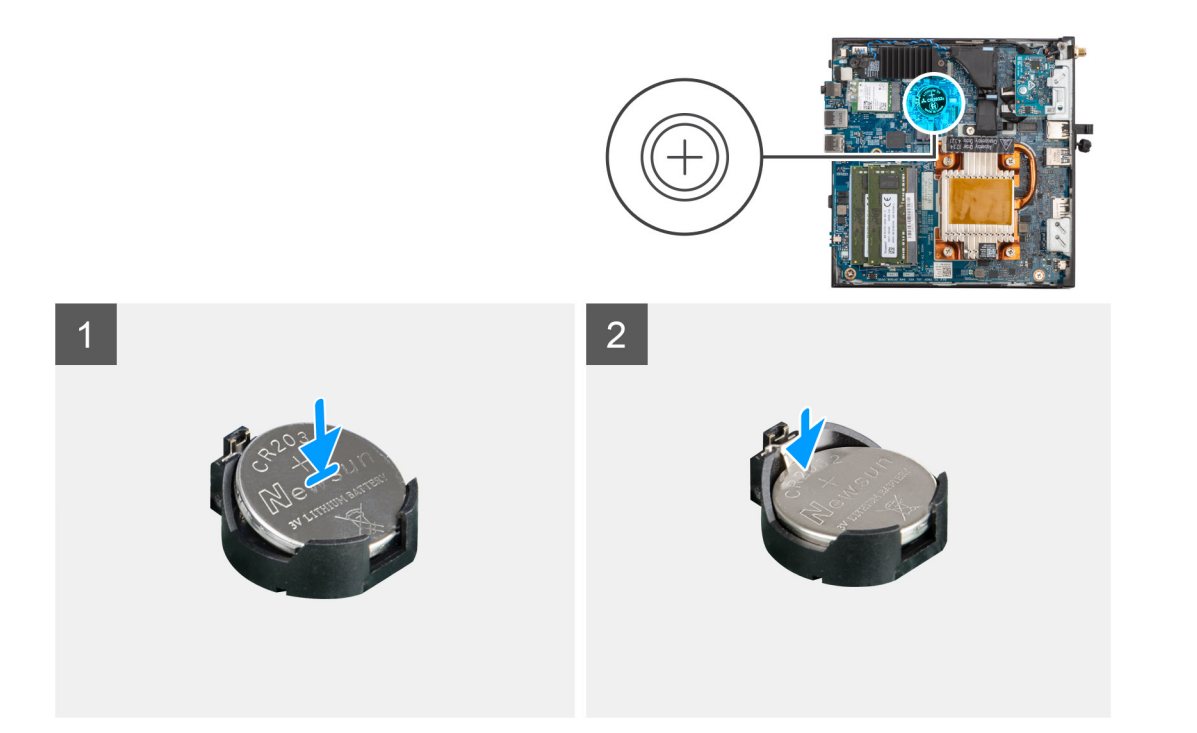

- 1. Insert the coin cell battery into the coin-cell battery slot on the system board with the "+" sign facing up.
- 2. Slide the coin-cell battery under the securing tabs at the positive side of the connector.
- 3. Press the coin-cell battery into the coin-cell battery slot until it locks into place.

### **Results**

To install the mylar sheet, follow the below mentioned steps:

The coin-cell battery has a black mylar for cosmetic purpose only, not function impact. During the installation of a new system board, it is recommended to transfer the black mylar from the previous system board to the new system board.

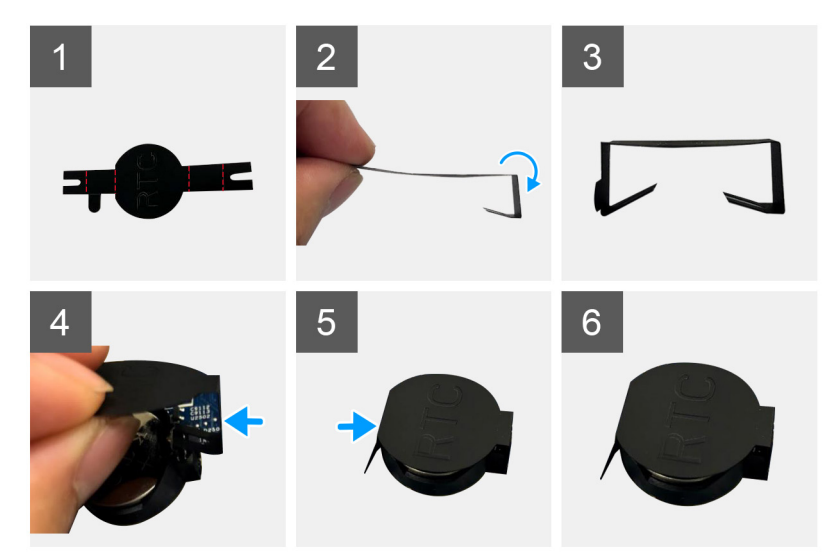

- 1. Use the folding lines on the mylar sheet to fold the mylar.
- 2. Insert the mylar under the RTC socket.
- 3. Using the finger, tap and hold the mylar sheet. Insert it under another side of the RTC socket.

### **Next steps**

1. Install the [side cover.](#page-12-0)

<span id="page-30-0"></span>2. Follow the procedure in [after working inside your computer.](#page-7-0)

## **Heat sink**

### **Extracción del disipador de calor**

### **Requisitos previos**

- 1. Siga el procedimiento que se describe en [Antes de manipular el interior de la computadora](#page-4-0).
- 2. Quite la [cubierta lateral](#page-11-0).

### **Sobre esta tarea**

En la imagen a continuación, se indica la ubicación del disipador de calor y se proporciona una representación visual del procedimiento de extracción.

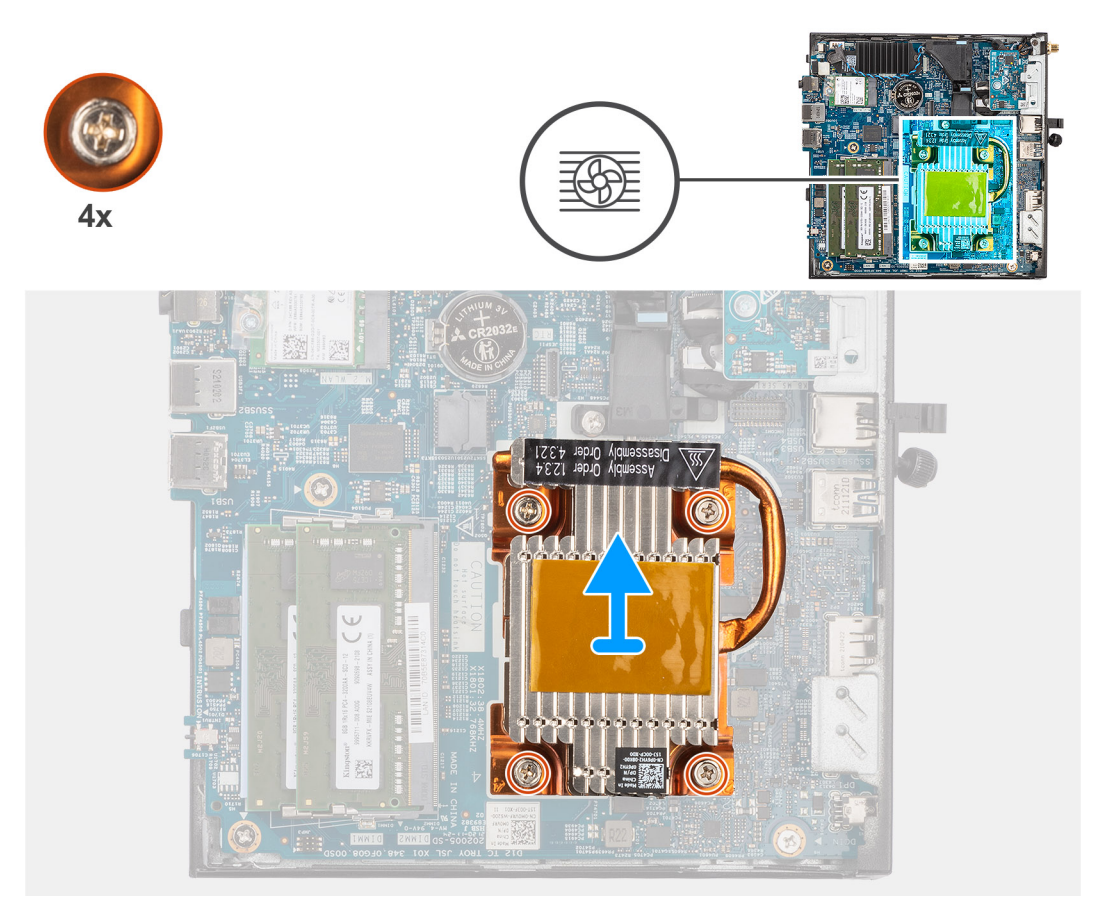

### **Pasos**

1. Afloje los cuatro tornillos cautivos que fijan al disipador de calor a la tarjeta madre.

 $\bigcirc$ **NOTA:** Afloje los cuatro tornillos cautivos en orden descendente (4, 3, 2, 1), como está impreso en el disipador de calor.

2. Levante el disipador de calor para quitarlo de la tarjeta madre.

### **Installing the heat sink**

### **Prerequisites**

Si va a reemplazar un componente, quite el componente existente antes de realizar el procedimiento de instalación.

### <span id="page-31-0"></span>**About this task**

The following image indicates the location of the heat sink and provides a visual representation of the installation procedure.

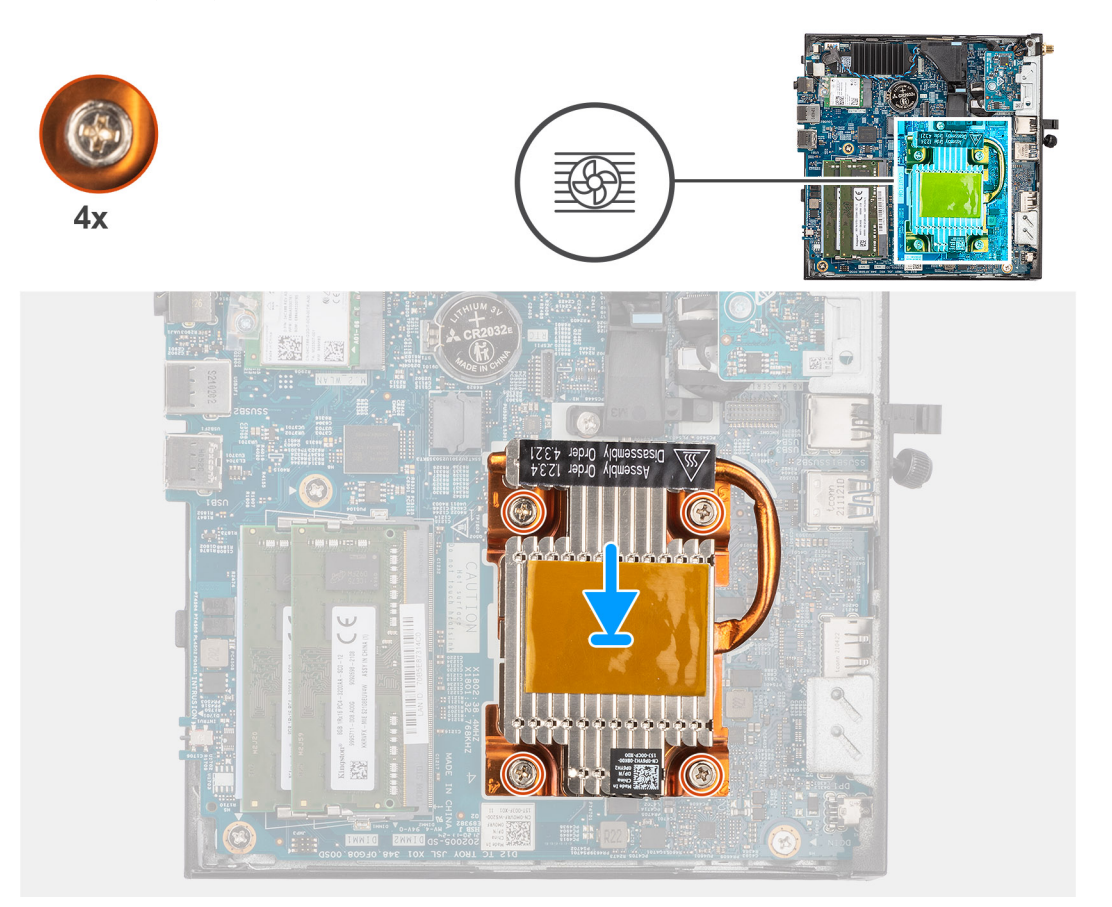

### **Steps**

- 1. Align the screws on the heat sink with the screw holders on the system board and place the heat sink on the processor.
- 2. Tighten the four captive screws to secure the heat sink to the system board.

**NOTE:** Tighten the four captive screws in ascending order (1,2,3,4) as printed on the heat sink.

### **Next steps**

- 1. Install the [side cover.](#page-12-0)
- 2. Follow the procedure in [after working inside your computer.](#page-7-0)

## **Ensamblaje de la antena**

### **Removing the antenna (Location 1)**

### **Prerequisites**

- 1. Follow the procedure in [before working inside your computer](#page-4-0).
- 2. Remove the [side cover](#page-11-0).
- 3. Remove the [WLAN card](#page-19-0).

### **About this task**

<span id="page-32-0"></span>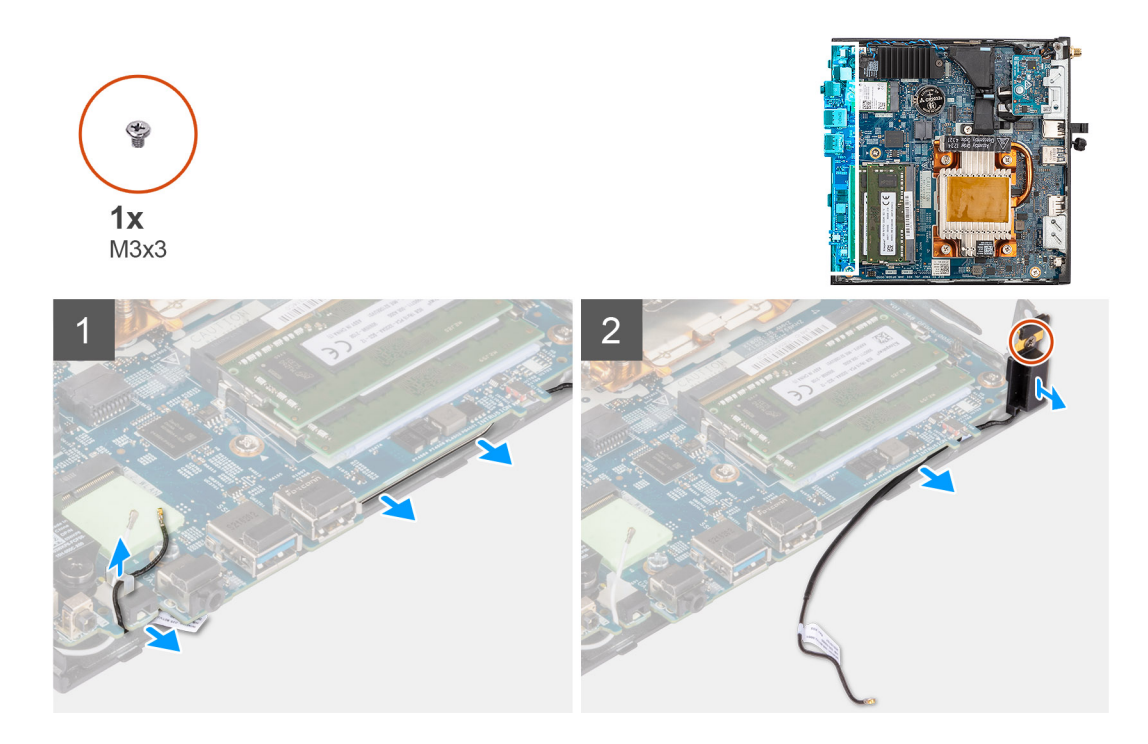

- 1. Unroute the black antenna-cable from the routing guides under the EMI shielding and from the cable clip.
- 2. Remove the screw (M3x3) that secures the internal antenna assembly to the system.
- 3. Lift and remove the internal antenna assembly from the system.

### **Installing the antenna (Location 1)**

#### **Prerequisites**

If you are replacing a component, remove the existing component before performing the installation procedure.

#### **About this task**

<span id="page-33-0"></span>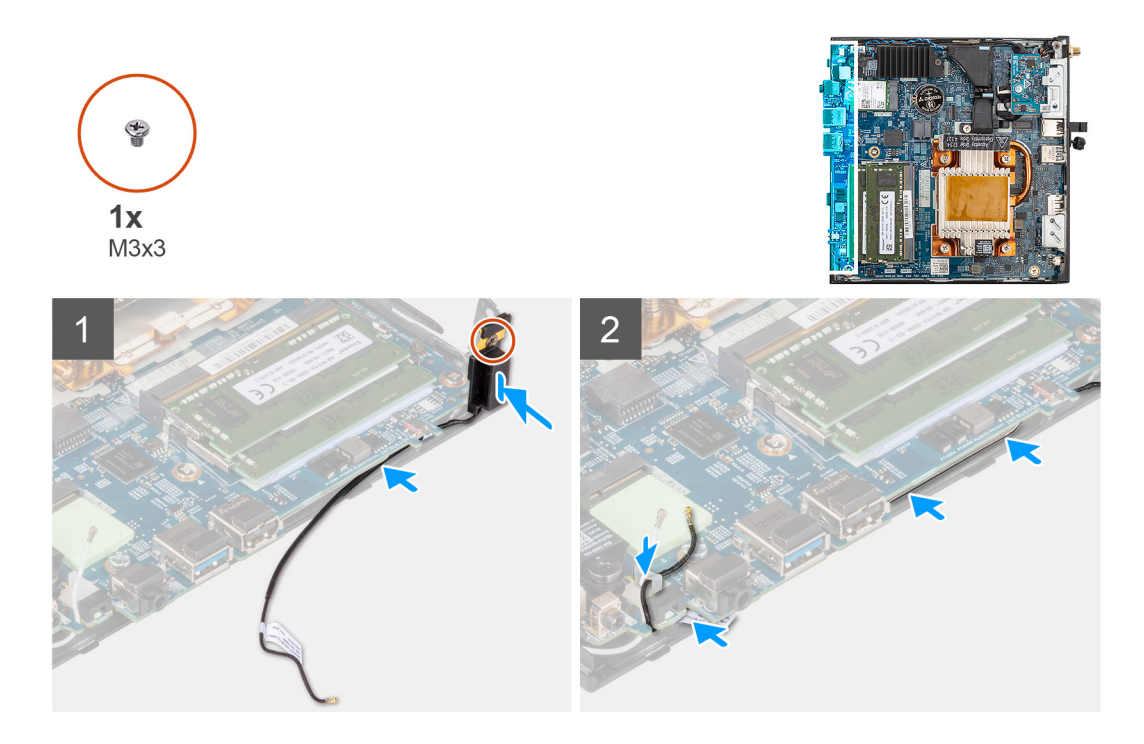

- 1. Remove the adhesive tape from the internal antenna assembly.
- 2. Align the hole on the internal antenna assembly with the stand on the system.
- 3. Replace the screw (M3x3) to secure the internal antenna assembly to the system.
- 4. Route the black antenna-cable under the EMI shielding and through the cable clip with a tool.

#### **Next steps**

- 1. Install the [WLAN card.](#page-20-0)
- 2. Install the [side cover.](#page-12-0)
- 3. Follow the procedure in [after working inside your computer.](#page-7-0)

### **Removing the antenna (Location 3)**

### **Prerequisites**

- 1. Follow the procedure in [before working inside your computer](#page-4-0).
- 2. Remove the [side cover](#page-11-0).
- 3. Remove the [WLAN card](#page-19-0).

### **About this task**

<span id="page-34-0"></span>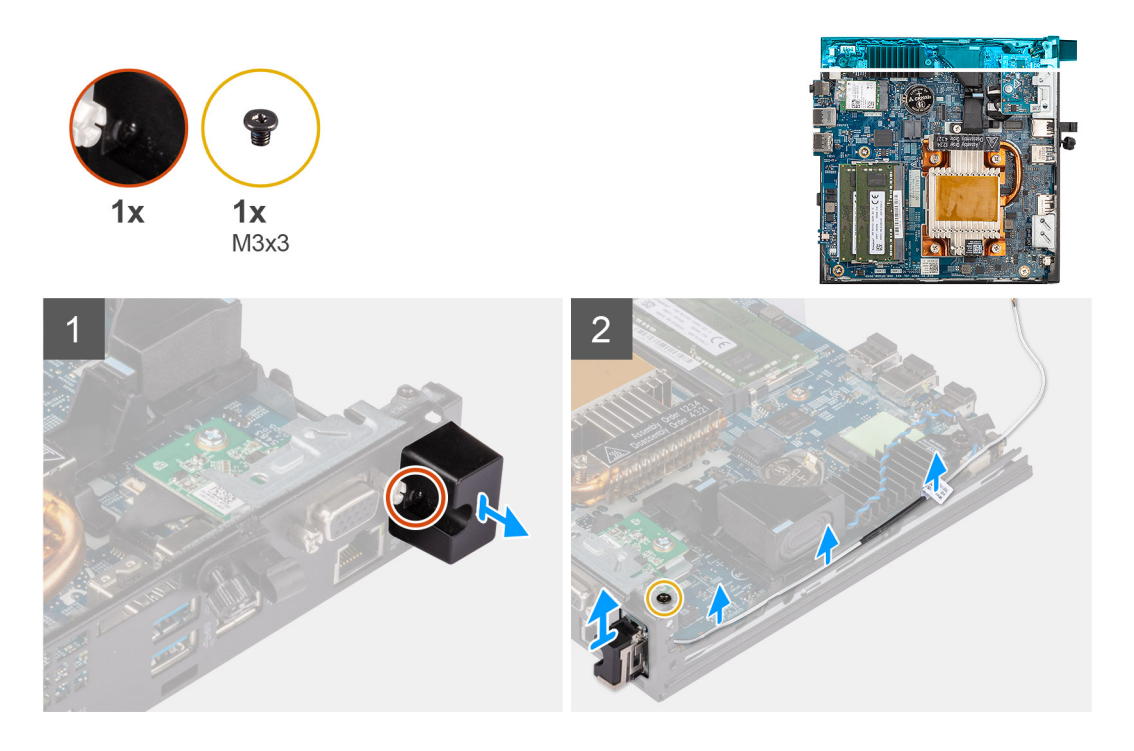

- 1. Remove the screw (M3x3) that secures the internal antenna assembly to the system and lift it away.
- 2. Unroute the white antenna-cable from cable clip and the routing guides on the system.
- 3. Push the internal antenna assembly inside from the opening on the back view and lift it away from the system.

### **Installing the antenna (Location 3)**

#### **Prerequisites**

If you are replacing a component, remove the existing component before performing the installation procedure.

#### **About this task**

<span id="page-35-0"></span>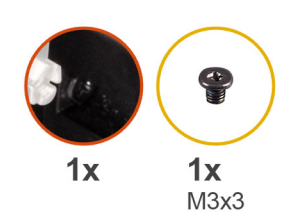

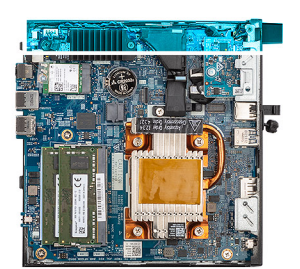

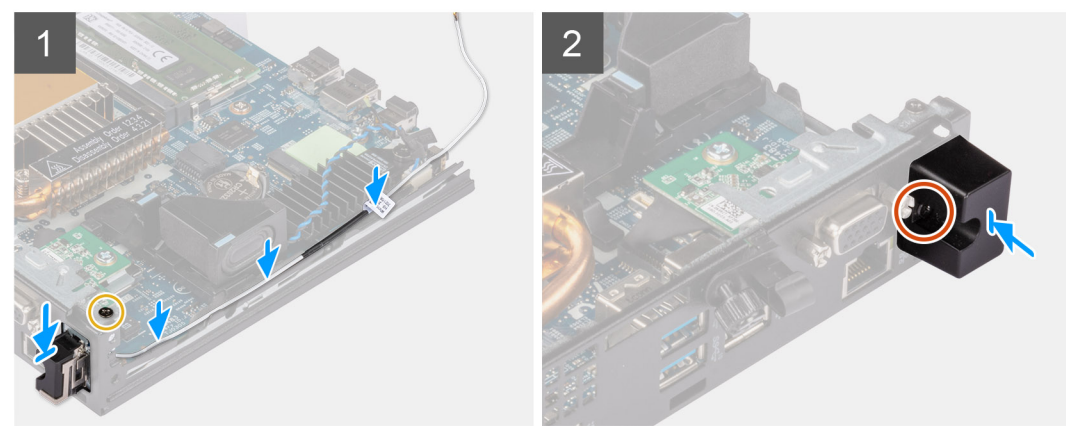

- 1. Remove the fillers on the side cover.
- 2. Loosen the screw on the internal antenna assembly.
- **3.** Route the white antenna-cable through cable clip and the routing guides on the system.
- 4. Tilt the internal antenna assembly. Align and insert the antenna bracket on the system board.
- 5. Align the screw hole on the internal antenna assembly with the screw hole on the back view.
- 6. Insert the internal antenna assembly in the back view opening.
- 7. Replace the screw (M3x3) to secure the internal antenna assembly to the system.

### **Next steps**

- 1. Install the [WLAN card.](#page-20-0)
- 2. Install the [side cover.](#page-12-0)
- 3. Follow the procedure in [after working inside your computer.](#page-7-0)

## **Ensamblaje de la antena SMA**

### **Removing the SMA antenna assembly (Location 3)**

### **Prerequisites**

- 1. Follow the procedure in [before working inside your computer](#page-4-0).
- 2. Remove the [side cover](#page-11-0).
- 3. Remove the [WLAN card](#page-19-0).

### **About this task**

The following image indicates the location of the SMA antenna assembly and provides a visual representation of the removal procedure.

**NOTE:** To upgrade to SMA antenna, the internal antenna (Location 3) is required to be removed.

<span id="page-36-0"></span>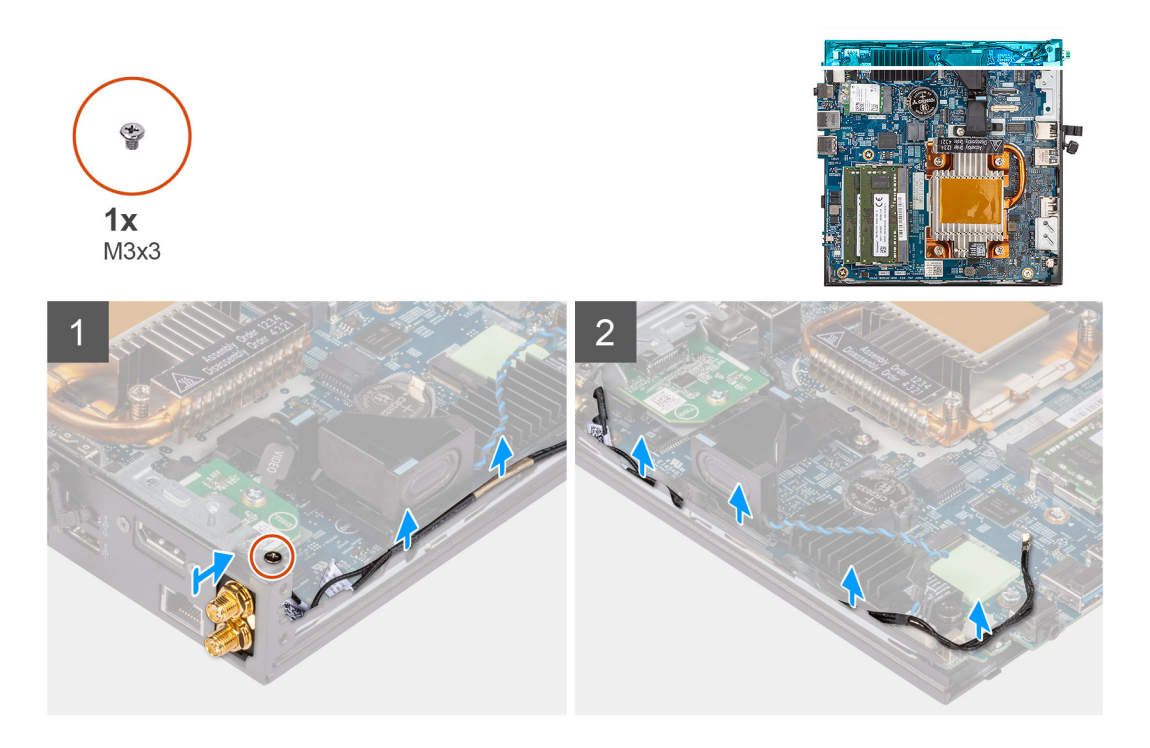

- 1. Remove the screw (M3x3) that secures the SMA antenna assembly to the system and lift it away.
- 2. Push the SMA antenna assembly inside from the opening on the back view and lift it away from the system.

### **Installing the SMA antenna assembly (Location 3)**

### **Prerequisites**

If you are replacing a component, remove the existing component before performing the installation procedure.

### **About this task**

The following image indicates the location of the SMA antenna assembly and provides a visual representation of the removal procedure.

**NOTE:** To upgrade to SMA antenna, the internal antenna (Location 3) is required to be removed.

<span id="page-37-0"></span>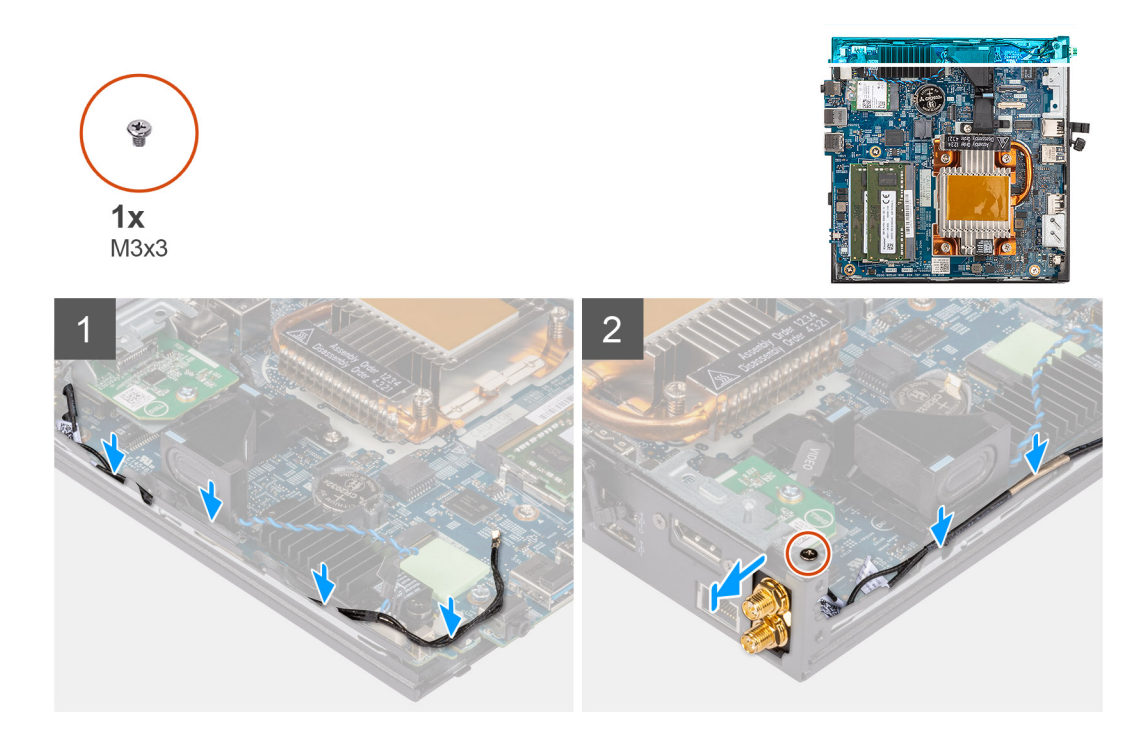

- 1. Remove the fillers on the side cover.
- 2. Route the white antenna-cable through cable clip and the routing guides on the system.
- 3. Tilt the internal antenna assembly. Align and insert the antenna bracket into the opening on the system board.
- 4. Rotate the antenna bracket to align the SMA antenna assembly with the screw hole on the back view.
- 5. Replace the screw (M3x3) to secure the SMA antenna assembly to the system.

### **Next steps**

- 1. Install the [WLAN card.](#page-20-0)
- 2. Install the [side cover.](#page-12-0)
- **3.** Follow the procedure in [after working inside your computer.](#page-7-0)

## **Placa base**

### **Removing the system board**

### **Prerequisites**

- 1. Follow the procedure in [before working inside your computer](#page-4-0).
- 2. Remove the [side cover](#page-11-0).
- 3. Remove the [speaker .](#page-14-0)
- 4. Remove the [solid-state drive assembly](#page-15-0).
- 5. Remove the [memory .](#page-17-0)
- 6. Remove the [WLAN card](#page-19-0).
- 7. Remove the [heat sink](#page-30-0).

### **About this task**

The following image indicates the connectors on your system board.

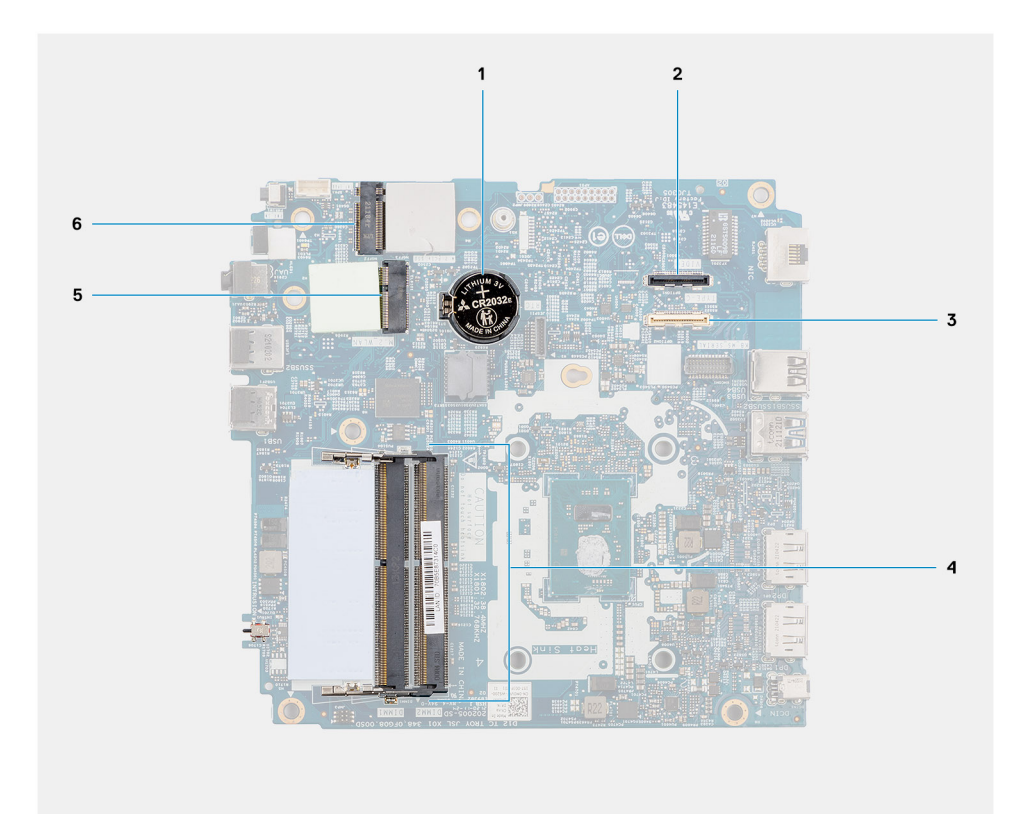

- 
- 3. Optional I/O cable connector (USB 3.2 Gen 1 Type-C port 4. Memory module slots with DisplayPort Alt mode)
- 
- 1. Coin-cell battery 2. Optional video connector (HDMI/VGA/DP port)
	-
- 5. WLAN card connector 6. M.2 220 solid-state drive connector

The following images indicate the location of the system board and provide a visual representation of the removal procedure.

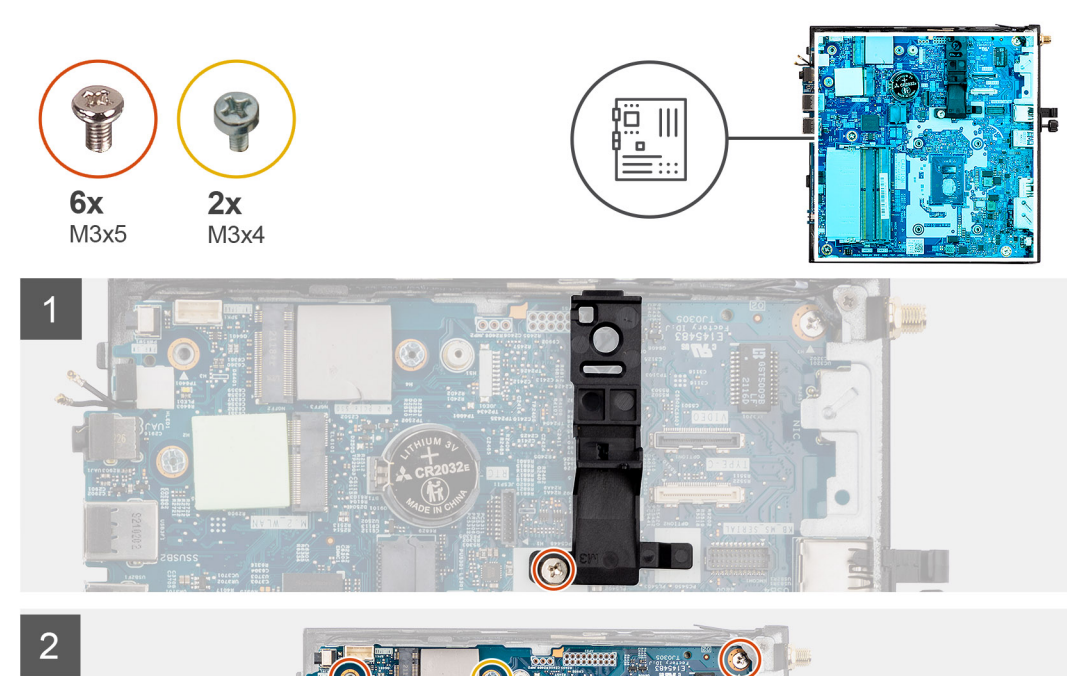

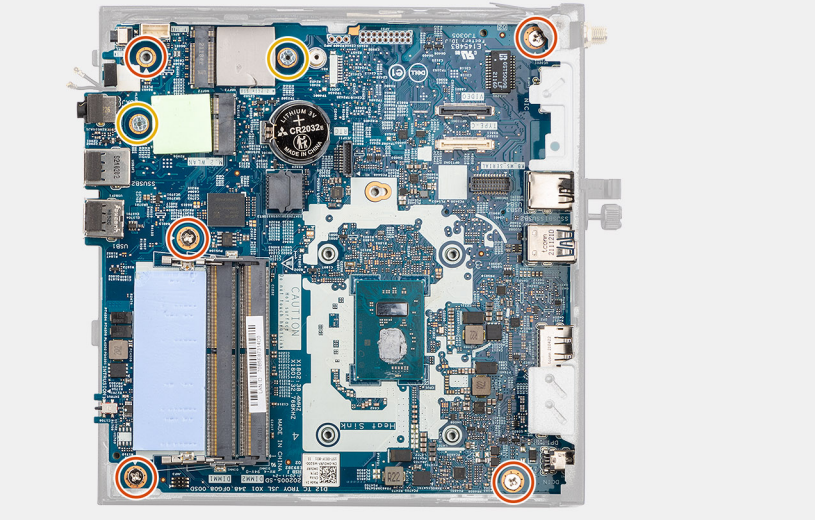

<span id="page-40-0"></span>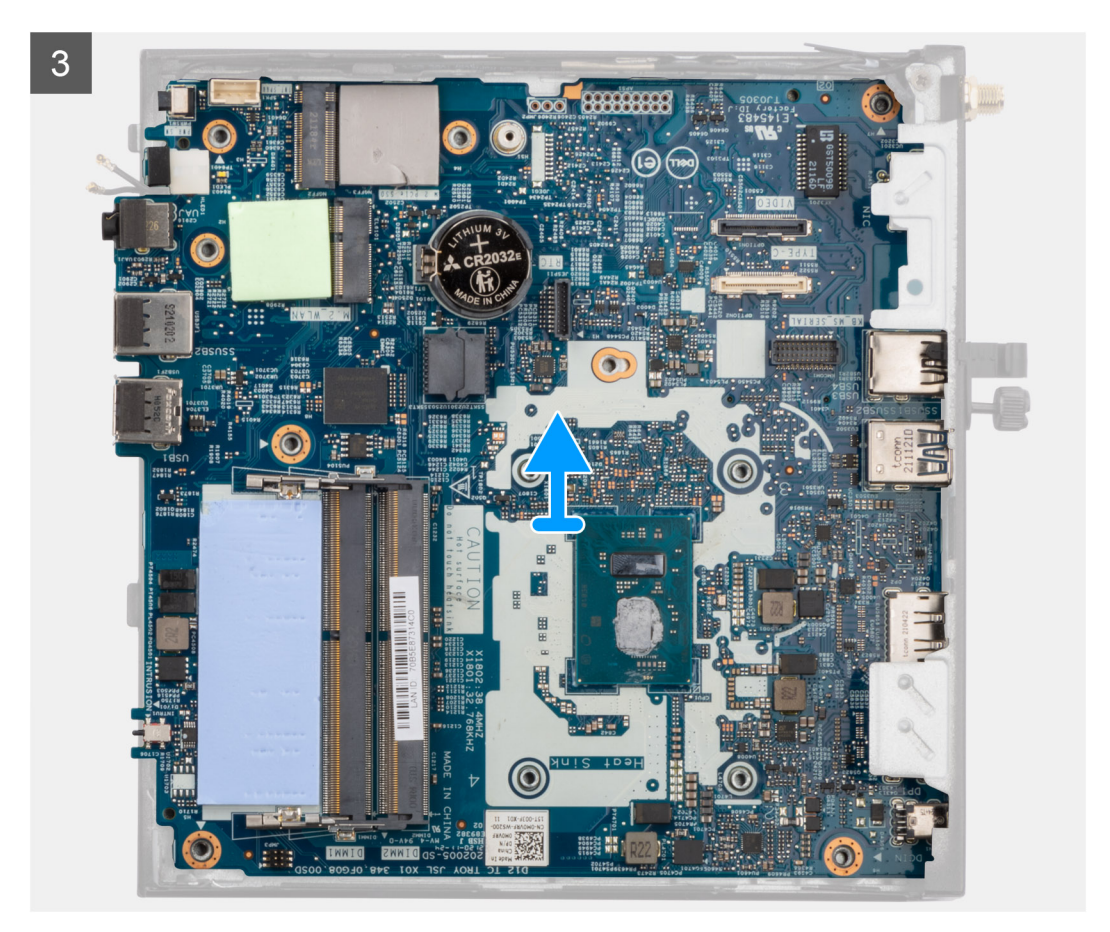

- 1. Remove the screw (M3x5) that secures the speaker holder to the system board.
- 2. Lift and remove the speaker holder from the system board.
- 3. Remove the five (M3x5) screws and two (M3x4) screws that secure the system board to the computer chassis.
- 4. Lift and remove the system board from the computer chassis.

### **Installing the system board**

### **Prerequisites**

If you are replacing a component, remove the existing component before performing the installation procedure.

### **About this task**

The following image indicates the connectors on your system board.

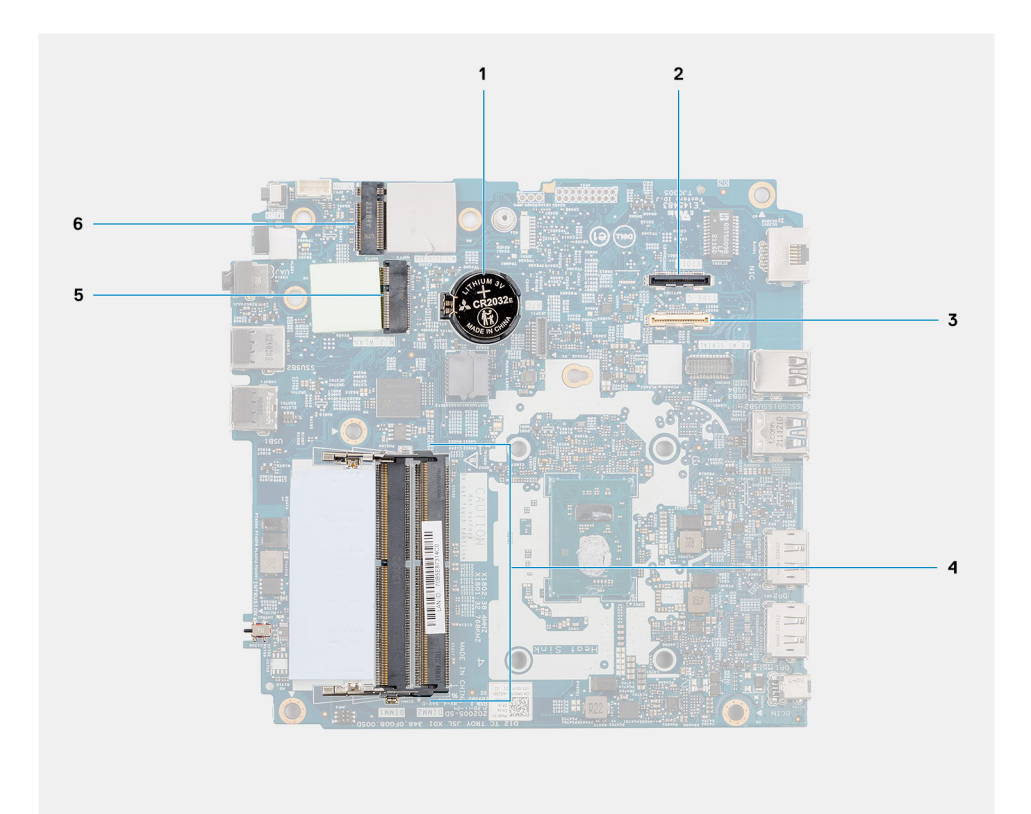

- 
- 3. Optional I/O cable connector (USB 3.2 Gen 1 Type-C port 4. Memory module slots with DisplayPort Alt mode)
- 
- 1. Coin-cell battery 2. Optional video connector (HDMI/VGA/DP port)
	-
- 5. WLAN card connector 6. M.2 220 solid-state drive connector

The following images indicate the location of the system board and provide a visual representation of the installation procedure.

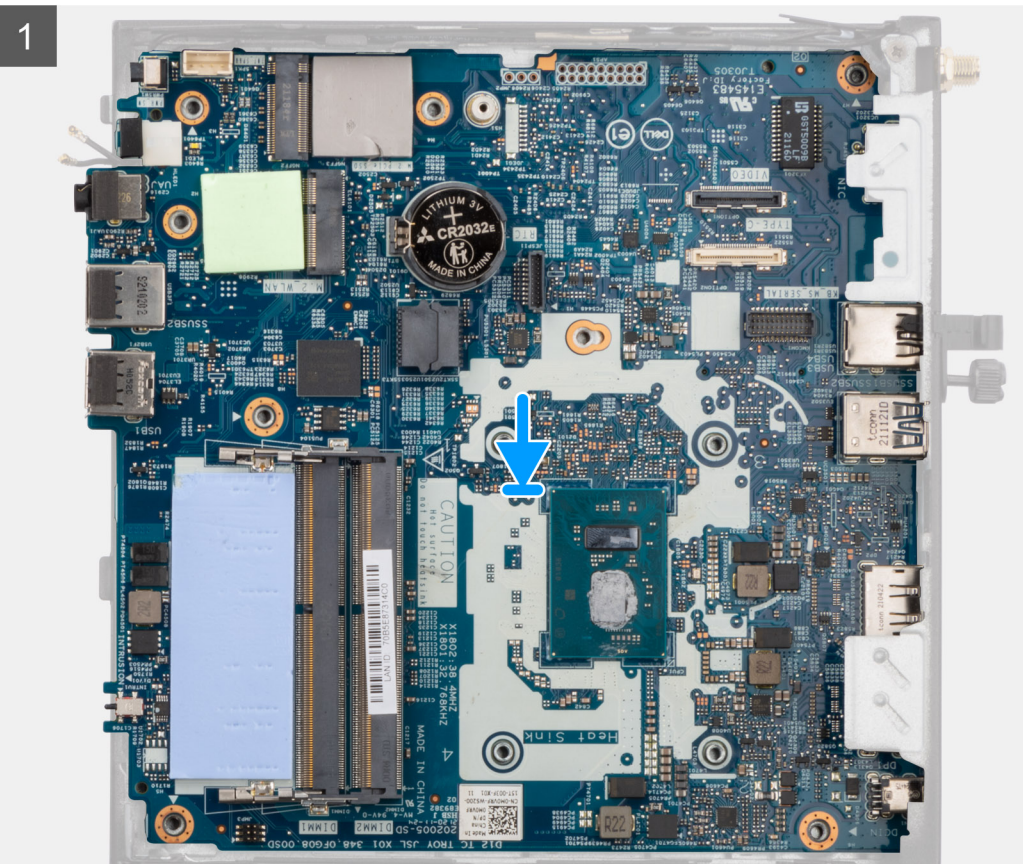

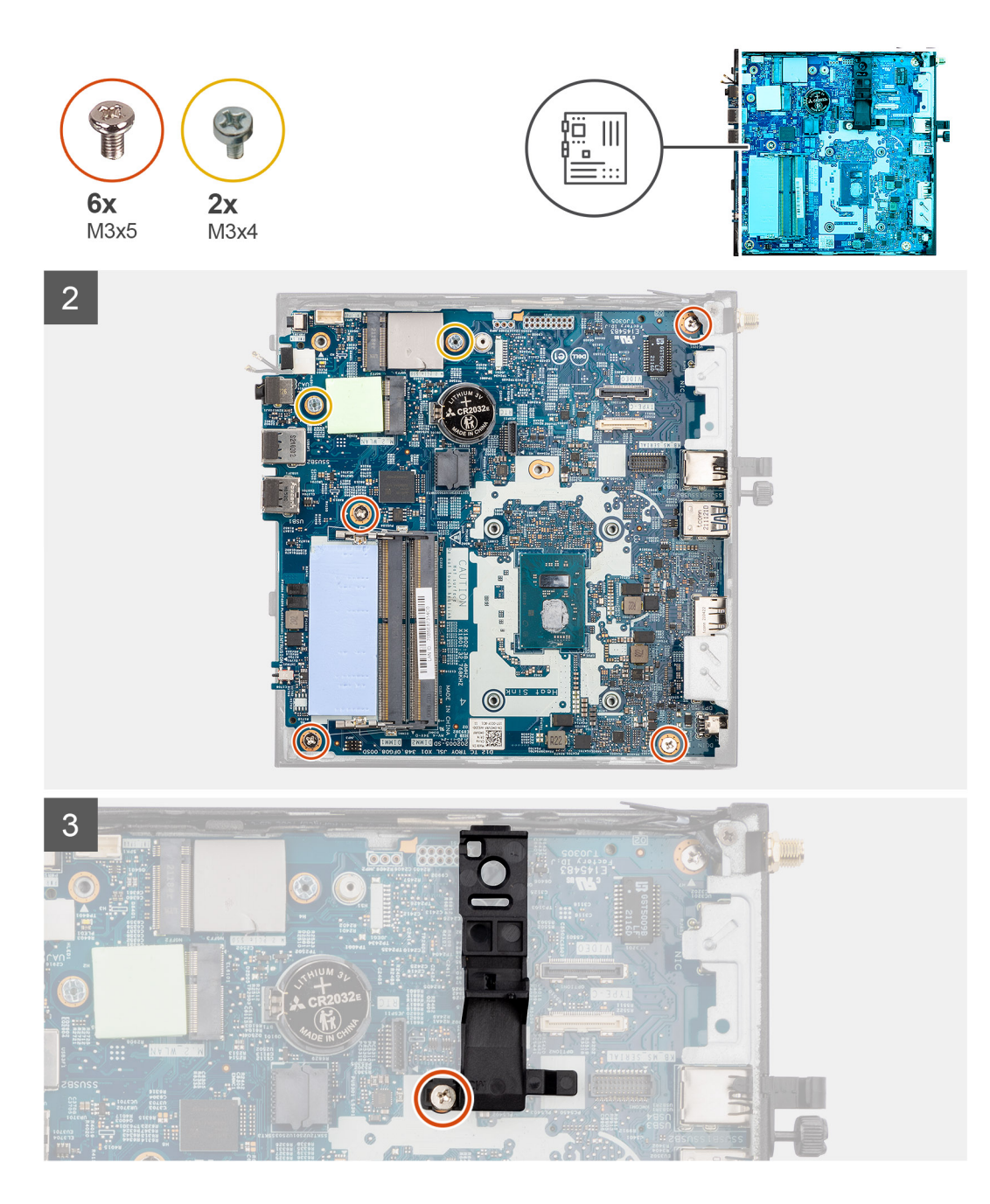

- 1. Align and lower the system board into the system until the connectors at the back of the system board align with the slots on the chassis, and the screw holes on the system board align with the standoffs on the system.
- 2. Replace the five (M3x5) screws and two (M3x4) screws to secure the system board to the computer chassis.
- 3. Align and place the speaker holder into the speaker holder slot on the system board.
- 4. Replace the screw (M3x5) to secure the speaker holder to the system board.

### **Next steps**

- 1. Install the [heat sink](#page-30-0).
- 2. Install the [WLAN card.](#page-20-0)
- 3. Install the [memory](#page-20-0) .
- 4. Install the [solid-state drive assembly](#page-16-0).
- 5. Install the [speaker.](#page-14-0)
- 6. Install the [side cover.](#page-12-0)
- 7. Follow the procedure in [after working inside your computer.](#page-7-0)

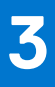

# **Controladores y descargas**

<span id="page-44-0"></span>Cuando se solucionan problemas, se descargan o se instalan controladores, se recomienda leer el artículo de la base de conocimientos de Dell, preguntas frecuentes sobre controladores y descargas [000123347](https://www.dell.com/support/kbdoc/000123347/drivers-and-downloads-faqs).

# **Configuración del BIOS**

<span id="page-45-0"></span>**PRECAUCIÓN: A menos que sea un usuario experto, no cambie la configuración en el programa de configuración del BIOS. Algunos cambios pueden provocar que el equipo no funcione correctamente.**

**NOTA:** Los elementos listados en esta sección aparecerán o no en función del equipo y de los dispositivos instalados.

**(i)** NOTA: Antes de modificar el programa de configuración del BIOS, se recomienda anotar la información de la pantalla del programa de configuración del BIOS para que sirva de referencia posteriormente.

Utilice el programa de configuración del BIOS para los siguientes fines:

- Obtenga información sobre el hardware instalado en la computadora, por ejemplo, la cantidad de RAM y el tamaño de la unidad de disco duro.
- Cambiar la información de configuración del sistema.
- Establecer o cambiar una opción seleccionable por el usuario, como la contraseña de usuario, el tipo de disco duro instalado, activar o desactivar dispositivos básicos.

## **Acceso al programa de configuración del BIOS**

#### **Sobre esta tarea**

Encienda (o reinicie) la computadora y presione F2 inmediatamente.

## **Teclas de navegación**

**(i)** NOTA: Para la mayoría de las opciones de configuración del sistema, se registran los cambios efectuados, pero no se aplican hasta que se reinicia el sistema.

#### **Tabla 3. Teclas de navegación**

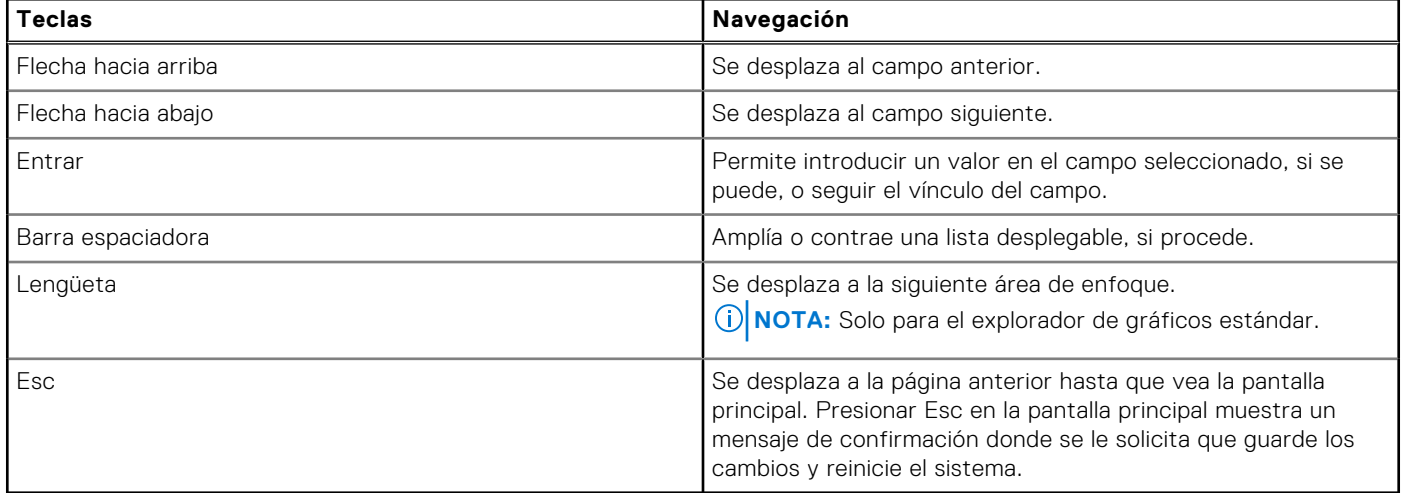

## **Menú de arranque por única vez**

Para ingresar al **Menú de arranque por única vez**, encienda la computadora y presione F12 inmediatamente. **NOTA:** Se recomienda apagar la computadora, si está encendida.

<span id="page-46-0"></span>El menú de arranque de una vez muestra los dispositivos desde los que puede arrancar, incluida la opción de diagnóstico. Las opciones del menú de arranque son las siguientes:

- Unidad extraíble (si está disponible)
- Unidad STXXXX (si está disponible)

**NOTA:** XXX denota el número de la unidad SATA.

- Unidad óptica (si está disponible)
- Unidad de disco duro SATA (si está disponible)
- Diagnóstico

La pantalla de secuencia de arranque también muestra la opción de acceso a la pantalla de la configuración del sistema.

## **Opciones de configuración del sistema**

**NOTA:** Según la computadora y los dispositivos instalados, se pueden o no mostrar los elementos enumerados en esta sección.

### **Tabla 4. Opciones de configuración del sistema - Menú de información del sistema**

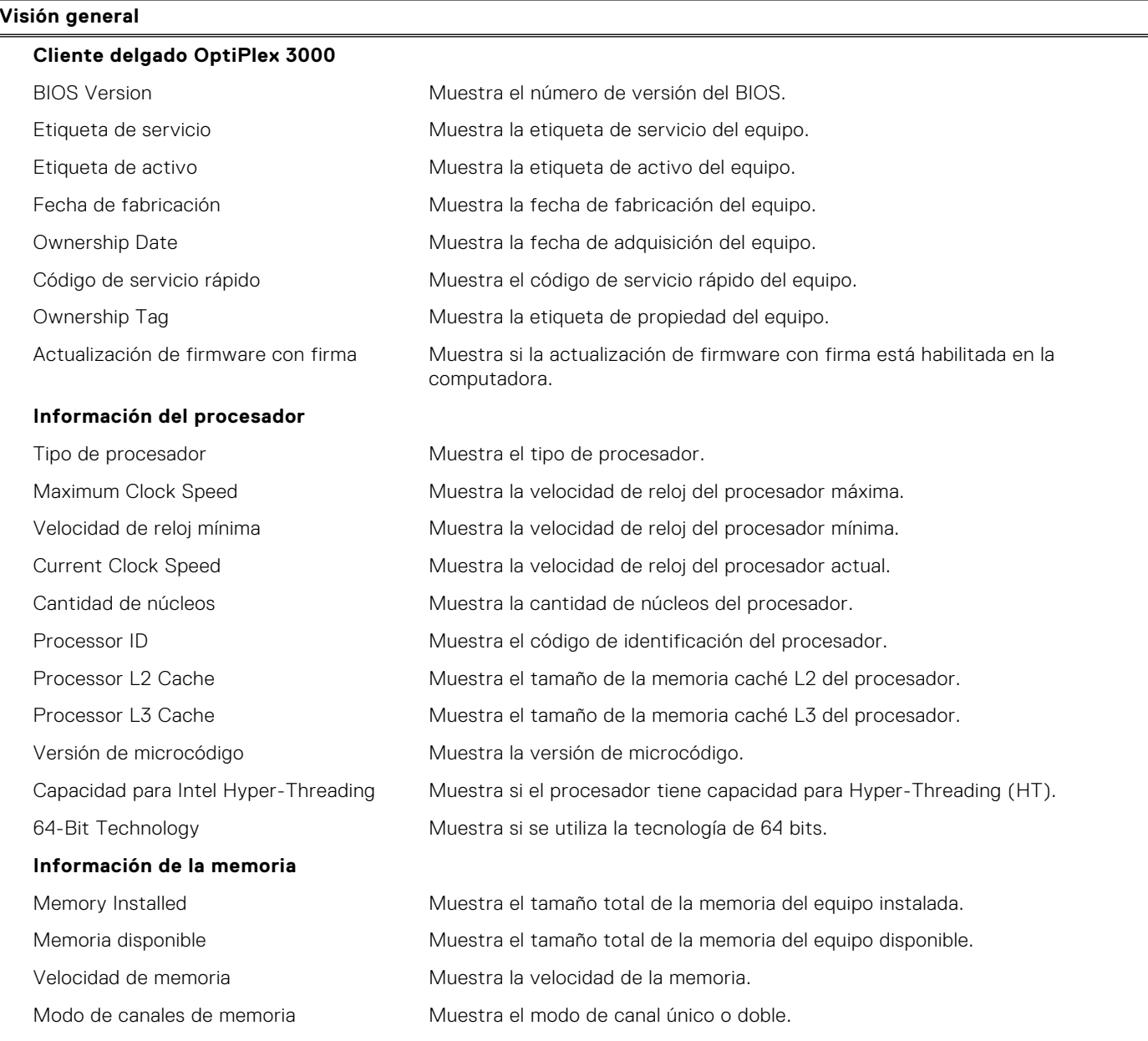

### **Tabla 4. Opciones de configuración del sistema - Menú de información del sistema (continuación)**

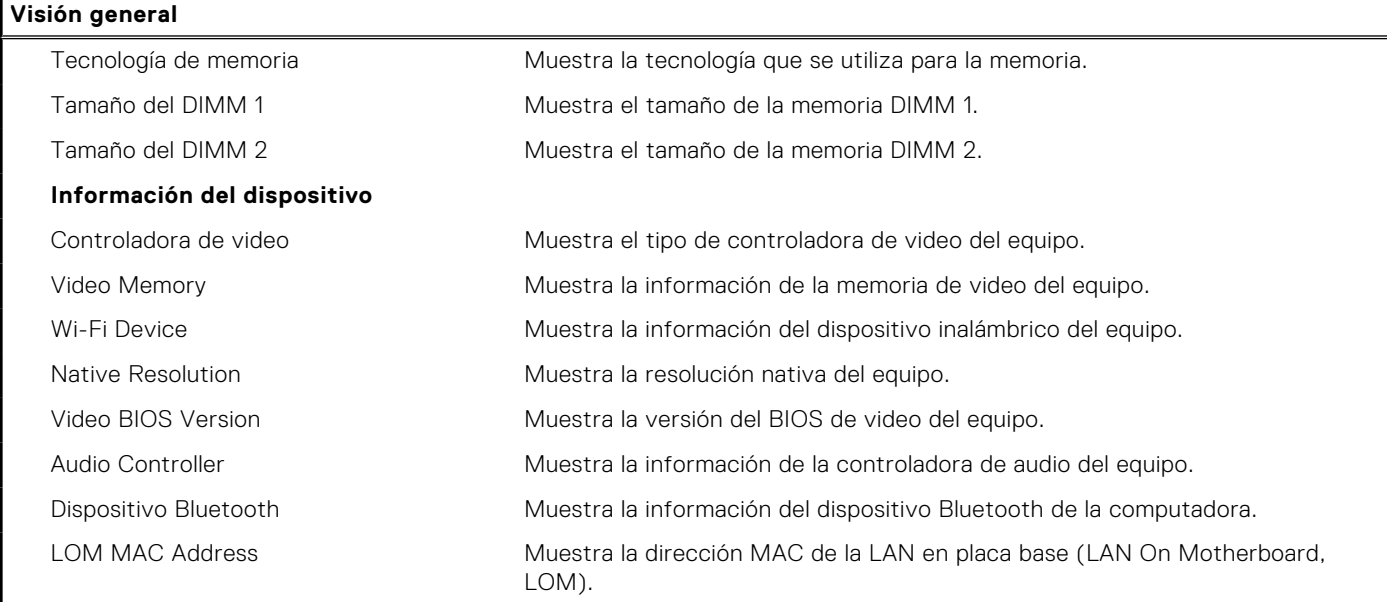

### **Tabla 5. Opciones de configuración del sistema: menú de configuración de inicio**

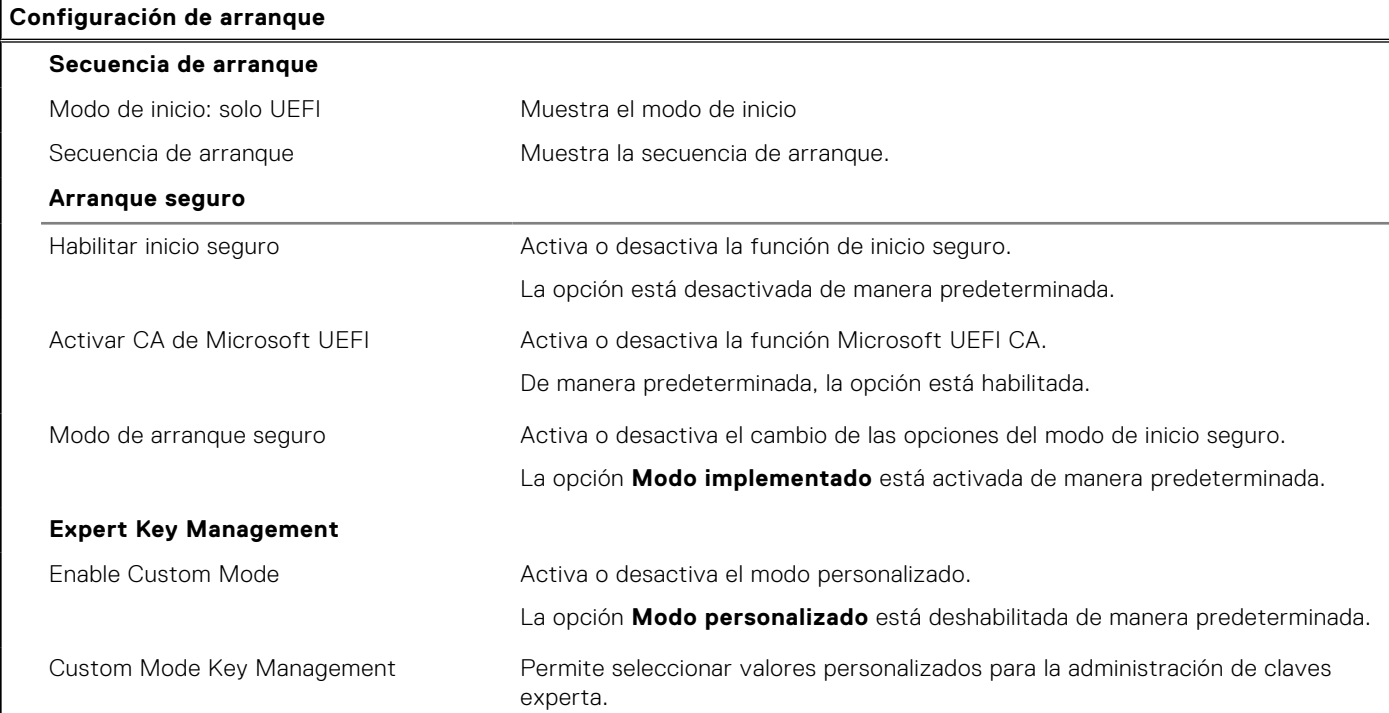

### **Tabla 6. Opciones de configuración del sistema: menú de dispositivos integrados**

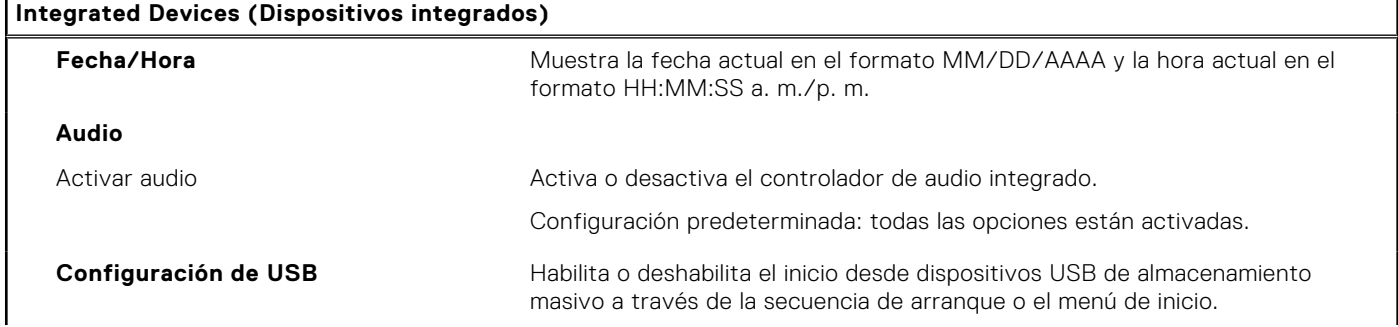

### **Tabla 6. Opciones de configuración del sistema: menú de dispositivos integrados (continuación)**

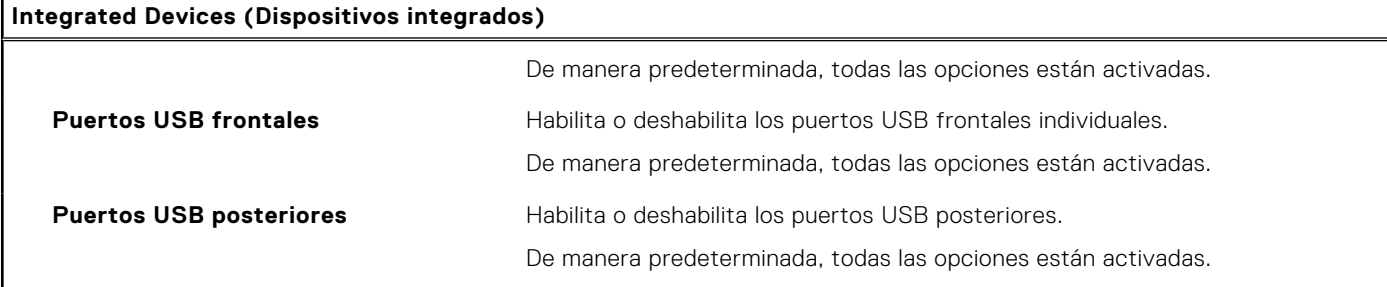

### **Tabla 7. Opciones de configuración del sistema: menú de almacenamiento**

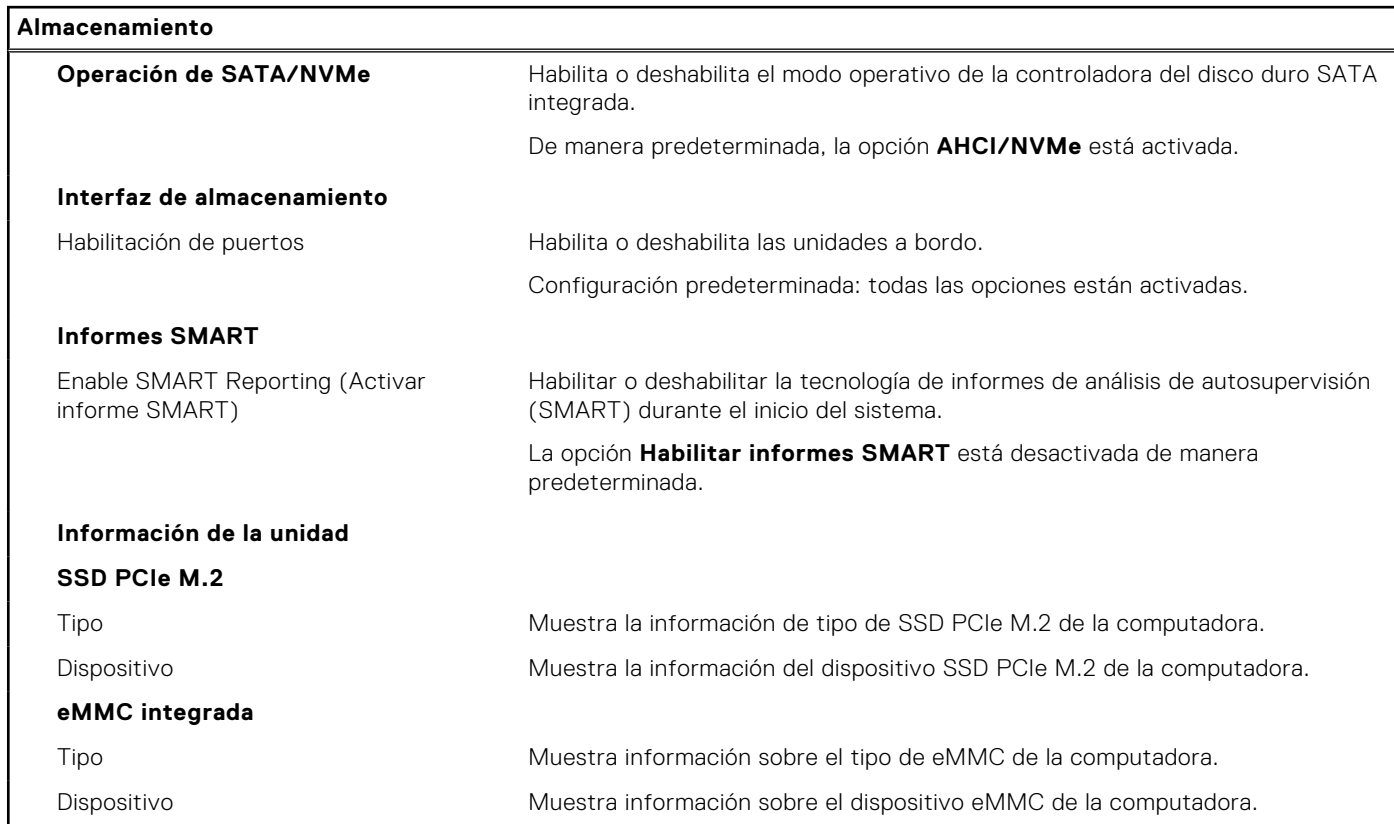

### **Tabla 8. Opciones de configuración del sistema: menú de pantalla**

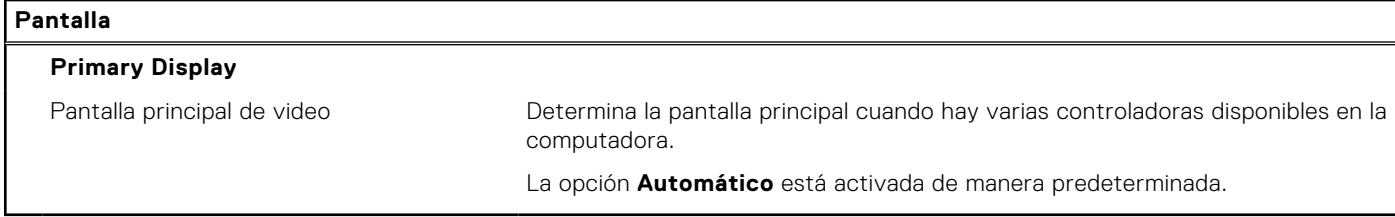

### **Tabla 9. Opciones de configuración del sistema: menú de conexión**

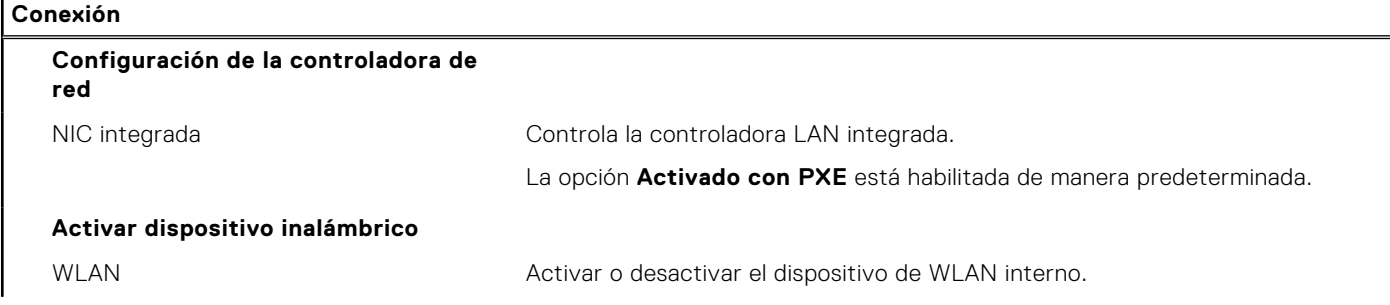

### **Tabla 9. Opciones de configuración del sistema: menú de conexión (continuación)**

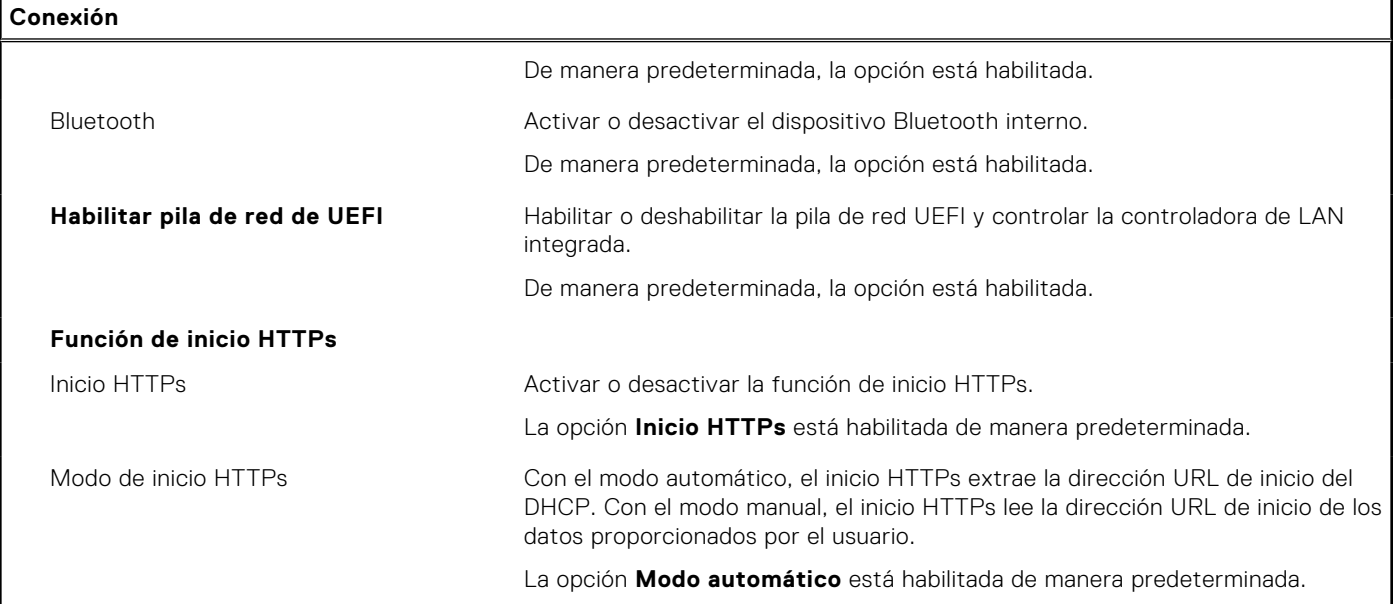

### **Tabla 10. Opciones de configuración del sistema: menú de alimentación**

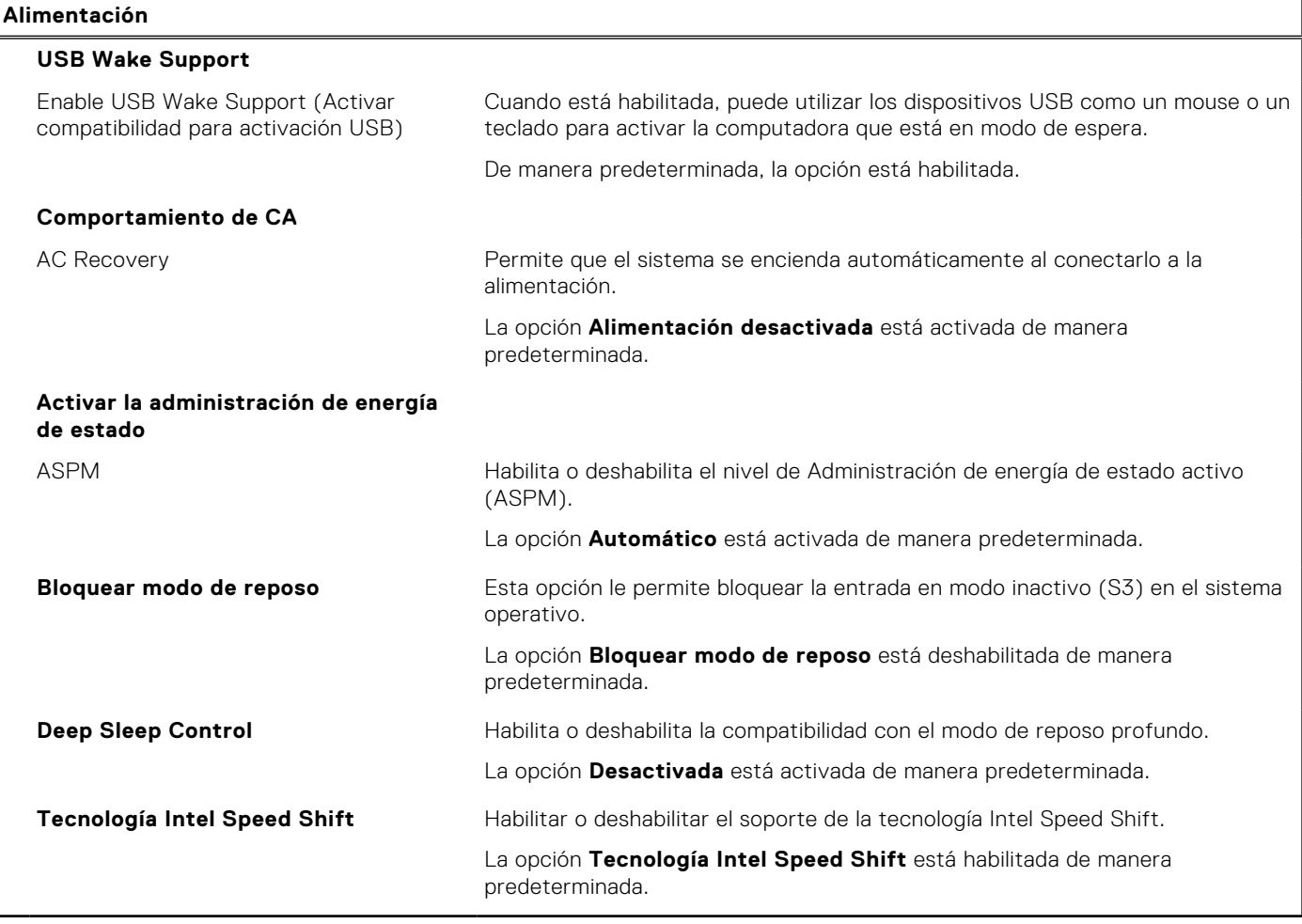

### **Tabla 11. Opciones de configuración del sistema: menú Seguridad**

### **Seguridad Tecnología de confianza plataforma Intel** Tecnología de plataforma segura Intel encendida Activa o desactiva las opciones de seguridad de Intel Platform Trust Technology. De manera predeterminada, la opción está habilitada. Omisión PPI para borrar comandos Permite controlar la interfaz de presencia física (PPI) del TPM. De manera predeterminada, la opción **PPI ByPass for Clear Commands (Omitir PPI para comandos Clear)** está deshabilitada. Clear (Desactivado) Permite borrar la información del propietario de PTT y devuelve la PTT al estado predeterminado. La opción **Borrar** está deshabilitada de manera predeterminada. **Chassis intrusion (Intrusión en el chasis)** Controla la función de intrusión en el chasis. La opción está desactivada de manera predeterminada. **Mitigación de riesgos de SMM** Habilita o deshabilita la mitigación de riesgos de SMM. La opción está desactivada de manera predeterminada. **Borrado de datos en el próximo inicio** Comenzar el borrado de datos Habilitar o deshabilitar el borrado de datos en el próximo inicio. La opción está desactivada de manera predeterminada. Absolute Habilitar, deshabilitar o deshabilitar permanentemente la interfaz del módulo del BIOS del servicio del módulo de persistencia absoluta opcional desde el software Absolute. La opción **Activar Absolute** está habilitada de manera predeterminada. Seguridad de ruta de inicio UEFI Controla si la computadora le solicitará al usuario ingresar la contraseña de administrador (si fue establecida) cuando inicie un dispositivo de ruta de inicio UEFI desde el menú de inicio F12. La opción **Siempre, excepto HDD interno** está activada de manera predeterminada.

### **Tabla 12. Opciones de configuración del sistema: menú de contraseñas**

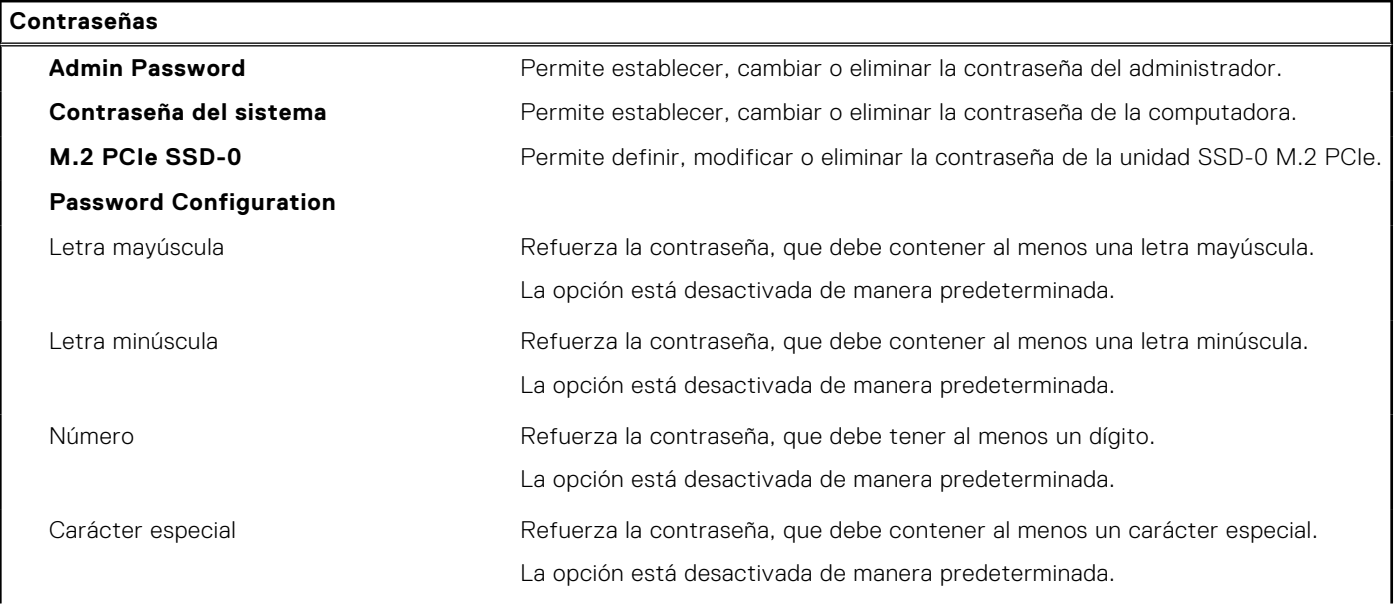

### **Tabla 12. Opciones de configuración del sistema: menú de contraseñas (continuación)**

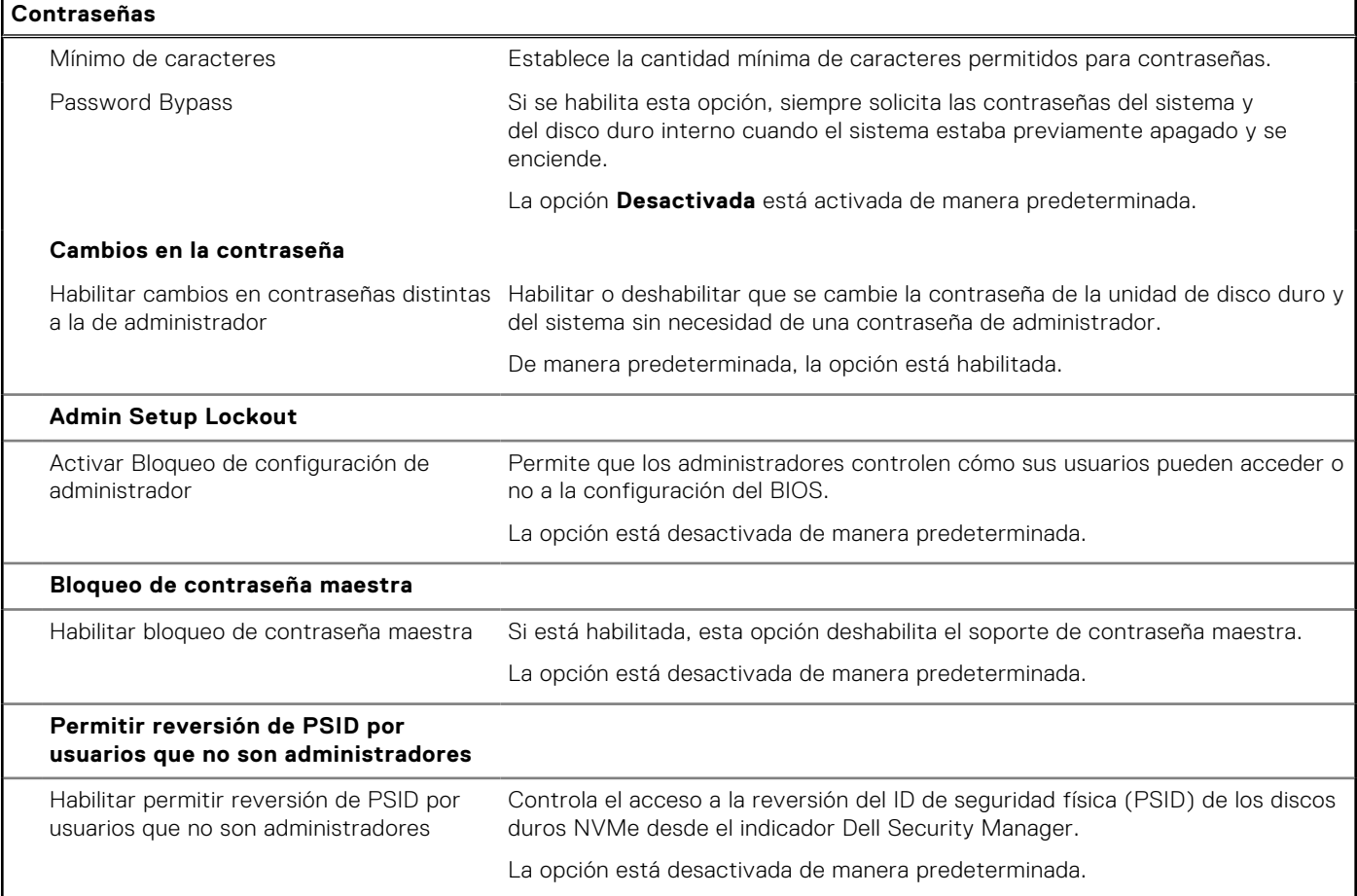

### **Tabla 13. Opciones de configuración del sistema: menú de actualización y recuperación**

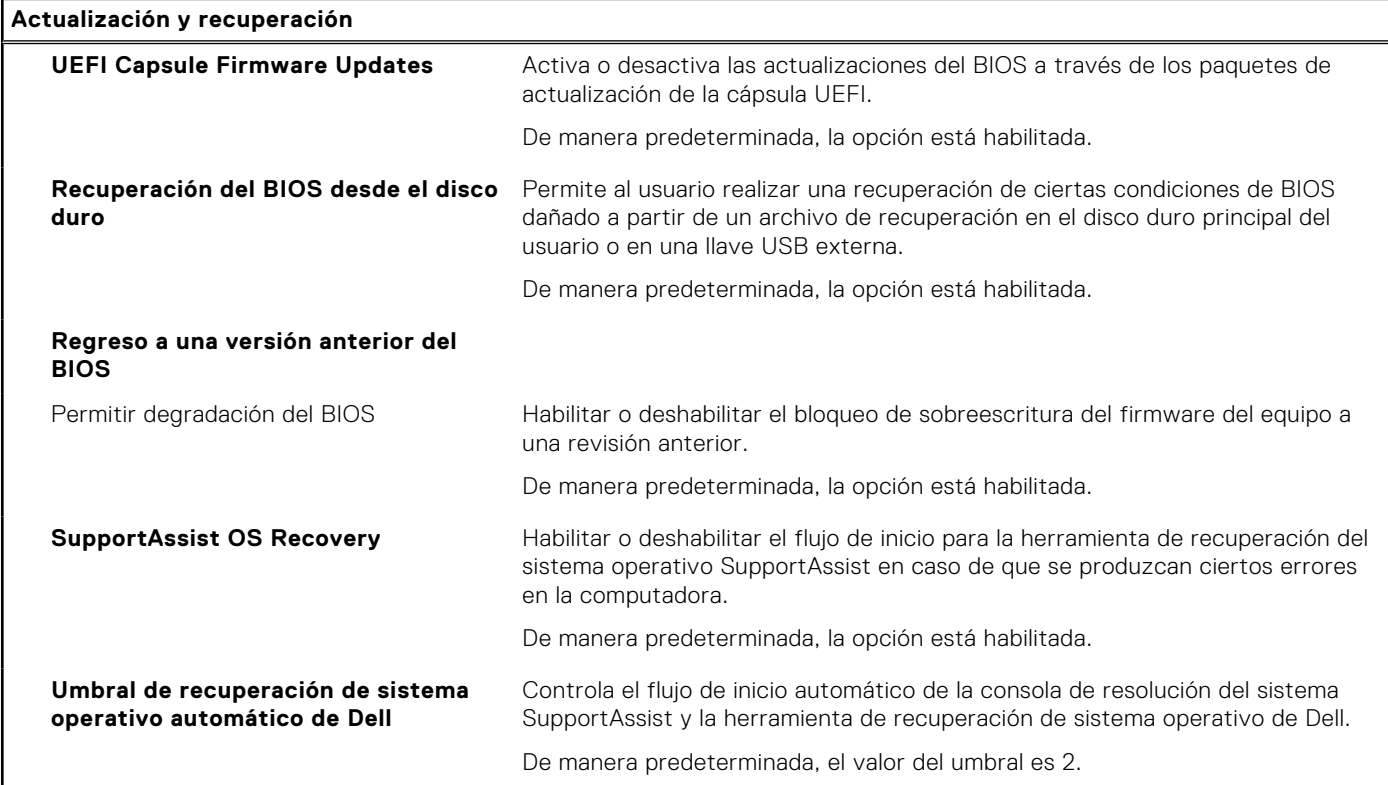

### **Tabla 14. Opciones de configuración del sistema: menú de administración de sistema**

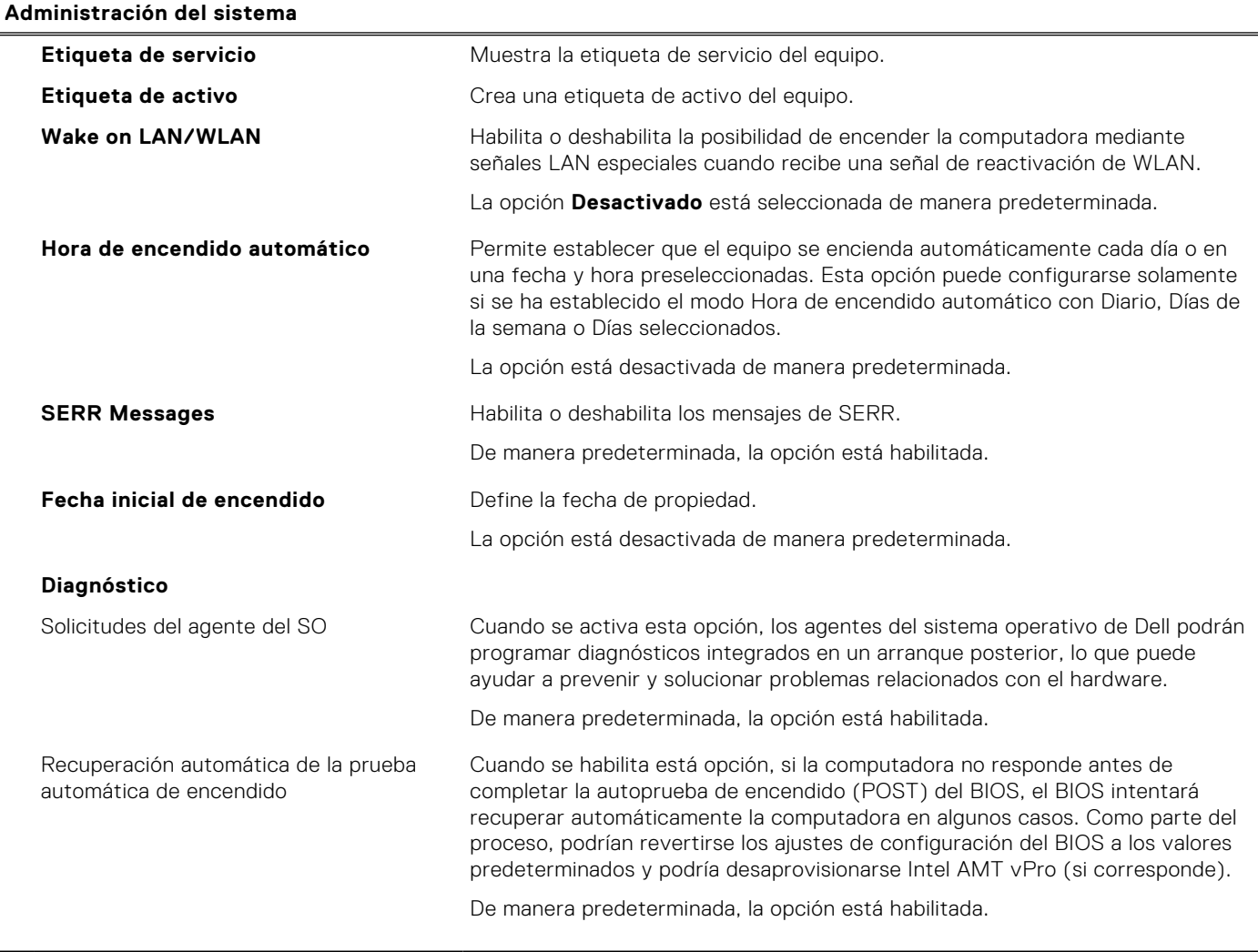

### **Tabla 15. Opciones de configuración del sistema: menú del teclado**

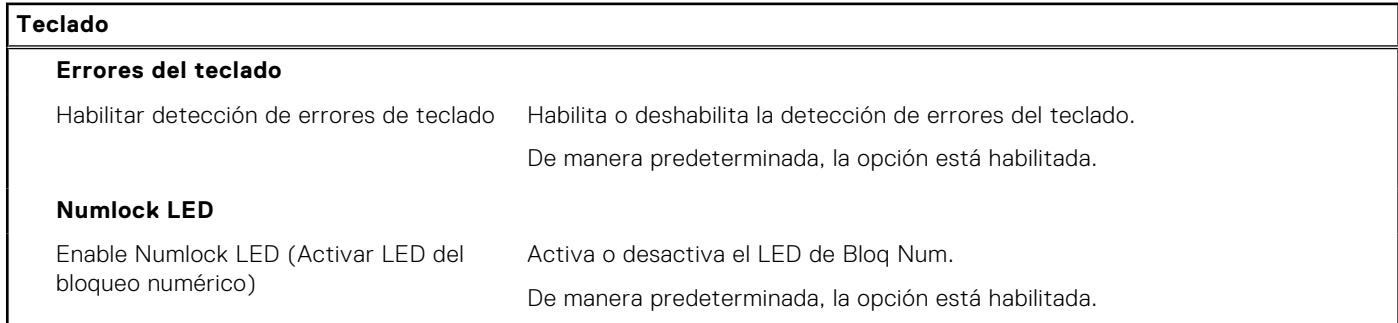

### **Tabla 16. Opciones de configuración del sistema: menú de comportamiento previo al inicio**

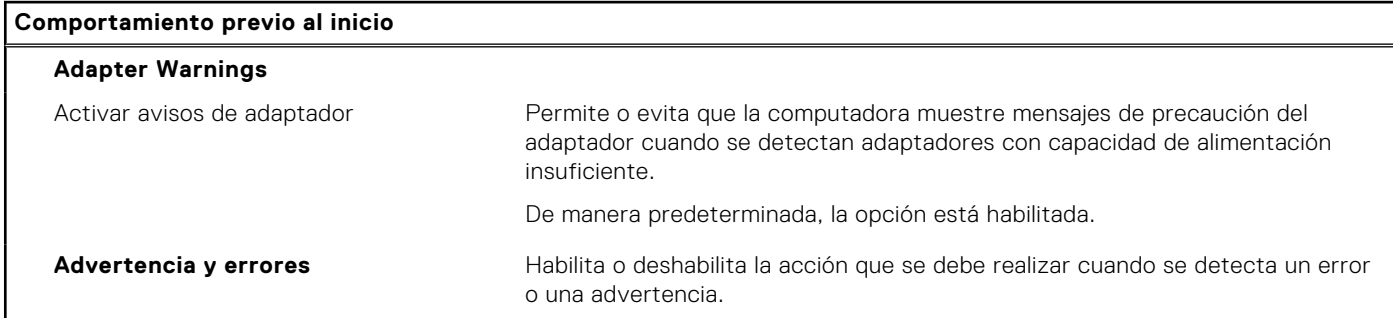

### **Tabla 16. Opciones de configuración del sistema: menú de comportamiento previo al inicio (continuación)**

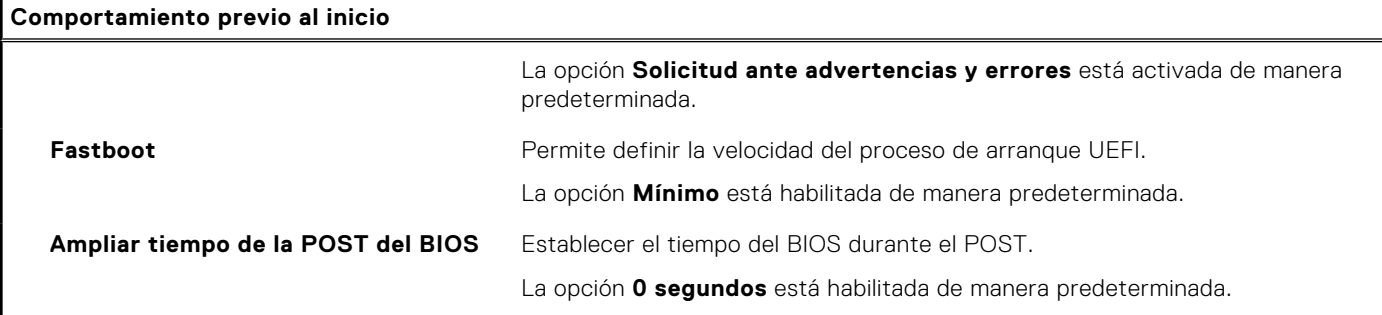

### **Tabla 17. Opciones de configuración del sistema - Menú de compatibilidad de virtualización**

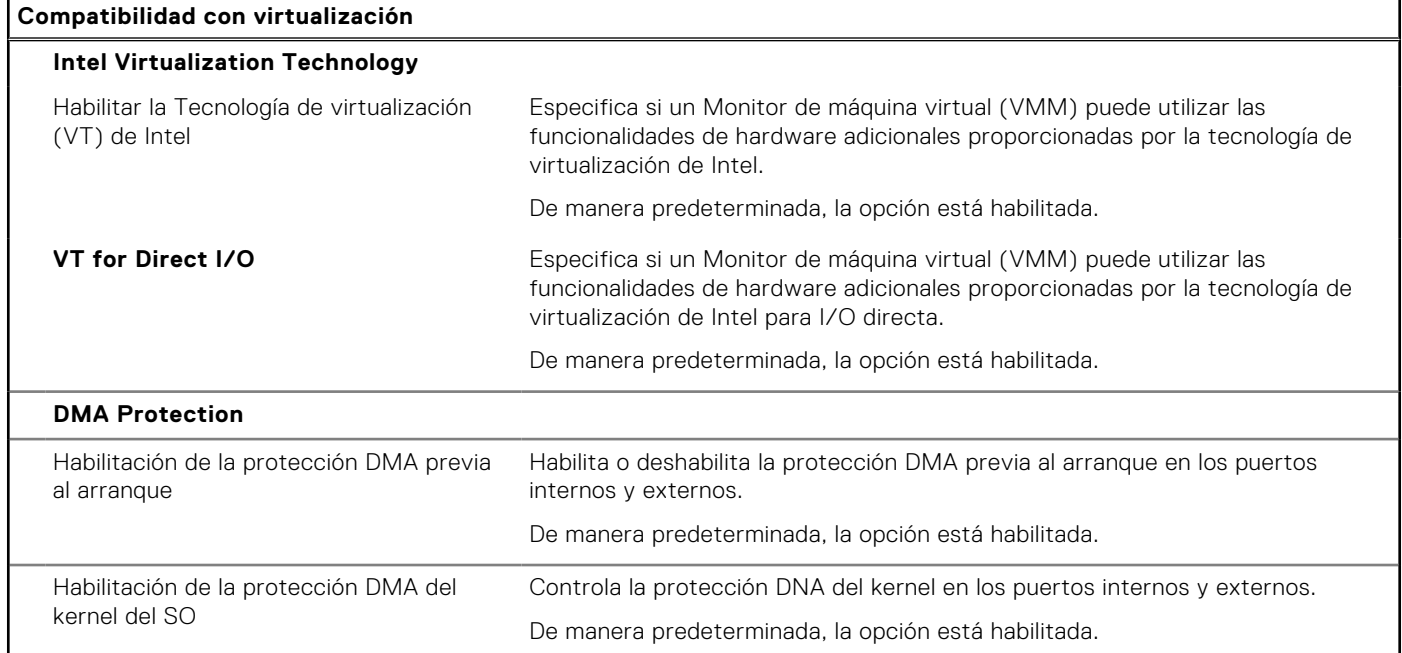

### **Tabla 18. Opciones de configuración del sistema - Menú de rendimiento**

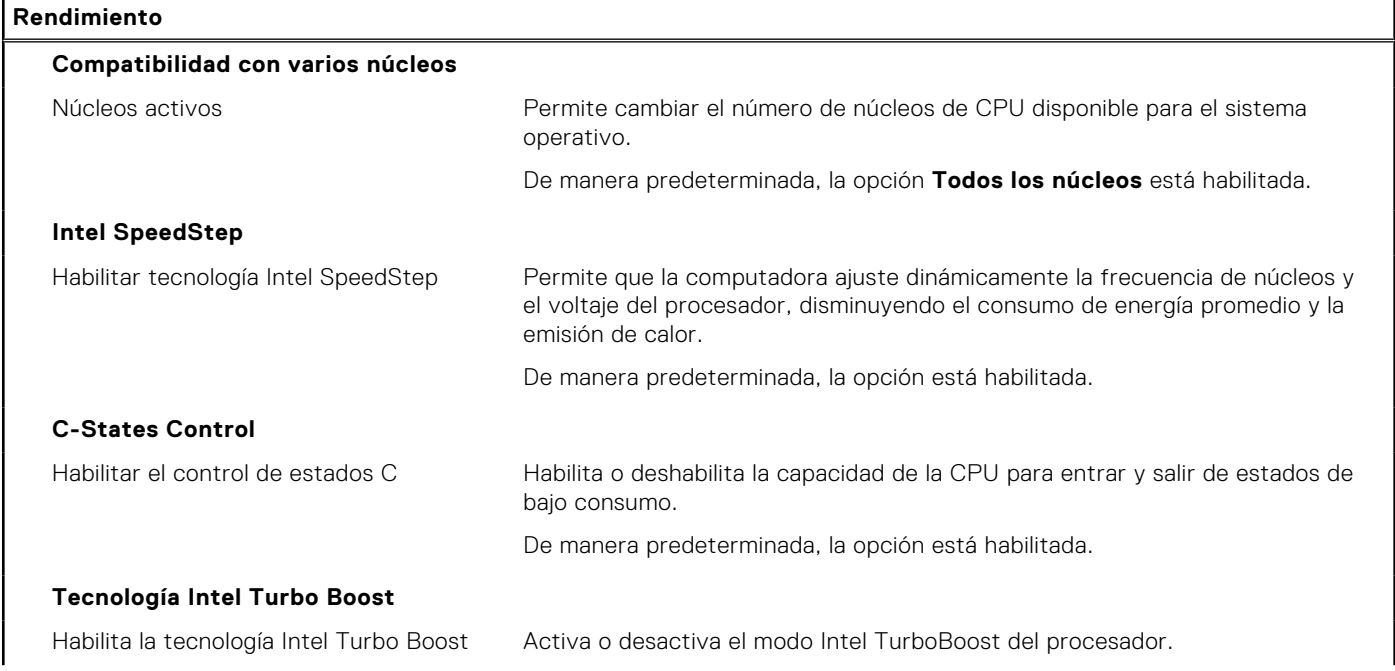

### <span id="page-54-0"></span>**Tabla 18. Opciones de configuración del sistema - Menú de rendimiento (continuación)**

**Rendimiento**

De manera predeterminada, la opción está habilitada.

### **Tabla 19. Opciones de configuración del sistema - Menú de registros del sistema**

#### **Registros del sistema**

#### **Registro de eventos del BIOS**

Borrar el registro de eventos del BIOS Muestra eventos del BIOS.

La opción **Guardar registro** está habilitada de manera predeterminada.

## **Actualización de BIOS**

### **Actualización del BIOS en Windows**

#### **Sobre esta tarea**

**PRECAUCIÓN: Si BitLocker no se suspende antes de actualizar el BIOS, la próxima vez que reinicie, el sistema no reconocerá la clave de BitLocker. Se le pedirá que introduzca la clave de recuperación para continuar y el sistema la solicitará en cada reinicio. Si no conoce la clave de recuperación, esto puede provocar la pérdida de datos o una reinstalación del sistema operativo innecesaria. Para obtener más información sobre este tema, consulte el artículo de la base de conocimientos:<https://www.dell.com/support/article/sln153694>**

#### **Pasos**

- 1. Vaya a [www.dell.com/support.](https://www.dell.com/support)
- 2. Haga clic en **Soporte de productos**. Haga clic en **Buscar soporte**, introduzca la etiqueta de servicio de la computadora y haga clic en **Buscar**.

**(i)** NOTA: Si no tiene la etiqueta de servicio, utilice la función de SupportAssist para identificar la computadora de forma automática. También puede usar la ID del producto o buscar manualmente el modelo de la computadora.

- 3. Haga clic en **Drivers & Downloads (Controladores y descargas)**. Expanda **Buscar controladores**.
- 4. Seleccione el sistema operativo instalado en el equipo.
- 5. En la lista desplegable **Categoría**, seleccione **BIOS**.
- 6. Seleccione la versión más reciente del BIOS y haga clic en **Descargar** para descargar el archivo del BIOS para la computadora.
- 7. Después de finalizar la descarga, busque la carpeta donde guardó el archivo de actualización del BIOS.
- 8. Haga doble clic en el icono del archivo de actualización del BIOS y siga las instrucciones que aparecen en pantalla. Para obtener más información, consulte el artículo de la base de conocimientos [000124211](https://www.dell.com/support/kbdoc/000124211) en [www.dell.com/support.](https://www.dell.com/support)

### **Actualización del BIOS en Linux y Ubuntu**

Para actualizar el BIOS del sistema en un equipo que se instala con Linux o Ubuntu, consulte el artículo de la base de conocimientos [000131486](https://www.dell.com/support/kbdoc/000131486) en [www.dell.com/support](https://www.dell.com/support).

### **Actualización del BIOS mediante la unidad USB en Windows**

#### **Sobre esta tarea**

**PRECAUCIÓN: Si BitLocker no se suspende antes de actualizar el BIOS, la próxima vez que reinicie, el sistema no reconocerá la clave de BitLocker. Se le pedirá que introduzca la clave de recuperación para continuar y el**

<span id="page-55-0"></span>**sistema la solicitará en cada reinicio. Si no conoce la clave de recuperación, esto puede provocar la pérdida de datos o una reinstalación del sistema operativo innecesaria. Para obtener más información sobre este tema, consulte el artículo de la base de conocimientos:<https://www.dell.com/support/article/sln153694>**

### **Pasos**

- 1. Siga el procedimiento del paso 1 al paso 6 en [Actualización del BIOS en Windows](#page-54-0) para descargar el archivo del programa de configuración del BIOS más reciente.
- 2. Cree una unidad USB de arranque. Para obtener más información, consulte el artículo de la base de conocimientos [000145519](https://www.dell.com/support/kbdoc/000145519/) en [www.dell.com/support](https://www.dell.com/support).
- 3. Copie el archivo del programa de configuración del BIOS en la unidad USB de arranque.
- 4. Conecte la unidad USB de arranque a la computadora que necesita la actualización del BIOS.
- 5. Reinicie la computadora y presione **F12**.
- 6. Seleccione la unidad USB desde el **Menú de arranque por única vez**.
- 7. Ingrese el nombre de archivo del programa de configuración del BIOS y presione **Entrar**. Aparece la **Utilidad de actualización del BIOS**.
- 8. Siga las instrucciones que aparecen en pantalla para completar la actualización del BIOS.

### **Actualización del BIOS desde el menú de arranque por única vez F12**

Para actualizar el BIOS de la computadora, use el archivo .exe de actualización del BIOS copiado en una unidad USB FAT32 e inicie desde el menú de arranque por única vez F12.

#### **Sobre esta tarea**

**PRECAUCIÓN: Si BitLocker no se suspende antes de actualizar el BIOS, la próxima vez que reinicie, el sistema no reconocerá la clave de BitLocker. Se le pedirá que introduzca la clave de recuperación para continuar y el sistema la solicitará en cada reinicio. Si no conoce la clave de recuperación, esto puede provocar la pérdida de datos o una reinstalación del sistema operativo innecesaria. Para obtener más información sobre este tema, consulte el artículo de la base de conocimientos:<https://www.dell.com/support/article/sln153694>**

#### **Actualización del BIOS**

Puede ejecutar el archivo de actualización del BIOS desde Windows mediante una unidad USB de arranque o puede actualizar el BIOS desde el menú de arranque por única vez F12 en la computadora.

La mayoría de las computadoras de Dell posteriores a 2012 tienen esta funcionalidad. Para confirmarlo, puede iniciar la computadora al menú de arranque por única vez F12 y ver si ACTUALIZACIÓN FLASH DEL BIOS está enumerada como opción de arranque para la computadora. Si la opción aparece, el BIOS es compatible con esta opción de actualización.

**NOTA:** Únicamente pueden usar esta función las computadoras con la opción de actualización flash del BIOS en el menú de arranque por única vez F12.

#### **Actualización desde el menú de arranque por única vez**

Para actualizar el BIOS desde el menú de arranque por única vez F12, necesitará los siguientes elementos:

- Una unidad USB formateada en el sistema de archivos FAT32 (no es necesario que la unidad sea de arranque)
- El archivo ejecutable del BIOS descargado del sitio web de soporte de Dell y copiado en el directorio raíz de la unidad USB
- Un adaptador de alimentación de CA conectado a la computadora
- Una batería de computadora funcional para realizar un flash en el BIOS

Realice los siguientes pasos para realizar el proceso de actualización flash del BIOS desde el menú F12:

### **PRECAUCIÓN: No apague la computadora durante el proceso de actualización del BIOS. Si la apaga, es posible que la computadora no se inicie.**

#### **Pasos**

1. Desde un estado apagado, inserte la unidad USB donde copió el flash en un puerto USB de la computadora.

- <span id="page-56-0"></span>2. Encienda la computadora y presione F12 para acceder al menú de arranque por única vez. Seleccione Actualización del BIOS mediante el mouse o las teclas de flecha y presione Entrar. Aparece el menú de flash del BIOS.
- 3. Haga clic en **Realizar flash desde archivo**.
- 4. Seleccione el dispositivo USB externo.
- 5. Seleccione el archivo, haga doble clic en el archivo flash objetivo y haga clic en **Enviar**.
- 6. Haga clic en **Actualizar BIOS**. La computadora se reinicia para realizar el flash del BIOS.
- 7. La computadora se reiniciará después de que se complete la actualización del BIOS.

## **Contraseña del sistema y de configuración**

### **Tabla 20. Contraseña del sistema y de configuración**

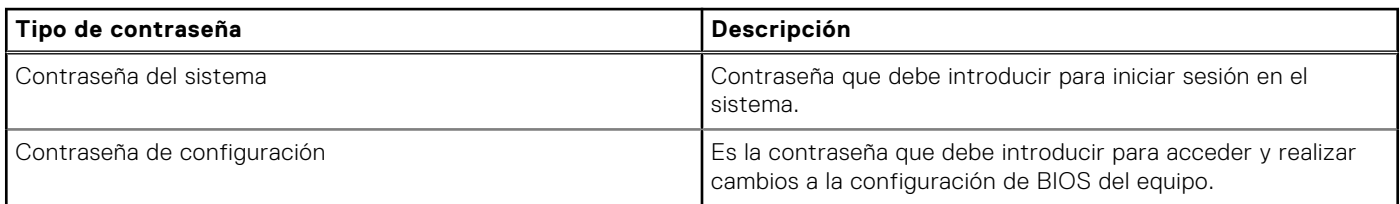

Puede crear una contraseña del sistema y una contraseña de configuración para proteger su equipo.

**PRECAUCIÓN: Las funciones de contraseña ofrecen un nivel básico de seguridad para los datos del equipo.**

### **PRECAUCIÓN: Cualquier persona puede tener acceso a los datos almacenados en la computadora si no se bloquea y se deja desprotegida.**

**NOTA:** La función de contraseña de sistema y de configuración está desactivada.

### **Asignación de una contraseña de configuración del sistema**

### **Requisitos previos**

Puede asignar una nueva **Contraseña de administrador o de sistema** solo cuando el estado se encuentra en **No establecido**.

#### **Sobre esta tarea**

Para ingresar a la configuración del sistema, presione F12 inmediatamente después de un encendido o reinicio.

### **Pasos**

- 1. En la pantalla **BIOS del sistema** o **Configuración del sistema**, seleccione **Seguridad** y presione Entrar. Aparece la pantalla **Seguridad**.
- 2. Seleccione **Contraseña de sistema/administrador** y cree una contraseña en el campo **Introduzca la nueva contraseña**. Utilice las siguientes pautas para asignar la contraseña del sistema:
	- Una contraseña puede tener hasta 32 caracteres.
	- Al menos un carácter especial: ! " #  $$% 8$  ' ( ) \* + , , / ; ; < = > ? @ [ \ ] ^ \_ ` { | }
	- Números de 0 a 9
	- Letras mayúsculas de la A a la Z.
	- Letras minúsculas de la a a la z
- 3. Introduzca la contraseña del sistema que especificó anteriormente en el campo **Confirm new password (Confirmar nueva contraseña)** y haga clic en **OK (Aceptar)**.
- 4. Presione Esc y guarde los cambios como se indica en el mensaje emergente.
- 5. Presione Y para guardar los cambios. La computadora se reiniciará.

### <span id="page-57-0"></span>**Eliminación o modificación de una contraseña de configuración del sistema existente**

### **Requisitos previos**

Asegúrese de que el **Estado de contraseña** esté desbloqueado (en la configuración del sistema) antes de intentar eliminar o cambiar la contraseña del sistema y de configuración existente. No se puede eliminar ni modificar una contraseña existente de sistema o de configuración si **Estado de la contraseña** está bloqueado.

### **Sobre esta tarea**

Para ingresar a la configuración del sistema, presione F12 inmediatamente después de un encendido o reinicio.

### **Pasos**

- 1. En la pantalla **BIOS del sistema** o **Configuración del sistema**, seleccione **Seguridad del sistema** y presione Entrar. Aparece la pantalla **System Security (Seguridad del sistema)**.
- 2. En la pantalla **System Security (Seguridad del sistema)**, compruebe que la opción **Password Status (Estado de la contraseña)** está en modo **Unlocked (Desbloqueado)**.
- 3. Seleccione **Contraseña del sistema**, actualice o elimine la contraseña del sistema existente y presione Entrar o Tab.
- 4. Seleccione **Contraseña de configuración**, actualice o elimine la contraseña de configuración existente y presione Entrar o Tab.

**NOTA:** Si cambia la contraseña del sistema o de configuración, vuelva a ingresar la nueva contraseña cuando se le solicite. Si borra la contraseña del sistema o de configuración, confirme cuando se le solicite.

- 5. Presione Esc y aparecerá un mensaje para que guarde los cambios.
- Presione "Y" para quardar los cambios y salir de System Setup (Configuración del sistema). La computadora se reiniciará.

## **Borrado de la configuración de CMOS**

### **Sobre esta tarea**

**PRECAUCIÓN: El borrado de la configuración de CMOS restablecerá la configuración del BIOS en la computadora.**

#### **Pasos**

- 1. Quite la [cubierta lateral](#page-11-0).
- 2. Extraiga la [pila de tipo botón](#page-28-0).
- 3. Espere un minuto.
- 4. Coloque la [pila de tipo botón](#page-28-0).
- 5. Coloque la [cubierta lateral](#page-12-0).

## **Borrado de las contraseñas del sistema y del BIOS (configuración del sistema)**

#### **Sobre esta tarea**

Para borrar las contraseñas del BIOS o del sistema, comuníquese con el soporte técnico de Dell, como se describe en [www.dell.com/contactdell.](https://www.dell.com/contactdell)

**NOTA:** Para obtener información sobre cómo restablecer las contraseñas de aplicaciones o Windows, consulte la documentación incluida con Windows o la aplicación en particular.

# **Solución de problemas**

## <span id="page-58-0"></span>**Diagnóstico de verificación de rendimiento del sistema previo al inicio de Dell SupportAssist**

#### **Sobre esta tarea**

Los diagnósticos de SupportAssist (también llamados diagnósticos del sistema) realizan una revisión completa del hardware. Los diagnósticos de verificación de rendimiento del sistema previo al arranque de Dell SupportAssist están integrados con el BIOS y el BIOS los ejecuta internamente. Los diagnósticos incorporados del sistema ofrecen un conjunto de opciones para determinados dispositivos o grupos de dispositivos, permitiendo las siguientes acciones:

- Ejecutar pruebas automáticamente o en modo interactivo
- Repetir las pruebas
- Visualizar o guardar los resultados de las pruebas
- Ejecutar pruebas exhaustivas para introducir pruebas adicionales que ofrezcan más información sobre los dispositivos que han presentado errores
- Ver mensajes de estado que indican si las pruebas se han completado correctamente
- Ver mensajes de error que informan de los problemas que se han encontrado durante las pruebas
- **NOTA:** Algunas pruebas para dispositivos específicos requieren la intervención del usuario. Asegúrese siempre de estar en la terminal de la computadora cuando las pruebas de diagnóstico se ejecuten.

Para obtener más información, consulte [https://www.dell.com/support/kbdoc/000180971.](https://www.dell.com/support/kbdoc/000180971)

### **Ejecución de la comprobación de rendimiento del sistema previa al arranque de SupportAssist**

#### **Pasos**

- 1. Encienda el equipo.
- 2. Cuando la computadora esté iniciando, presione la tecla F12 cuando aparezca el logotipo de Dell.
- 3. En la pantalla del menú de inicio, seleccione la opción **Diagnostics (Diagnósticos)**.
- 4. Haga clic en la flecha de la esquina inferior izquierda. Se muestra la página frontal de diagnósticos.
- 5. Presione la flecha de la esquina inferior derecha para ir a la lista de la página. Se enumeran los elementos detectados.
- 6. Si desea ejecutar una prueba de diagnóstico en un dispositivo específico, presione Esc y haga clic en **Sí** para detener la prueba de diagnóstico.
- 7. Seleccione el dispositivo del panel izquierdo y haga clic en **Run Tests (Ejecutar pruebas)**.
- 8. Si hay algún problema, aparecerán los códigos de error. Anote el código de error y el número de validación, y contáctese con Dell.

## **Autoprueba incorporada de la fuente de alimentación**

La autoprueba incorporada (BIST) ayuda a determinar si la fuente de alimentación está funcionando. Para ejecutar el diagnóstico de autoprueba en la fuente de alimentación de un equipo de escritorio o todo en uno, consulte el artículo de la base de conocimientos [000125179](https://www.dell.com/support/kbdoc/en-in/000125179/how-to-run-a-power-supply-unit-self-test-on-a-dell-desktop-or-all-in-one-computer?lang=en) en [www.dell.com/support](https://www.dell.com/support/home/en-in).

## <span id="page-59-0"></span>**Indicadores luminosos de diagnóstico del sistema**

En esta sección, se enumeran las luces de diagnóstico del sistema de OptiPlex 3000 Thin Client.

### **Tabla 21. Indicadores luminosos de diagnóstico del sistema**

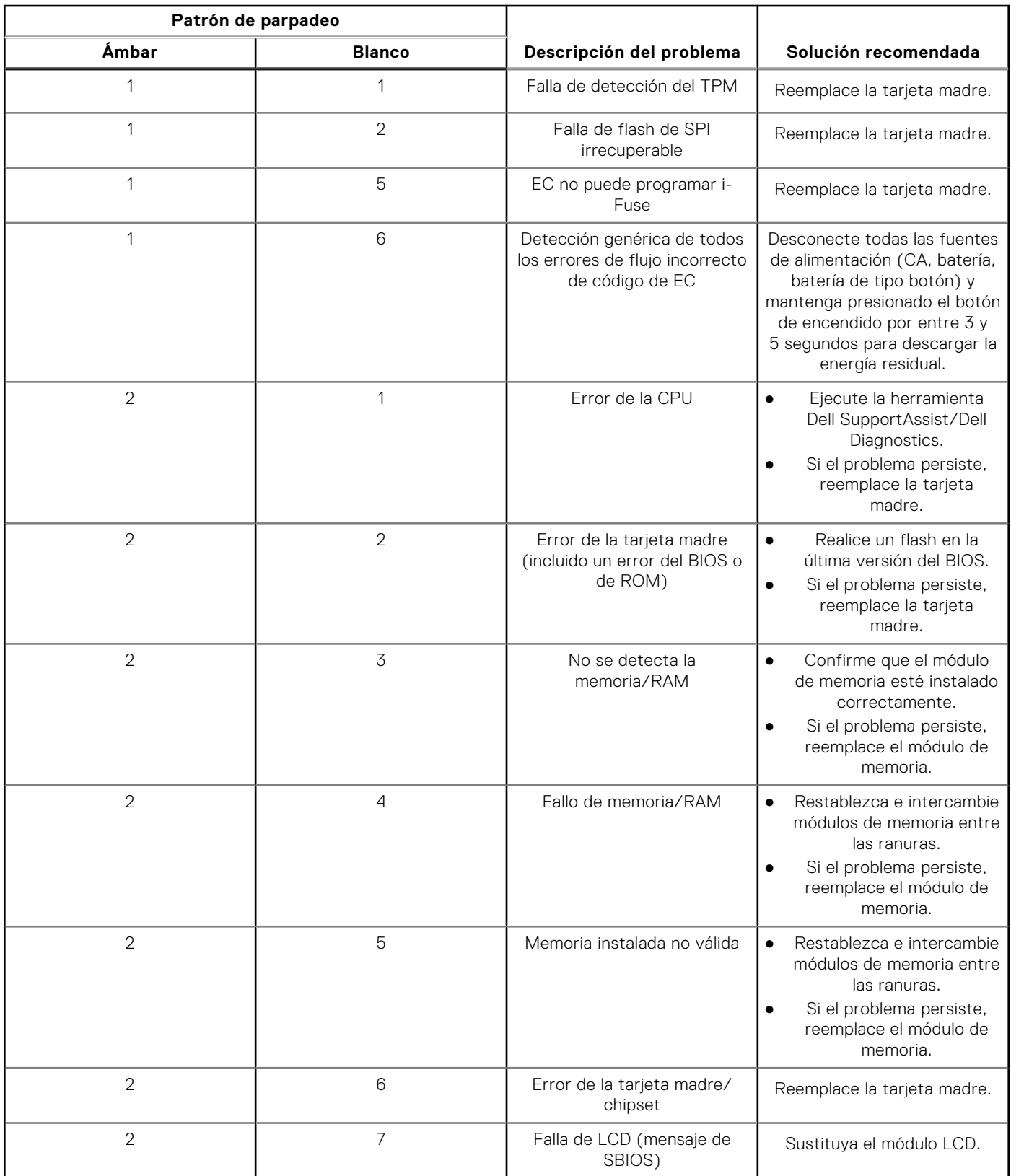

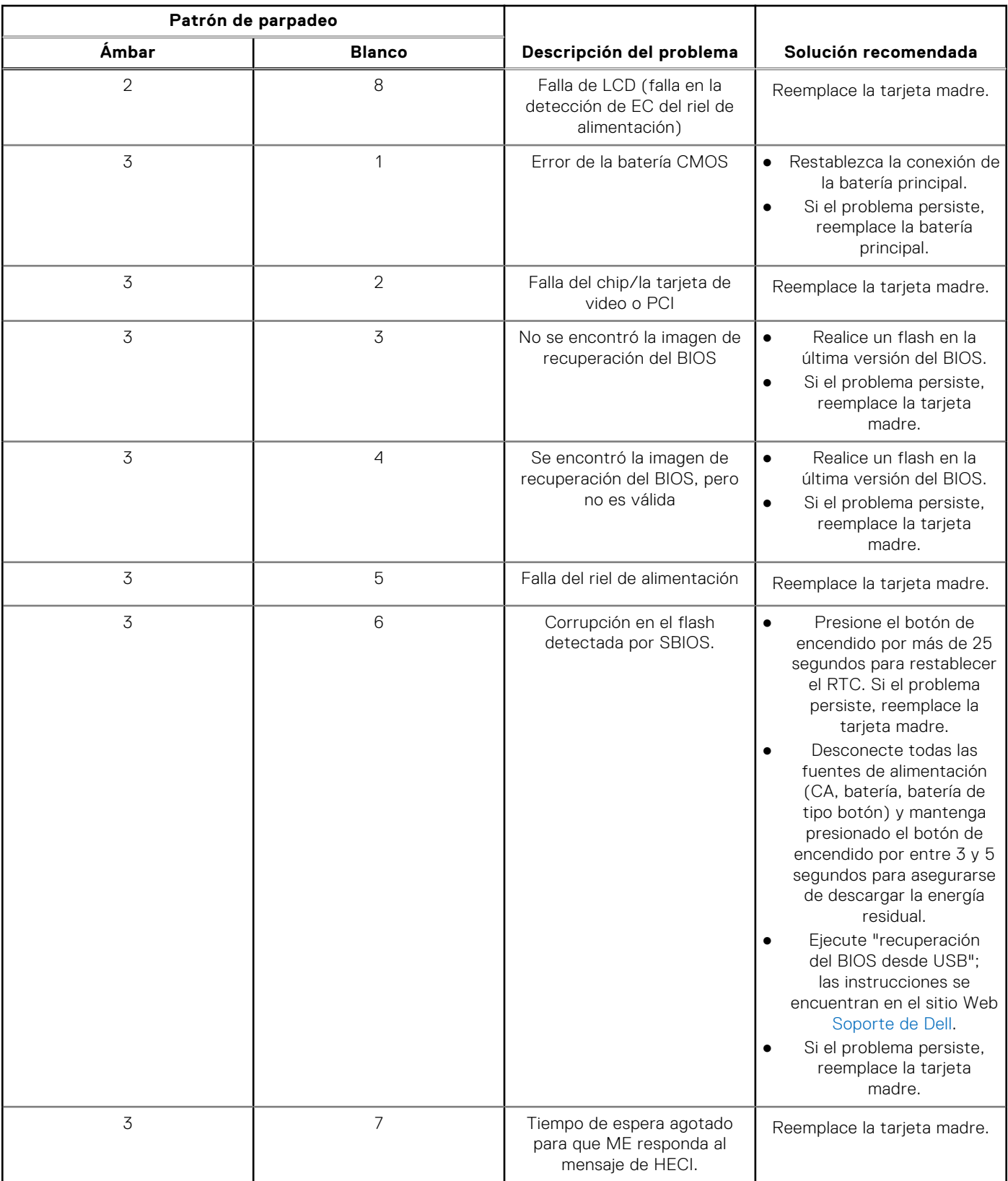

### **Tabla 21. Indicadores luminosos de diagnóstico del sistema (continuación)**

**NOTA:** Los LED parpadeantes 3-3-3 en el LED de bloqueo (Bloq Mayús o Bloq Num), el LED del botón de encendido (sin lector de huellas digitales) y el LED de diagnóstico indican que no se ha proporcionado la entrada durante la prueba del panel LCD en el diagnóstico de verificación del rendimiento del sistema previo al arranque de Dell SupportAssist.

## <span id="page-61-0"></span>**Recuperación del sistema operativo**

Cuando la computadora no puede iniciar al sistema operativo incluso después de varios intentos, el proceso de recuperación del sistema operativo de Dell SupportAssist se inicia automáticamente.

Dell SupportAssist OS Recovery es una herramienta independiente preinstalada en todas las computadoras de Dell instaladas con sistema operativo Windows. Se compone de herramientas para diagnosticar y solucionar problemas que pueden suceder antes de que la computadora se inicie al sistema operativo. Permite diagnosticar problemas de hardware, reparar la computadora, respaldar archivos o restaurar la computadora al estado de fábrica.

También puede descargarla desde el sitio web de soporte de Dell para solucionar problemas y reparar la computadora cuando falla el arranque al sistema operativo principal debido a fallas de software o hardware.

Para obtener más información sobre Dell SupportAssist OS Recovery, consulte la *Guía del usuario de Dell SupportAssist OS Recovery* en [www.dell.com/serviceabilitytools](https://www.dell.com/serviceabilitytools). Haga clic en **SupportAssist** y, a continuación, haga clic en **SupportAssist OS Recovery**.

## **Restablecimiento del reloj de tiempo real (RTC)**

La función de restablecimiento del reloj en tiempo real (RTC) le permite a usted o al técnico de servicio recuperar los sistemas de los modelos lanzados recientemente Dell Latitude y Precision desde situaciones de **Falta de POST/Falta de arranque/ Falta de alimentación**. Puede iniciar el restablecimiento del RTC en el sistema desde el estado apagado solo si está conectado a la alimentación de CA. Mantenga pulsado el botón de encendido durante 25 segundos. El sistema de restablecimiento del RTC se produce luego de soltar el botón de encendido.

**NOTA:** Si la alimentación de CA está desconectada del sistema durante el proceso o el botón de encendido se mantiene presionado durante más de 40 segundos, se interrumpe el proceso de restablecimiento del RTC.

El restablecimiento del RTC restablecerá el BIOS a los valores predeterminados, desabastecer a Intel vPro y restablecer la fecha y hora del sistema. Los siguientes elementos no resultan afectados por el restablecimiento del RTC:

- Etiqueta de servicio
- Etiqueta de activo
- Etiqueta de propiedad
- Contraseña de administrador
- Contraseña del sistema
- Contraseña de HDD
- Bases de datos de claves
- Registros del sistema

**(i)** NOTA: La cuenta y la contraseña de vPro del administrador de TI en el sistema no se aprovisionarán. El sistema debe pasar por el proceso de instalación y configuración de nuevo para volver a conectarlo al servidor de vPro.

Los siguientes elementos pueden o no restablecerse en función de sus selecciones de configuración personalizada del BIOS:

- Lista de arranque
- Habilitar ROM de opción heredadas
- Habilitar arranque seguro
- Permitir degradación del BIOS

## **Opciones de recuperación y medios de respaldo**

Se recomienda crear una unidad de recuperación para solucionar los problemas que pueden producirse con Windows. Dell propone múltiples opciones para recuperar el sistema operativo Windows en su PC de Dell. Para obtener más información, consulte [Opciones de recuperación y medios de respaldo de Windows de Dell](https://www.dell.com/support/contents/article/Product-Support/Self-support-Knowledgebase/software-and-downloads/dell-backup-solutions/Media-backup).

## <span id="page-62-0"></span>**Ciclo de apagado y encendido de wifi**

### **Sobre esta tarea**

Si la computadora no puede acceder a Internet debido a problemas de conectividad de wifi, se puede realizar un procedimiento de ciclo de apagado y encendido de wifi. El siguiente procedimiento ofrece las instrucciones sobre cómo realizar un ciclo de apagado y encendido de wifi:

**NOTA:** Algunos proveedores de servicios de Internet (ISP) proporcionan un dispositivo combinado de módem/enrutador.

### **Pasos**

- 1. Apague el equipo.
- 2. Apague el módem.
- 3. Apague el enrutador inalámbrico.
- 4. Espere 30 segundos.
- 5. Encienda el enrutador inalámbrico.
- 6. Encienda el módem.
- 7. Encienda la computadora.

# <span id="page-63-0"></span>**Obtención de ayuda y contacto con Dell**

## Recursos de autoayuda

Puede obtener información y ayuda sobre los servicios y productos Dell mediante el uso de estos recursos de autoayuda en línea:

### **Tabla 22. Recursos de autoayuda**

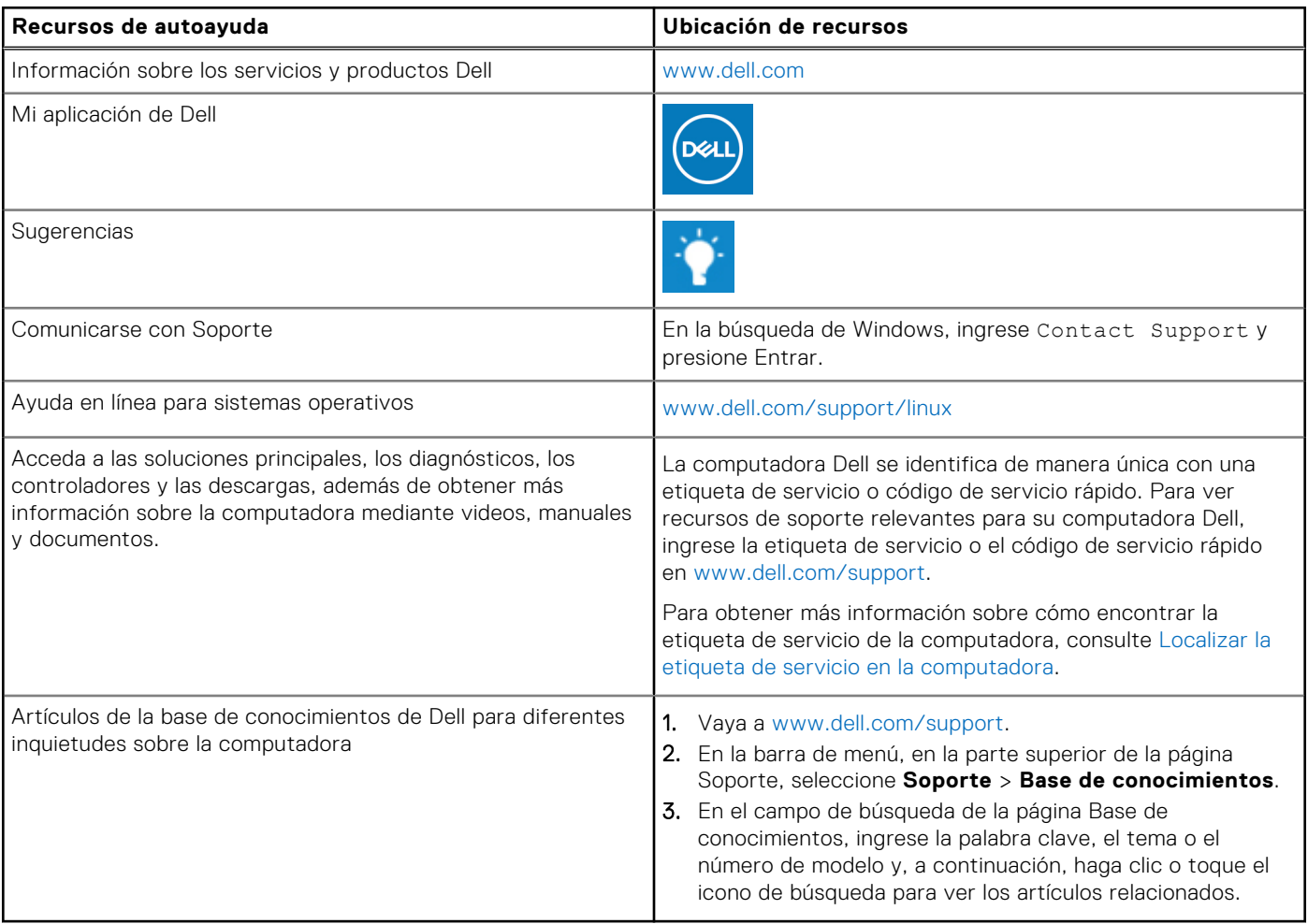

## Cómo ponerse en contacto con Dell

Para ponerse en contacto con Dell para tratar cuestiones relacionadas con las ventas, el soporte técnico o el servicio al cliente, consulte [www.dell.com/contactdell](https://www.dell.com/contactdell).

**(i)** NOTA: Puesto que la disponibilidad varía en función del país/región y del producto, es posible que no pueda disponer de algunos servicios en su país/región.

**(i) NOTA:** Si no tiene una conexión a Internet activa, puede encontrar información de contacto en su factura de compra, en su albarán de entrega, en su recibo o en el catálogo de productos de Dell.